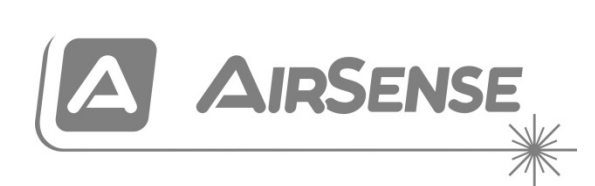

# Stratos HSSD-2 Podręcznik instalatora zasysającego systemu wykrywania dymu

P/N 10-3514-505-SHPL-07 • ISS 11OCT22

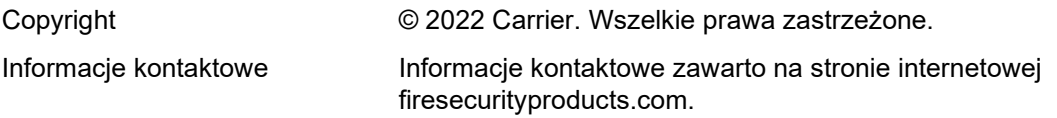

#### **Europejskie przepisy prawne dotyczące produktów budowlanych**

W tej sekcji przedstawiono deklarowane właściwości użytkowe zgodnie z rozporządzeniem UE 305/2011 dotyczącym produktów budowlanych oraz rozporządzeniami delegowanymi UE 157/2014 i 574/2014.

Szczegółowe informacje podano w Deklaracji właściwości użytkowych dostępnej na stronie [firesecurityproducts](https://firesecurityproducts.com/).com.

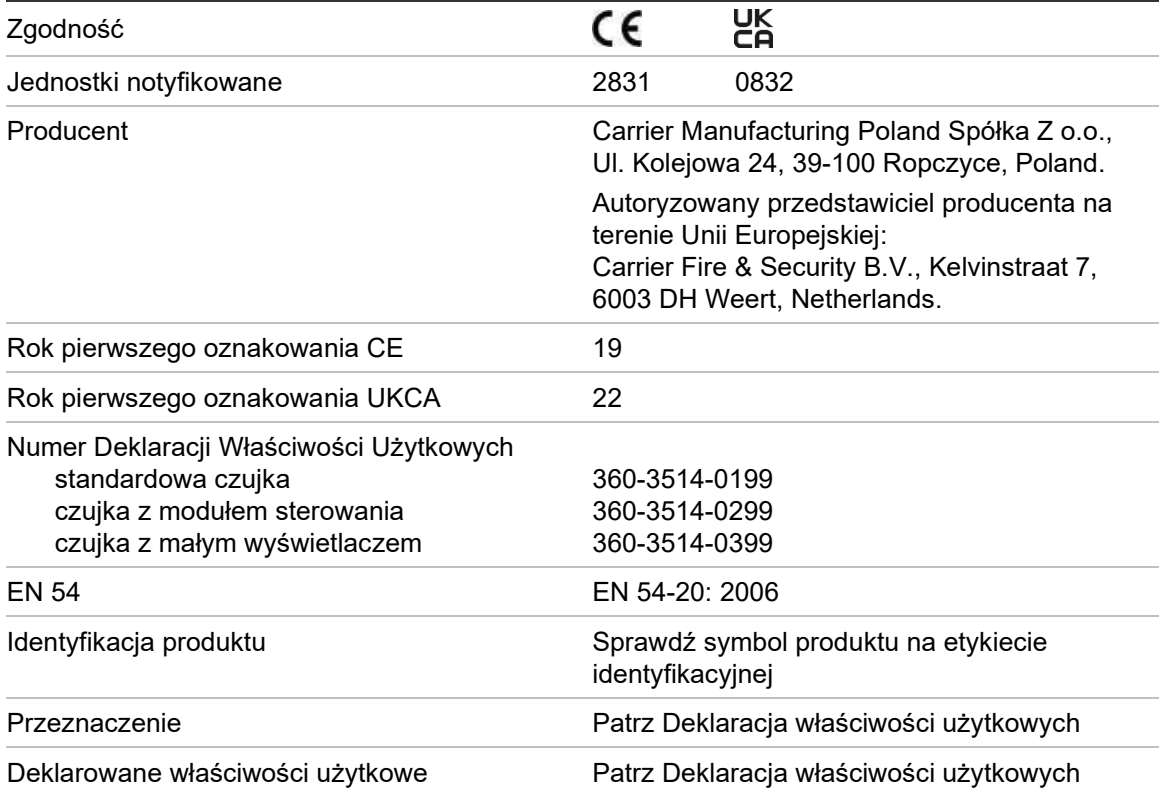

### **Spis treści**

[Ważne informacje](#page-4-0) iii EN 54-[20 i UL Instalacja](#page-7-0) vi

**Rozdział 1 [Opis produktu i elementów](#page-10-0) 1** [Wprowadzenie](#page-11-0) 2 [Dostępne oprogramowanie dla czujki](#page-11-1) 2 [Dane techniczne](#page-12-0) 3 [Czujka standardowa](#page-14-0) 5 [Autonomiczny moduł sterowania lub czujka z modułem](#page-16-0)  [sterowania](#page-16-0) 7 [Widok wewnętrzny czujki standardowej](#page-17-0) 8 [Widok wewnętrzny autonomicznego modułu sterowania](#page-18-0) 9 [Widok wewnętrzny czujki z modułem sterowania](#page-19-0) 10 [Elementy sterujące i wskaźniki czujki](#page-20-0) 11 [Typy wyświetlaczy](#page-21-0) 12 **Rozdział 2 [Instalacja i montaż](#page-22-0) 13** [Wprowadzenie](#page-23-0) 14 [Środki ostrożności dotyczące wyładowań](#page-24-0)  [elektrostatycznych](#page-24-0) 15 [Ogólne wytyczne dotyczące montażu](#page-24-1) 15 [Projekt systemu](#page-26-0) 17 [Montaż mechaniczny](#page-28-0) 19 [Montaż elektryczny](#page-31-0) 22 [Połączenia zasilacza](#page-37-0) 28 [Tryb demonstracyjny](#page-38-0) 29 [Połączenie z centralami pożarowymi](#page-39-0) 30 [Podłączanie modułu sterowania do adresowalnej centrali](#page-42-0)  [pożarowej](#page-42-0) 33 [Podłączanie pojedynczej czujki do adresowalnej centrali](#page-44-0)  [pożarowej](#page-44-0) 35 [Podłączanie do komputera](#page-45-0) 36 **Rozdział 3 [Programowanie urządzenia](#page-46-0) 37** [Wprowadzenie](#page-47-0) 38 [Przechodzenie do trybu programowania](#page-47-1) 38 [Menu główne](#page-48-0) 39 [Nawigacja w obrębie menu](#page-49-0) 40

[Programowalne funkcje czujki](#page-50-0) 41

- **Rozdział 4 [Odbiór techniczny](#page-70-0) 61** [Wprowadzenie](#page-71-0) 62 [Odbiór techniczny](#page-71-1) 62 [Przygotowanie do odbioru technicznego](#page-72-0) 63 [Okres aklimatyzacji](#page-72-1) 63 [Sprawdzenie czasu transportu](#page-73-0) 64 [Testowanie dymu](#page-73-1) 64
- **Rozdział 5 [Rozwiązywanie problemów](#page-74-0) 65** [Rozwiązywanie problemów z czujką](#page-75-0) 66 [Komunikaty o błędach](#page-77-0) 68
- **Rozdział 6 [Konserwacja 69](#page-78-0)** [Wprowadzenie](#page-79-0) 70 [Zaplanowana konserwacja](#page-79-1) 70 [Procedury konserwacji](#page-80-0) 71
- **Dodatek A [Komunikacja zewnętrzna](#page-84-0) 75**

**[Słownik pojęć](#page-88-0) 79**

**[Indeks 81](#page-90-0)**

### <span id="page-4-0"></span>**Ważne informacje**

### **Informacje prawne**

Jest to jest urządzenie klasy III zgodnie z definicją w normie EN 62368-1 (tzn. urządzenie to zostało zaprojektowane w taki sposób, aby było zasilane przez bardzo niskie, bezpieczne napięcie i nie generowało żadnych szkodliwych napięć).

Ponieważ urządzenie to stanowi część systemu wykrywania pożarów, napięcie wejściowe powinno być zapewniane przez certyfikowany zasilacz zgodny z normą EN 54-4 lub UL/ULC i FM.

Aby instalacja była zgodna z normą EN 54-20, rury muszą być zgodne co najmniej z normą EN 61386-1 klasa 1131.

Ten produkt został zaprojektowany zgodnie z następującymi wymogami:

- NFPA 72 Krajowe przepisy dotyczące systemów przeciwpożarowych i sygnalizacji
- UL 268 Czujki dymu do systemów przeciwpożarowych i sygnalizacji
- UL 268A Czujki dymu do zastosowań kanałowych
- UL 864 Jednostki sterujące do systemów przeciwpożarowych i sygnalizacji
- CAN/ULC-S524 Instalacja systemów przeciwpożarowych
- ULC-S527 Jednostki sterujące do systemów przeciwpożarowych
- CAN/ULC-S529 Czujki dymu do systemów przeciwpożarowych

**Ponowny test odbiorczy systemu po przeprogramowaniu (normy UL/ULC i FM):** Aby zapewnić prawidłowe działanie systemu, po każdej zmianie programowej należy go poddać ponownym testom zgodnie z wymogami normy NFPA 72. Ponowny test odbiorczy jest także wymagany po każdym usunięciu lub dodaniu składników systemu, po wprowadzeniu dowolnej modyfikacji, naprawie lub zmianie konfiguracji sprzętu lub okablowania systemu.

### **Ograniczenie odpowiedzialności**

W maksymalnym zakresie dozwolonym przez prawo firma Carrier nie ponosi odpowiedzialności za straty lub możliwości rozwoju firmy, utratę użyteczności, przerwy w działalności firmy, utratę danych lub inne pośrednie, specjalne, przypadkowe lub wynikowe szkody we wszelkich zakresach odpowiedzialności, w tym przewidziane umową, związane z niedozwolonym działaniem, zaniedbania, odpowiedzialności za produkt lub inne. Ponieważ w niektórych obszarach prawnych nie jest możliwe wykluczenie lub ograniczenie odpowiedzialności za szkody wynikowe lub przypadkowe powyższe ograniczenie nie ma wówczas zastosowania. W żadnej sytuacji łączna odpowiedzialność firmy Carrier nie może przekraczać ceny zakupu produktu. Powyższe ograniczenie ma zastosowanie w maksymalnym zakresie dozwolonym przez odpowiednie prawo, niezależnie od tego, czy firma Carrier otrzymała informację o możliwości powstania takich szkód i niezależnie od tego, czy dowolne środki zaradcze spełniły swój cel.

Urządzenie należy instalować zgodnie z zaleceniami zawartymi w niniejszej instrukcji oraz zgodnie z obowiązującym prawem.

Podczas przygotowywania niniejszej instrukcji dołożono wszelkich starań, aby zapewnić najwyższą aktualność treści, jednak firma Carrier nie ponosi odpowiedzialności za błędy ani przeoczenia.

### **Ostrzeżenia i zastrzeżenia dotyczące produktu**

TEN PRODUKT JEST PRZEZNACZONY DO SPRZEDAŻY I MONTAŻU PRZEZ WYKWALIFIKOWANYCH SPECJALISTÓW. CARRIER FIRE & SECURITY B.V. NIE UDZIELA ŻADNEJ GWARANCJI, ŻE JAKAKOLWIEK OSOBA LUB JAKIKOLWIEK PODMIOT NABYWAJĄCY JEJ PRODUKTY, W TYM "AUTORYZOWANI SPRZEDAWCY" ORAZ "AUTORYZOWANI DEALERZY", SĄ PRAWIDŁOWO PRZESZKOLENI LUB DOŚWIADCZENI TAK, BY MOGLI PRAWIDŁOWO ZAMONTOWAĆ PRODUKTY ZABEZPIECZAJĄCE.

Więcej informacji o zastrzeżeniach dotyczących gwarancji oraz bezpieczeństwa produktów można przeczytać na stronie https://firesecurityproducts.com/policy/product-warning/ lub po zeskanowaniu

kodu QR:

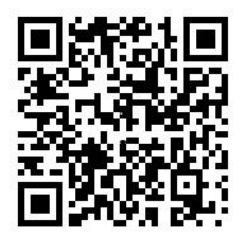

### **Komunikaty dodatkowe**

Komunikaty dodatkowe ostrzegają o warunkach i praktykach, które mogą być przyczyną niepożądanych rezultatów. Komunikaty te użyte w tym dokumencie zostały wymienione i opisane poniżej.

**OSTRZEŻENIE:** ostrzeżenia informują o zagrożeniach, które mogą spowodować odniesienie obrażeń lub utratę życia. Informują o czynnościach, jakie należy podjąć lub których należy unikać, aby uchronić się przed odniesieniem obrażeń lub utratą życia.

**Uwaga:** uwagi informują o możliwym uszkodzeniu sprzętu. Informują o czynnościach, jakie należy podjąć lub których należy unikać, aby zapobiegać uszkodzeniom.

**Uwaga:** notatki informują o możliwym nieefektywnym wykorzystaniu czasu lub nieefektywnej obsłudze. Dzięki podanym tam informacjom możesz uniknąć strat. Uwagi prezentują również ważne informacje, z którymi należy się zapoznać.

### **Symbole na produkcie**

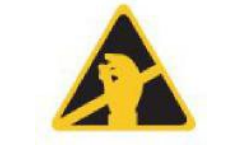

Symbol ten znajduje się na płycie głównej urządzenia i wskazuje, że płyta zawiera elementy wrażliwe na ładunki elektrostatyczne.

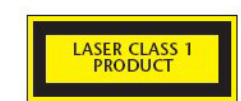

Etykieta ta znajduje się w komorze lasera w prawym dolnym rogu otwartej czujki i wskazuje, że to urządzenie stanowi urządzenie laserowe klasy 1 w rozumieniu normy IEC 60825-1. Urządzenie zawiera wbudowany laser klasy 3B, którego nie należy wyjmować z czujki, ponieważ skierowanie promienia laserowego na oko może spowodować uszkodzenie siatkówki.

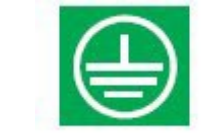

Symbol ten wskazuje złącze uziemienia. Służy ono do uziemiania ekranu kabli. Ekranu nie należy podłączać do złączy 0 V lub uziemienia sygnału.

# <span id="page-7-0"></span>**EN 54-20 i UL Instalacja**

Instalacja rur musi być zaprojektowana i zweryfikowana pod kątem zgodności z normą EN 54-20 za pomocą oprogramowania PipeCAD. Więcej informacji można znaleźć w dokumentacji PipeCAD.

#### **EN 54-20 Instalacja**

Aby zachować zgodność z normą EN 54-20, po zakończeniu instalacji należy sprawdzić czas transportu ostatniego otworu próbkowania oraz potwierdzić, że jest on równy lub krótszy niż czas określony przez oprogramowanie PipeCAD.

Klasyfikacja konfiguracji poszczególnych urządzeń próbkowania i powiązanych ustawień czułości jest określana w kolumnie "Czułość otworu % zac./m", która przedstawia przewidywaną czułość dla każdego otworu. Aby instalacja była zgodną z normą EN 54-20 w zależności od klasy instalacji, każdy otwór próbkowania nie może mieć mniejszej czułości niż następujące wartości:

Klasa A: 0,62% zac./m

Klasa B: 1,95% zac./m

Klasa C: 4,65% zac./m

System można dostroić względem obliczeń, pozostawiając działającą czujkę w chronionym obszarze na co najmniej 24 godziny z ustawioną czułością dla instalacji (można to zrobić przed instalacją lub po jej zakończeniu). Czułość czujki można odczytać z wartości "Czułość" na ekranie histogramu zdalnego oprogramowania (dostarczanego z każdą czujką).

Oprogramowanie PipeCAD określi klasę używanej konfiguracji. Odbiór techniczny i okresowe testy systemu muszą obejmować testy z użyciem procedur opisanych w normach dla systemów zasysających w celu sprawdzenia, czy system działa w oczekiwany sposób i przechodzi w stan pożaru Alarm Pożarowy w czasie określonym przez oprogramowanie od najdalszego otworu. Należy również kontrolować czułość czujki w celu upewnienia się, że nie spadła znacząco w stosunku do wartości w czasie instalacji. Jeśli wartość zmieniła się z jakiejkolwiek przyczyny, należy wprowadzić nową wartość do oprogramowania PipeCAD, a następnie potwierdzić, czy ponownie obliczone wartości czułości otworów znajdują się w limitach klas określonych powyżej.

Należy zapisać ustawienia systemu, ponieważ zmiana niektórych funkcji programowalnych może spowodować, że system przestanie być zgodny z założoną klasą. W przypadku zmiany funkcji lub istnienia jakichkolwiek wątpliwości zaleca się ponowne przetestowanie systemu.

**Uwaga:** w przypadku instalacji zgodnych z normą EN 54-20 czujka wymaga ręcznego ustawienia progów przepływu w zakresie ±6% wartości nominalnej po zakończeniu fazy FastLearn. Jeśli na przykład szybkość przepływu wynosi 64% po zakończeniu okresu FastLearn, użytkownik musi ręcznie ustawić próg niskiego przepływu na 58%, a próg wysokiego przepływu na 70%.

#### **UL instalacja**

**Uwaga:** Produkty z certyfikatem UL mogą być objęte dodatkową certyfikacją, na przykład FM3230. Szczegóły na etykiecie produktu.

# <span id="page-10-0"></span>Rozdział 1 Opis produktu i elementów

#### **Podsumowanie**

W rozdziale tym przedstawiono opis funkcji, danych technicznych, elementów sterujących i wskaźników czujki.

**Spis treści**

[Wprowadzenie](#page-11-0) 2 [Dostępne oprogramowanie dla czujki](#page-11-1) 2 [Dane techniczne](#page-12-0) 3 [Czujka standardowa](#page-14-0) 5 [Autonomiczny moduł sterowania lub czujka z modułem sterowania](#page-16-0) 7 [Widok wewnętrzny czujki standardowej](#page-17-0) 8 [Widok wewnętrzny autonomicznego modułu sterowania](#page-18-0) 9 [Widok wewnętrzny czujki z modułem sterowania](#page-19-0) 10 [Elementy sterujące i wskaźniki czujki](#page-20-0) 11 [Typy wyświetlaczy](#page-21-0) 12

# <span id="page-11-0"></span>**Wprowadzenie**

Ta czujka o wysokiej czułości stanowi zaawansowane urządzenie zasysające nowej generacji do wykrywania dymu, która zapewnia wszystkie zalety systemu wykrywania dymu przez próbkowanie powietrza z wysoką czułością, włącznie z bardzo wczesnym ostrzeganiem. Czujka została zaprojektowana pod kątem prostej instalacji i eksploatacji. Zastosowano w niej opatentowaną "sztuczną inteligencję" o nazwie ClassiFire, która umożliwia czujce samodzielną konfigurację w celu uzyskania optymalnej czułości, progów alarmu i minimalnej liczby fałszywych alarmów w różnych środowiskach.

Działanie czujki polega na próbkowaniu powietrza z obszaru chronionego poprzez nadzorowaną sieć rur w relatywnie niewielkich obszarach. Próbkowane powietrze przechodzi przez filtr w celu usunięcia kurzu i brudu przed wejściem do komory wykrywania laserowego. W celu przeanalizowania próbkowanego powietrza i wygenerowania sygnału reprezentującego poziom obecnego dymu używane są najnowocześniejsze układy elektroniczne.

Sztuczna inteligencja ClassiFire monitoruje także komorę detektora oraz filtr pod kątem zanieczyszczeń, stale dostosowując odpowiednie parametry działania w celu neutralizowania negatywnych skutków zanieczyszczeń. Unikatową funkcją zasysających czujek dymu jest możliwość zapewniania spójnego poziomu ochrony w wielu różnych środowiskach poprzez ciągłe dokonywanie niewielkich zmian czułości.

Czujki zasysające umożliwiają wykrywanie "trudnych do wykrycia" wolno rozwijających się pożarów wynikających z przeciążeń elektrycznych w "trudnych" warunkach środowiskowych.

# <span id="page-11-1"></span>**Dostępne oprogramowanie dla czujki**

Dostępne są następujące aplikacje:

- **• Oprogramowanie Remote:** pakiet oprogramowania dostarczany jest bezpłatnie z każdą czujką, umożliwiając użytkownikowi ustawienie i skonfigurowanie programowalnych funkcji jednej lub wielu czujek albo modułów sterowania z poziomu komputera podłączonego za pomocą kabla szeregowego RS-232.
- **• Oprogramowanie SenseNET:** oprogramowanie SenseNET służy do konfigurowania i zarządzania dużą siecią czujek przy użyciu prostego, graficznego interfejsu użytkownika na komputerze podłączonym do czujki lub modułu sterowania za pomocą kabla szeregowego RS-232 przyłączonego do interfejsu konwertera RS-485.

# <span id="page-12-0"></span>**Dane techniczne**

**Uwaga:** urządzenia należy używać wyłącznie zgodnie z technicznym przeznaczeniem zdefiniowanym w niniejszej instrukcji. Użycie w inny sposób może spowodować uszkodzenie urządzenia, obrażenia ciała lub szkody materialne.

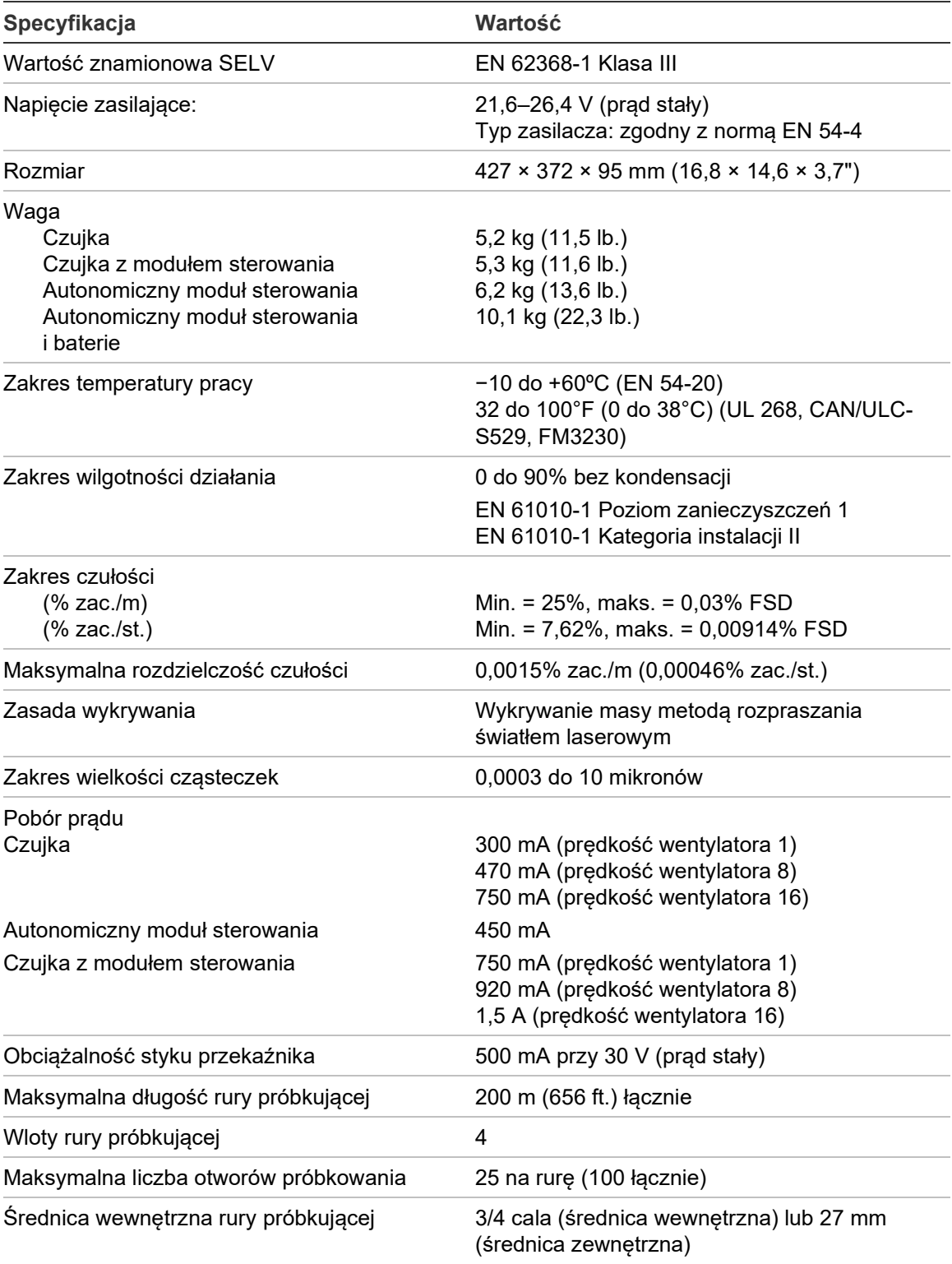

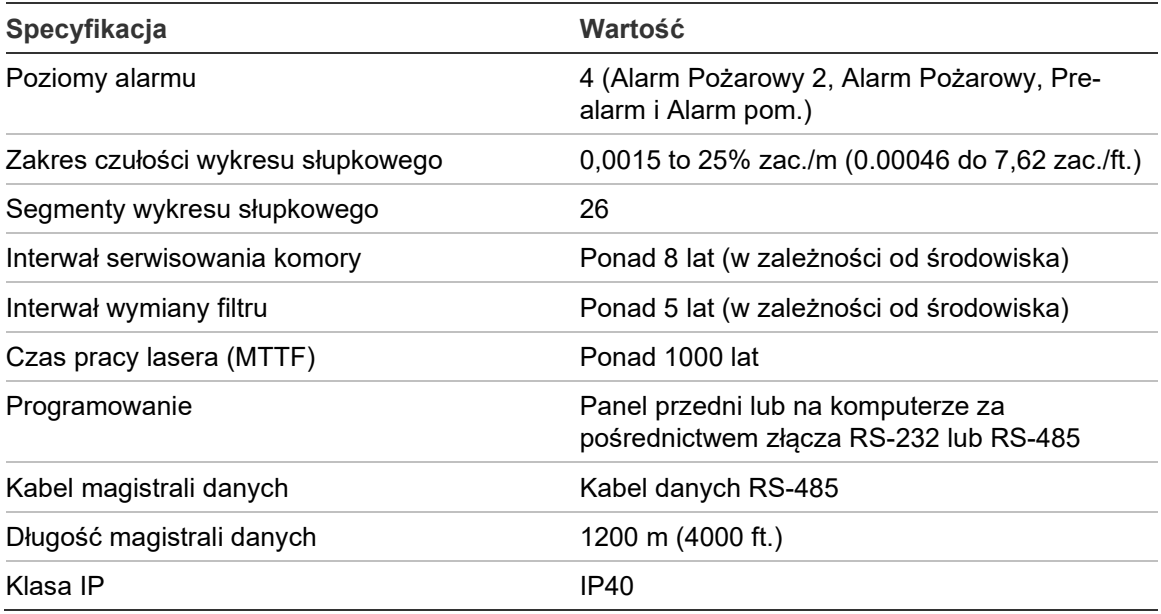

# <span id="page-14-0"></span>**Czujka standardowa**

Czujka standardowa może służyć jako jednostka autonomiczna lub stanowić część sieci czujek, która jest monitorowana centralnie przez moduł sterowania. Czujkę można programować przy użyciu panelu przedniego, zarówno w wersji standardowej, jak i z modułem sterowania (patrz Rysunek 2 na stronie 6 i Rysunek 3 na stronie 7).

Alternatywnie można zamówić czujkę standardową bez wyświetlacza panelu przedniego (małego wyświetlacza) (patrz Rysunek 1 na stronie 5). Czujki można programować zdalnie poprzez złącza RS-485 przy użyciu modułu sterowania lub poprzez port RS-232 przy użyciu komputera za pomocą oprogramowania do zdalnego sterowania. Kopia oprogramowania jest dostarczana z każdą czujką.

Czujka standardowa bez wyświetlacza panelu przedniego jest umieszczona w wytrzymałej stalowej obudowie. Czujka zawiera diody LED wskazujące alarmy, uszkodzenia i normalne warunki pracy. Czujkę standardową z wyświetlaczem (i modułem sterowania) można także zamówić w wersji z obudową stalową.

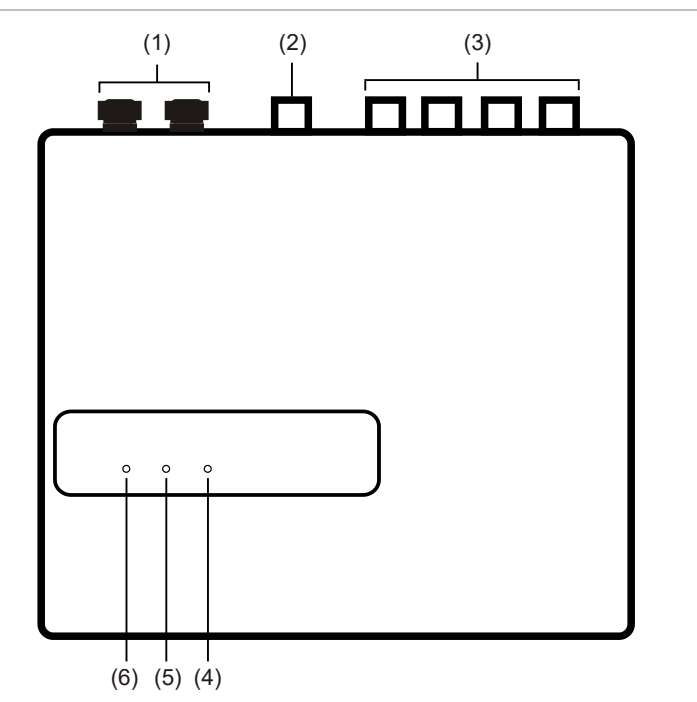

**Rysunek 1: Czujka z małym wyświetlaczem**

- (1) Dławiki kabli
- (2) Złącze wylotowe
- (3) Złącza próbkowania
- (4) Dioda LED Alarm Pożarowy: zaczyna świecić po osiągnięciu poziomu alarmu i upłynięciu określonych opóźnień.
- (5) Dioda LED uszkodzenie: zaczyna świecić, kiedy urządzenie jest uszkodzone, a sygnał uszkodzenia jest wysyłany do centrali pożarowej.
- (6) Dioda LED OK: świeci, wskazując normalne działanie, kiedy nie ma żadnych uszkodzeń. Wskaźnik OK będzie migać przez 15-minutowy okres FastLearn, kiedy czujka po raz pierwszy uczy się środowiska.

#### **Rysunek 2: Czujka standardowa**

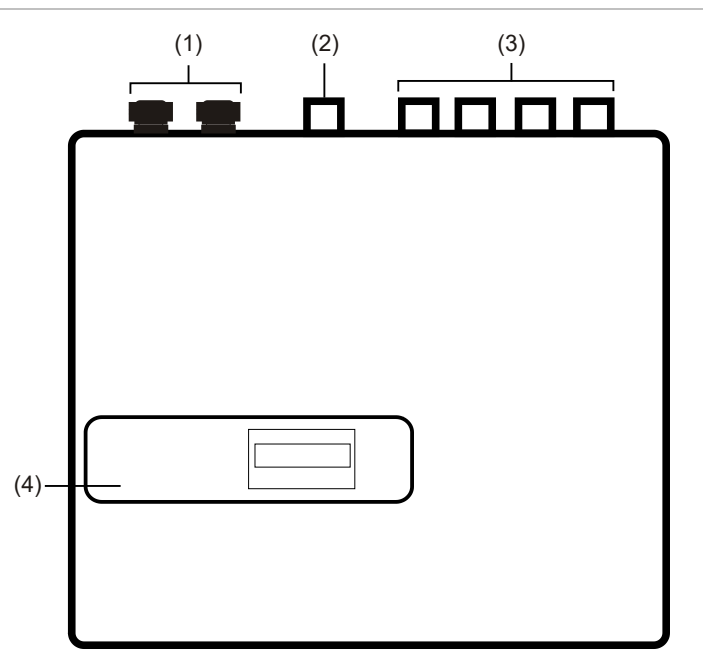

- (1) Dławiki kabli
- (2) Złącze wylotowe
- (3) Złącza próbkowania
- (4) Wyświetlacz panelu przedniego

### <span id="page-16-0"></span>**Autonomiczny moduł sterowania lub czujka z modułem sterowania**

W przypadku korzystania z wielu czujek można połączyć je w sieć i do nadzoru użyć modułu sterowania. Umożliwi to budowę scentralizowanego punktu dostępu sieciowego, programowanie, uruchamianie i diagnostykę. Moduł sterowania zapewni wspólny punkt podłączenia komputera i centrali pożarowej.

Moduł sterowania można zamontować wewnątrz czujki lub jako autonomiczne urządzenie we własnej obudowie bez aspiratora. Jeśli czujki przyłączone do modułu sterowania są zainstalowane w różnych strefach pożarowych, moduł sterowania musi zostać zamontowany we własnej obudowie z oddzielnym zasilaczem, aby zapewnić zgodność z normami BS5839 i EN 54.

W przypadku zainstalowania modułu sterowania wewnątrz czujki wyświetlacz czujki zostaje zastąpiony dedykowanym wyświetlaczem modułu sterowania. Przyciski programowania i wyświetlacz z przodu czujki będą należały do modułu sterowania.

Programowanie modułu sterowania przypomina programowanie czujki. Podstawowa różnica to dostępność dodatkowych funkcji, które służą do sterowania wszystkimi czujkami zasysającymi połączonymi w sieć.

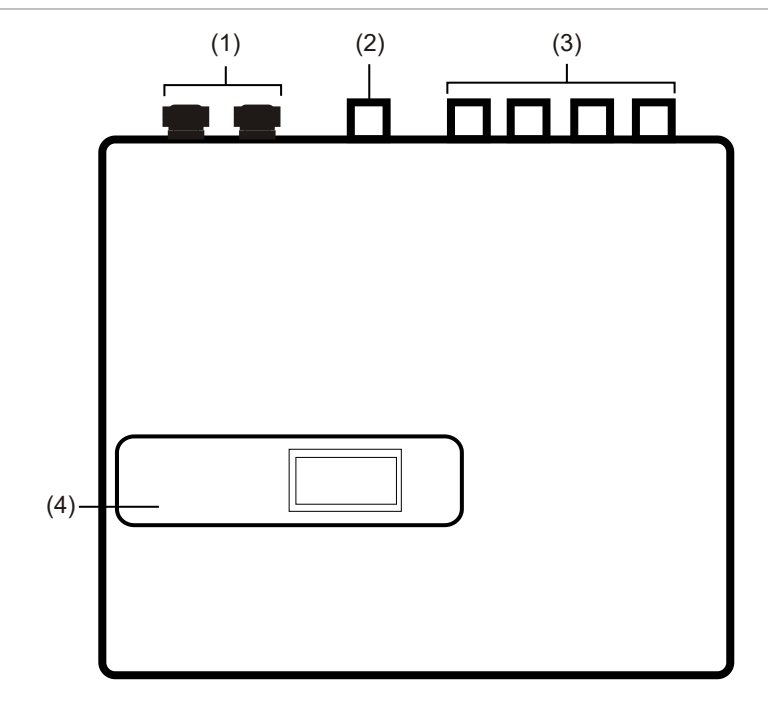

**Rysunek 3: Czujka z modułem sterowania**

- (1) Dławiki kabli
- (2) Złącze wylotowe
- (3) Złącza próbkowania
- (4) Wyświetlacz panelu przedniego

# <span id="page-17-0"></span>**Widok wewnętrzny czujki standardowej**

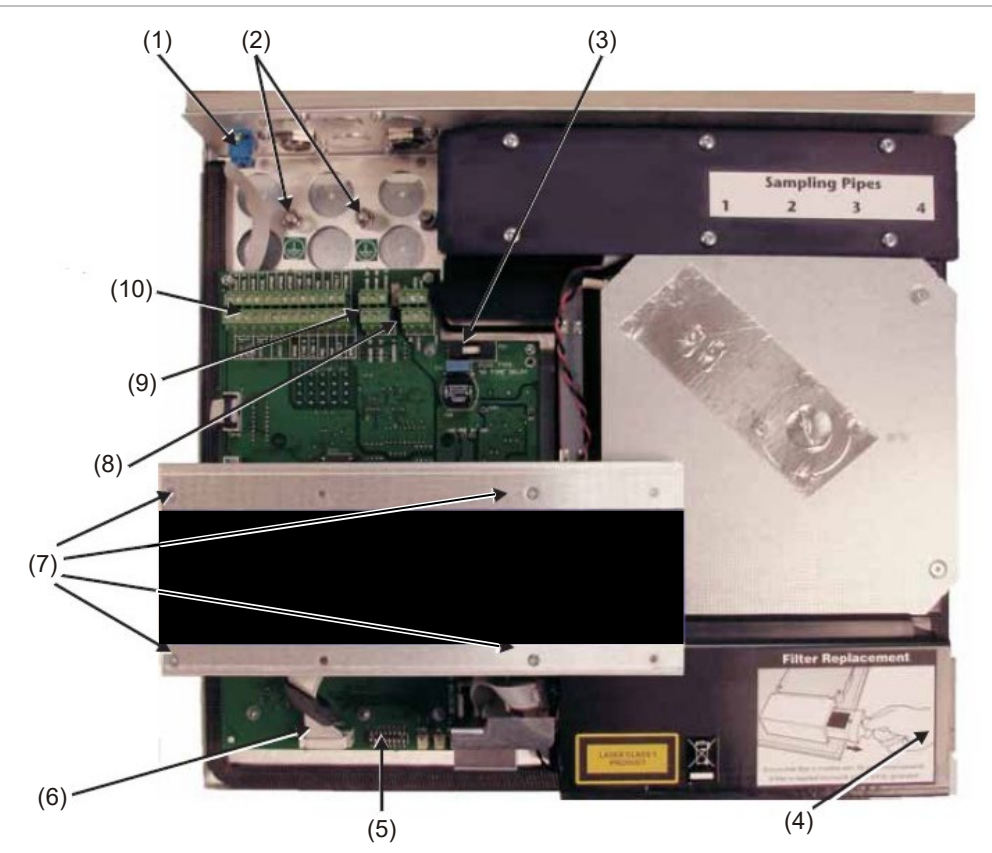

#### **Rysunek 4: Widok wewnętrzny czujki standardowej**

- (1) Port szeregowy RS-232
- (2) Zaciski uziemienia
- (3) Bezpiecznik typu T 1 A 5 x 20 mm
- (4) Uchwyt do wyjmowania filtru
- (5) Przełącznik DIP adresu czujki
- (6) Złącza wyświetlacza panelu przedniego
- (7) Śruby mocowania wyświetlacza
- (8) Złącza zasilania 24 V (prąd stały)
- (9) Złącza RS-485 / SenseNET
- (10)Bloki złączy

### <span id="page-18-0"></span>**Widok wewnętrzny autonomicznego modułu sterowania**

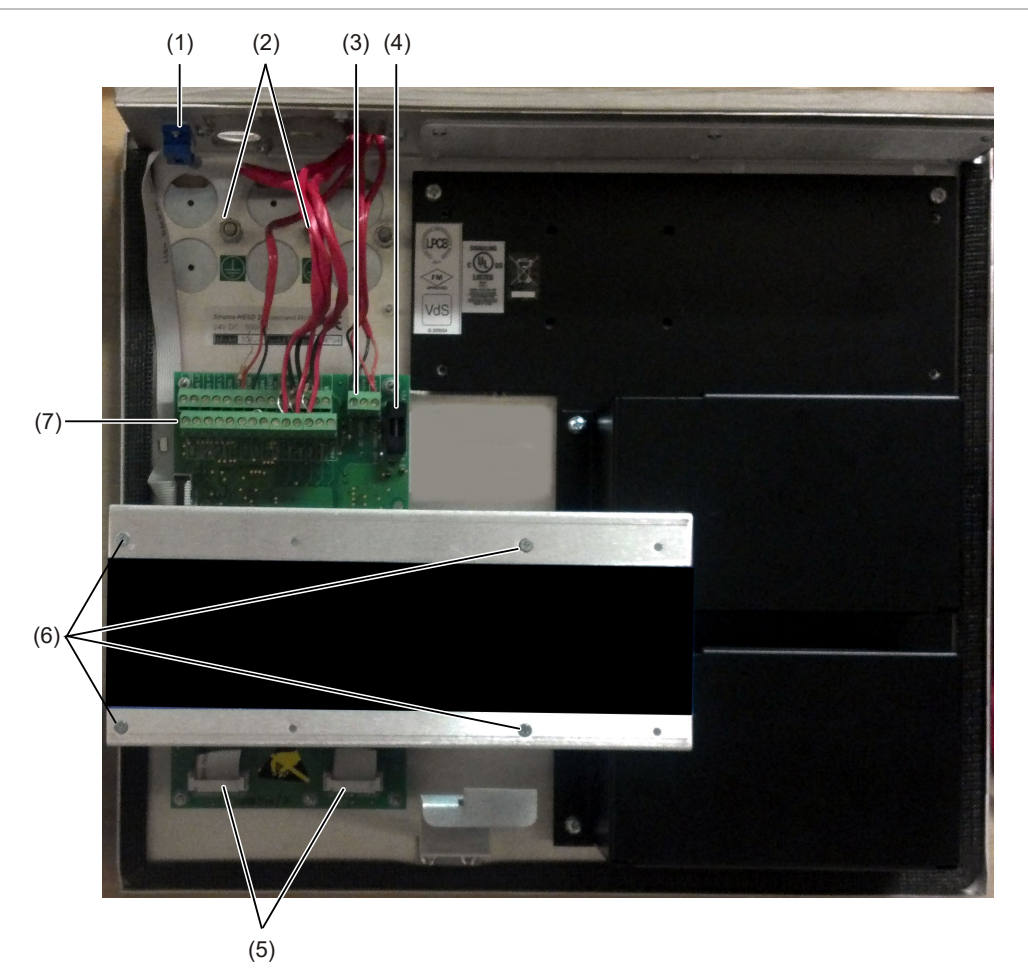

#### **Rysunek 5: Widok wewnętrzny autonomicznego modułu sterowania**

- (1) Port szeregowy RS-232
- (2) Zaciski uziemienia bezpieczeństwa
- (3) Złącza zasilania 24 V (prąd stały)
- (4) Bezpiecznik typu T 500 mA 5 x 20 mm
- (5) Złącza wyświetlacza panelu przedniego
- (6) Śruby mocowania wyświetlacza
- (7) Bloki złączy

### <span id="page-19-0"></span>**Widok wewnętrzny czujki z modułem sterowania**

#### **Rysunek 6: Widok wewnętrzny czujki z modułem sterowania**

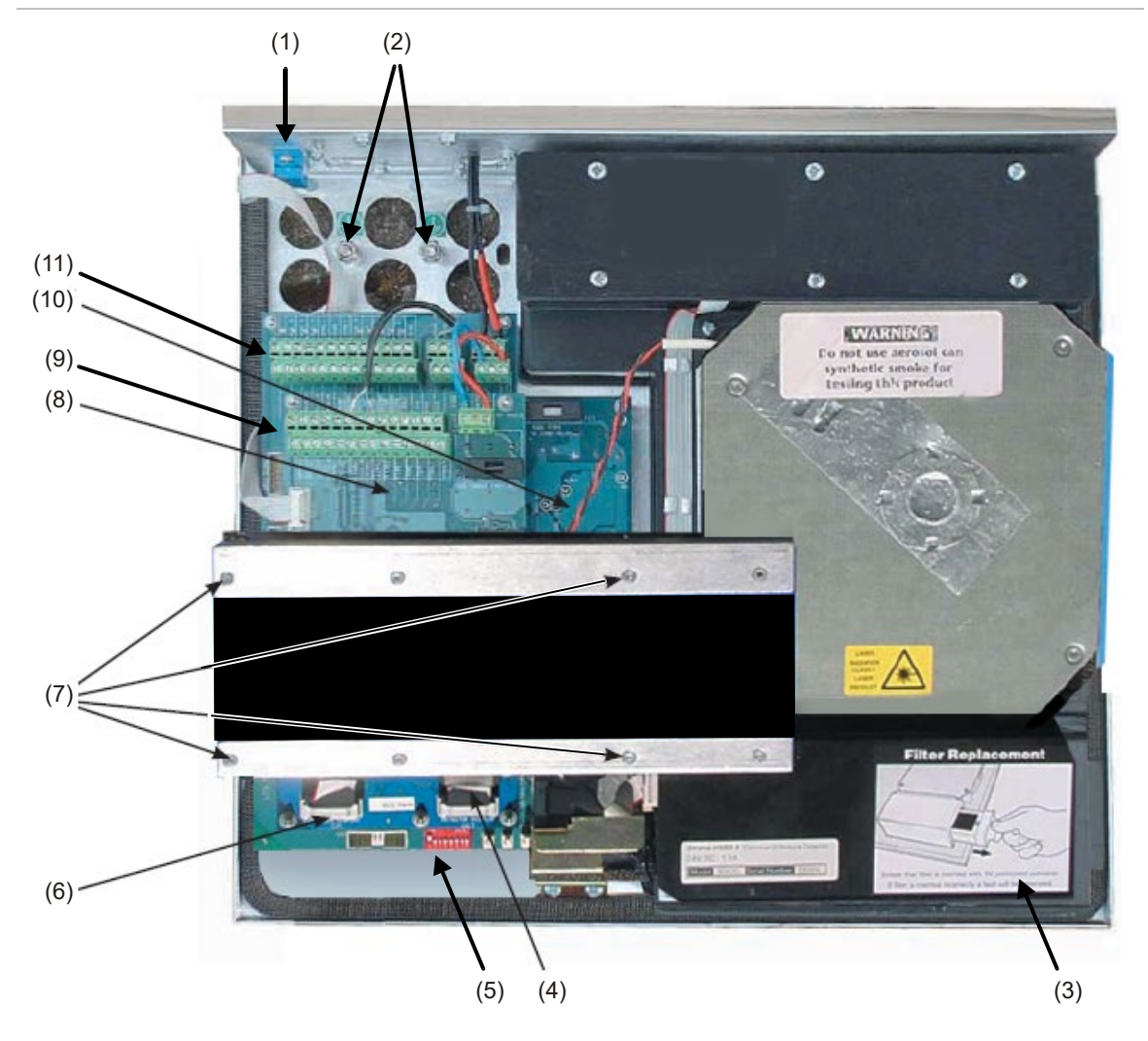

- (1) Port szeregowy RS-232
- (2) Zaciski uziemienia bezpieczeństwa
- (3) Uchwyt do wyjmowania filtru
- (4) Złącze wyświetlacza czujki
- (5) Przełączniki DIP adresu czujki
- (6) Złącze wyświetlacza modułu sterowania
- (7) Śruby mocowania wyświetlacza
- (8) Płyta procesora modułu sterowania
- (9) Płyta procesora modułu sterowania bloki złączy
- (10)Płyta procesora czujki
- (11)Płyta procesora czujki bloki złączy

### <span id="page-20-0"></span>**Elementy sterujące i wskaźniki czujki**

Elementy sterujące i wskaźniki czujki standardowej oraz czujki z modułem sterowania są bardzo podobne.

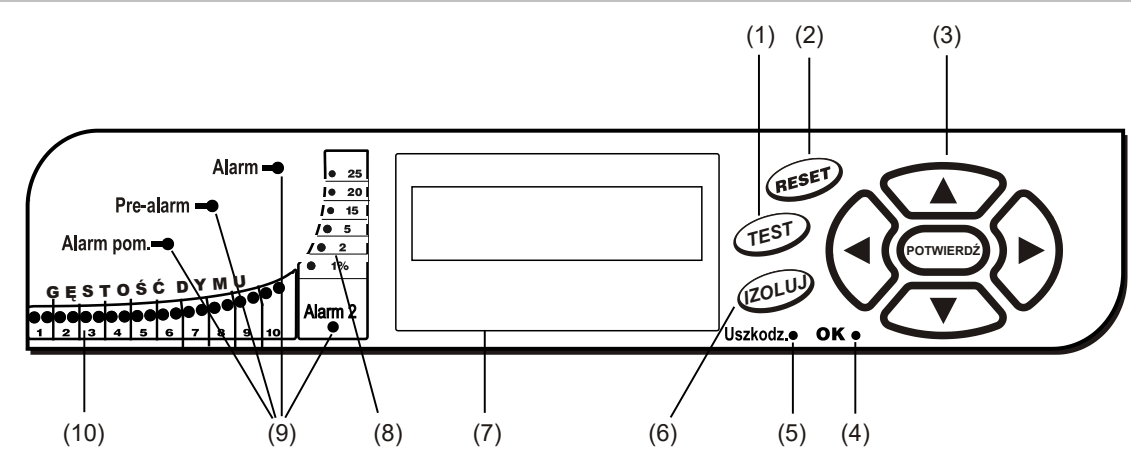

**Rysunek 7: Czujka standardowa**

**Rysunek 8: Czujka z modułem sterowania**

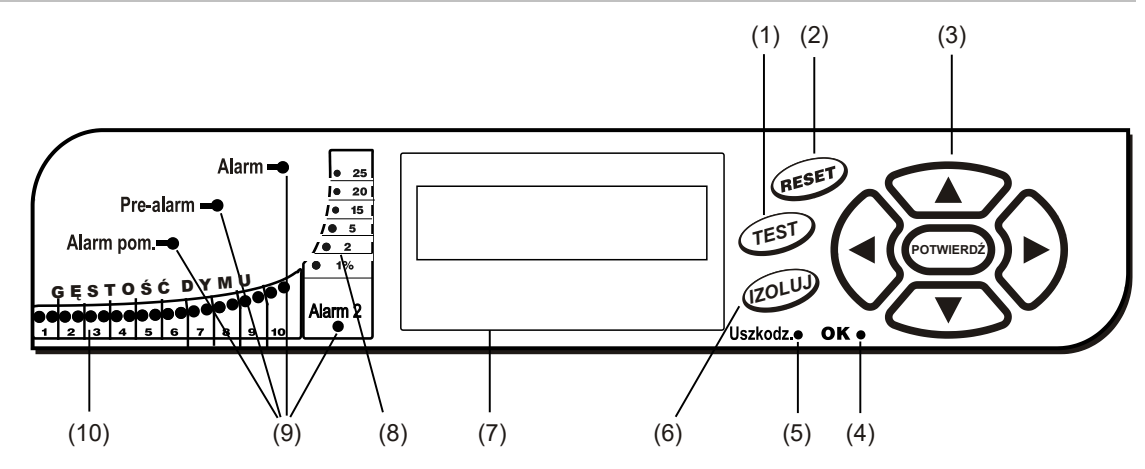

- (1) Przycisk TEST uruchamia test wskaźników, który powoduje wyświetlenie nominalnej czułości działania czujki obliczonej przez system sztucznej inteligencji ClassiFire.
- (2) Przycisk RESET powoduje usunięcie wszystkich alarmów lub uszkodzeń oraz przywraca wyświetlanie stanu normalnego działania. Aby zachować zgodność z przepisami lokalnymi, czujniki są dostarczane z funkcją RESET wyłączoną domyślnie.
- (3) Przyciski MENU są używane podczas programowania urządzenia, które zabezpieczone jest hasłem. Aby uzyskać więcej informacji, patrz rozdział "Nawigacja w obrębie menu" na stronie 46. Naciśnięcie przycisków strzałek W GÓRĘ lub W DÓŁ, kiedy urządzenie nie znajduje się w trybie programowania (nie wprowadzono kodu dostępu), umożliwia przewijanie dziennika zdarzeń czujki. Aby uzyskać więcej informacji, patrz rozdział "Rejestr zdarzeń" na stronie 58.
- (4) Wskaźnik OK świeci, wskazując normalne działanie, gdy nie ma żadnych uszkodzeń. W przypadku modułu sterowania oznacza to, że moduł sterowania i wszystkie czujki w pętli działają normalnie.
- (5) Wskaźnik Fault zaczyna świecić, kiedy urządzenie jest uszkodzone, a sygnał uszkodzenia jest wysyłany do centrali pożarowej. W przypadku modułu sterowania także oznacza to uszkodzenie czujki w pętli komunikacji lub w samej pętli.
- (6) Przycisk <ISOL> przełącza stan izolacji urządzenia. W przypadku izolacji urządzenie nie może generować żadnych alarmów i będzie sygnalizować stan błędu, a na wyświetlaczu tekstowym będzie widoczny komunikat Panel Isolate (Izolacja panelu). Czujka dostarczana jest z domyślnie wyłączonym przyciskiem <ISOL>. Te trzy przyciski można włączać i wyłączać niezależnie. Domyślny stan fabryczny czujki to: przycisk <TEST> włączony, a przyciski <RESET> i <ISOL> wyłączone.
- (7) Wyświetlacz stanu (jeśli jest zamontowany) wyświetla wszystkie zdarzenia w czasie rzeczywistym i służy także do konfigurowania urządzenia.
- (8) Wskaźniki gęstości dymu wyświetlają skalowane bezwzględnie poziomy dymu powyżej 1% zaciemnienia na metr (0,30% zaciemnienia na stopę) do maksymalnie 25% zac./m (7,62% zac./st.). Poziom aktywacji Alarm Pożarowy 2 jest programowany zwykle w tym zakresie. Ekran wykresu słupkowego przedstawia wzorzec, kiedy urządzenie znajduje się w trybie FastLearn. W przypadku wyświetlacza modułu sterowania następuje to w przypadku, gdy dowolne urządzenie w pętli komunikacji RS-485 znajduje się w trybie FastLearn. W przeciwnym razie ekran wykresu słupkowego na module sterowania odzwierciedla ekran wykresu słupkowego na czujce w pętli o najwyższym odczycie.
- (9) Wskaźniki Alarm pom., Pre-alarm, Alarm Pożarowy i Alarm Pożarowy 2 zaczynają świecić po osiągnięciu ustawionego poziomu alarmu i upłynięciu określonych czasów opóźnień. W przypadku modułu sterowania wskaźniki te oznaczają stan alarmu z dowolnej czujki w pętli komunikacji.
- <span id="page-21-0"></span>(10)Wskaźniki gęstości dymu (od 1 do 10) przedstawiają wykres słupkowy ClassiFire ze skalowaniem względnym i zmieniają się z krokiem równym połowie segmentu.

# **Typy wyświetlaczy**

Wyświetlacz czujki standardowej to dwuwierszowy ekran LCD, który umożliwia podstawowe programowanie czujki. Patrz Rysunek 9.

**Rysunek 9: Ekran czujki standardowej**

### Latching faults Enter Yes/No:Yes

Wyświetlacz modułu sterowania zawiera więcej informacji niż wyświetlacz czujki standardowej. Na wyświetlaczu modułu sterowania wyświetlane są instrukcje dla użytkownika za pomocą symboli graficznych. Patrz Rysunek 10.

**Rysunek 10: Wyświetlacz modułu sterowania**

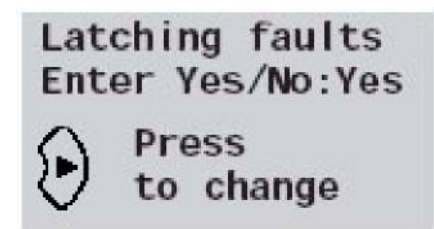

# <span id="page-22-0"></span>Rozdział 2 Instalacja i montaż

#### **Podsumowanie**

W rozdziale tym zawarto informacje wymagane do zainstalowania i skonfigurowania systemu czujek.

#### **Spis treści**

Wprowadzenie 14 Środki ostrożności dotyczące wyładowań elektrostatycznych 15 Ogólne wytyczne dotyczące montażu 15 Projekt systemu 17 Montaż mechaniczny 19 Zdejmowanie i zakładanie pokrywy przedniej 21 Montaż elektryczny 22 Połączenia bloku złączy czujki 23 Połączenia bloku złączy modułu sterowania 25 Podłączanie kabli zasilających 27 Połączenia zasilacza 28 Tryb demonstracyjny 29 Połączenie z centralami pożarowymi 30 Ustawianie adresu czujki 30 Podłączanie sieci czujek do modułu sterowania 32 Odporna na uszkodzenia konfiguracja pętli czujek 32 Konfiguracja szeregowa bez odporności na uszkodzenia 32 Podłączanie modułu sterowania do adresowalnej centrali pożarowej 33 Podłączanie pojedynczej czujki do adresowalnej centrali pożarowej 35 Podłączanie do komputera 36

# <span id="page-23-0"></span>**Wprowadzenie**

W tym rozdziale zawarto informacje wymagane do zainstalowania systemu czujek.

#### **Aby zamontować czujkę:**

- 1. Rozpakuj opakowanie. Upewnij się, że pakiet zawiera płytę CD-ROM, dwa pierścienie ferrytowe, dwa klucze, dwa dławiki kabli i urządzenie.
- 2. Określ optymalną lokalizację czujki.
- 3. Nie otwieraj żadnych nieużywanych wlotów rury próbkującej. Zdejmij zaślepki wlotów rury próbkującej, które mają być używane.
- 4. Zdejmij zaślepki połączeń okablowania i baterii.
- 5. Zamontuj naścienny wspornik montażowy.
- 6. Zamontuj czujkę do naściennego wspornika montażowego.
- 7. Podłącz czujkę do sieci rur próbkujących.
- 8. Podłącz okablowanie do czujki.
- 9. Włącz zasilanie i zaprogramuj czujkę.

Instalacja powinna być wykonywana tylko przez przeszkolonych techników.

Instalacja powinna być wykonywana zgodnie z odpowiednimi wymaganiami instalacji. Są to:

- NFPA-70, Krajowe przepisy elektryczne
- NFPA-72, Krajowe przepisy dotyczące systemów przeciwpożarowych i sygnalizacji
- CSA C22.1 Kanadyjskie przepisy elektryczne, część 1
- CAN/ULC-S524 Instalacja systemów przeciwpożarowych
- Wszelkie inne lokalne, krajowe wymogi lub normy dotyczące instalacji.

**OSTRZEŻENIE:** zagrożenie porażenia prądem elektrycznym. Wszystkie połączenia należy wykonywać przy wyłączonym zasilaniu.

### <span id="page-24-0"></span>**Środki ostrożności dotyczące wyładowań elektrostatycznych**

System zawiera elementy wrażliwe na ładunki elektrostatyczne. Przed obsługą jakichkolwiek obwodów należy uziemić się przy użyciu odpowiedniej opaski na nadgarstek.

**Uwaga:** podczas obsługi elementów elektrycznych lub płytek drukowanych należy stosować środki ostrożności dotyczące elektryczności statycznej. Ich nieprzestrzeganie może spowodować uszkodzenie elementów.

Ładunki elektrostatyczne można zredukować, przestrzegając następujących wytycznych:

- Zawsze należy używać przewodzących lub antystatycznych pojemników w celu transportu i przechowywania, jeśli konieczny jest zwrot jakiegoś elementu.
- Podczas obsługi urządzeń należy nosić opaskę na nadgarstek i zapewnić odpowiednie uziemienie podczas procesu instalacji.
- Nigdy nie należy przesuwać urządzenia wrażliwego na elektryczność statyczną po nieuziemionej powierzchni. Należy unikać bezpośredniego kontaktu ze stykami lub złączami.
- Należy unikać umieszczania wrażliwych urządzeń na powierzchniach plastikowych lub winylowych.
- <span id="page-24-1"></span>• Należy zminimalizować obsługę wrażliwych urządzeń i płytek drukowanych (PCB).

# **Ogólne wytyczne dotyczące montażu**

Poniżej przedstawiono krótki zestaw wskazówek dotyczących instalacji czujek:

- Zaleca się, aby projekt i instalację systemu wykonywał doświadczony i odpowiednio przeszkolony personel.
- Czujka powinna być zamontowana na poziomie zapewniającym łatwy dostęp do urządzenia w celu konfigurowania i programowania.
- Nieużywane wloty rury próbkującej muszą pozostać zamknięte.
- Nie należy zakłócać w żaden sposób wylotu powietrza z urządzenia. Jeśli czujka jest zamontowana w miejscu o innym ciśnieniu powietrza niż miejsce próbkowania powietrza (np. w przewodzie powietrznym), należy przeprowadzić rurę z wylotu powietrza z powrotem do strefy o tym samym ciśnieniu, co otwory próbkowania.
- Wszystkie kable sygnałowe muszą być odpowiedniego typu i ekranowane. Określony typ kabla zwykle zależy od lokalnych przepisów pożarowych.
- Nie należy umieszczać urządzenia w miejscach, w których temperatura lub wilgotność wykracza poza określony zakres działania.
- Urządzenia nie należy umieszczać w bezpośredniej bliskości urządzeń, które generują wysokie częstotliwości radiowe (takie jak alarmy radiowe), lub urządzeń generujących wysoki poziom pola elektromagnetycznego (takich jak silniki lub generatory elektryczne).
- Należy upewnić się, że czujka jest przymocowana do ściany w miejscu zapewniającym wystarczającą ilość przestrzeni po prawej stronie w celu wyjęcia i wymiany filtru.

Tabela 1 zawiera listę wytycznych procedury montażu czujki.

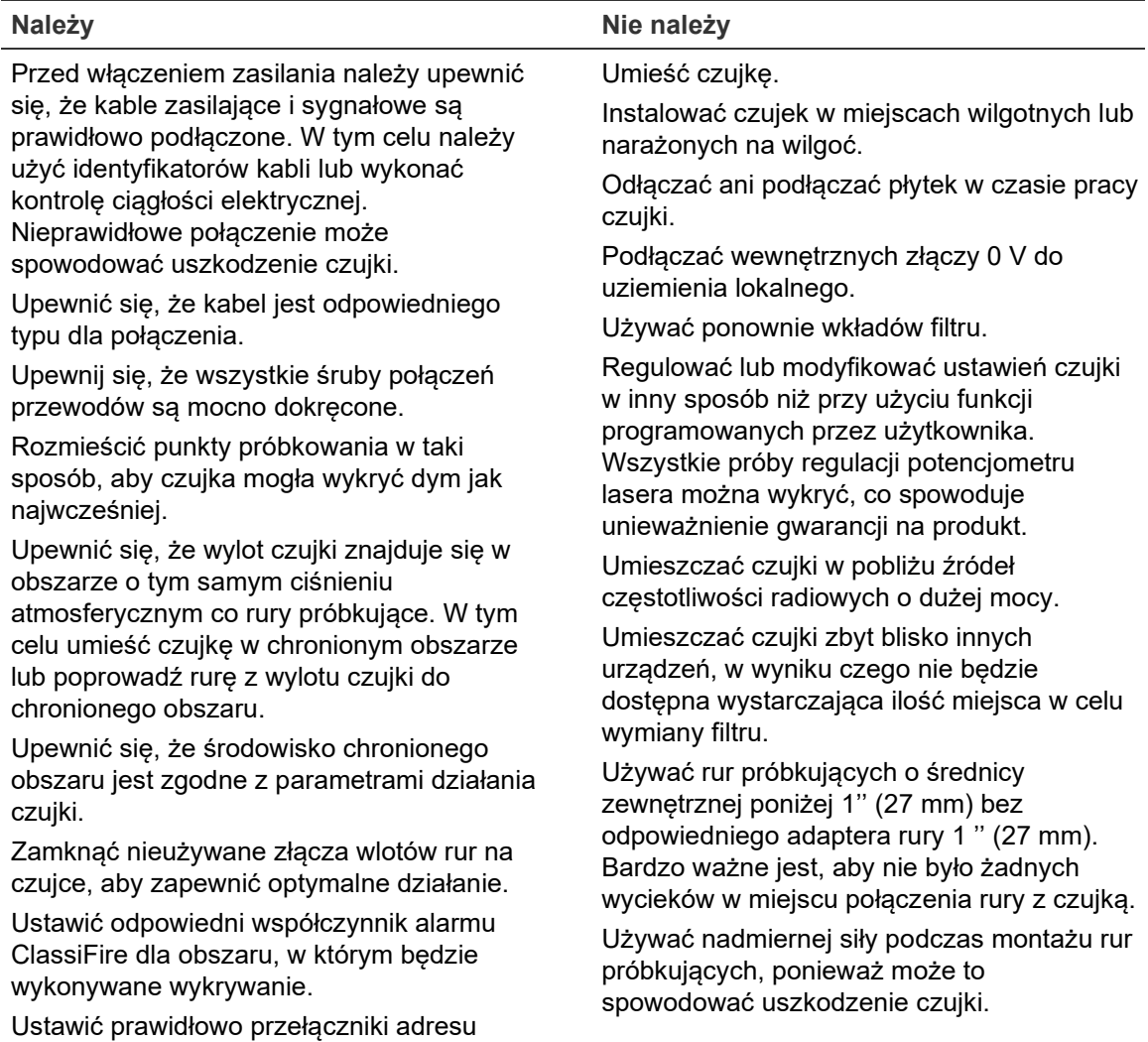

#### **Tabela 1: Wytyczne procedury**

czujki, jeśli będzie ona używana w sieci.

# <span id="page-26-0"></span>**Projekt systemu**

Projekt systemu zasysającego jest z natury prosty. Często możliwe jest osiągnięcie dobrej wydajności systemu przy bardzo prostej instalacji. Należy jednak przestrzegać kilku reguł, które mają zastosowanie do wszystkich systemów zasysających działających na podobnie zasadzie co ta czujka. Informacje zawarte w tym podręczniku powinny służyć tylko jako przegląd.

Należy unikać rozwiązań, w których próbkowanie odbywa się w obszarach o różnym ciśnieniu powietrza (zwykle: pomieszczenia z powietrzem naporowym lub różne pomieszczenia w obszarach z klimatyzacją). Dzieje się tak, ponieważ różnice w ciśnieniu powietrza mogą powodować odwrócony lub słaby przepływ powietrza wzdłuż rur próbkujących. Jeśli nie jest możliwe umieszczenie czujki w chronionym obszarze, konieczne jest poprowadzenie rury z wylotu powietrza czujki, która będzie prowadziła powietrze z powrotem do chronionego obszaru. Zobacz Rysunek 11 na stronie 18.

Punkty próbkowania należy zawsze umieszczać w miejscu, gdzie z największym prawdopodobieństwem wystąpi przepływ dymu. Może to wydawać się oczywiste, ale na przykład nie należy spodziewać się prawidłowego działania punktów próbkowania zamontowanych na suficie, jeśli przepływ powietrza uniemożliwia dotarcie na poziom sufitu zimnego dymu z rozpoczynającego się powoli pożaru. W takiej sytuacji zwykle lepiej jest umieścić rury próbkujące bezpośrednio w przepływie powietrza (na przykład na wlocie powietrza do klimatyzatora). W celu określenia właściwej lokalizacji punktu próbkowania nie ma innej metody niż przeprowadzenie testów dymu przed zainstalowaniem rur.

**Uwaga:** podczas projektowania sieci rur i weryfikowania jej wydajności należy używać oprogramowania do modelowania rur PipeCAD.

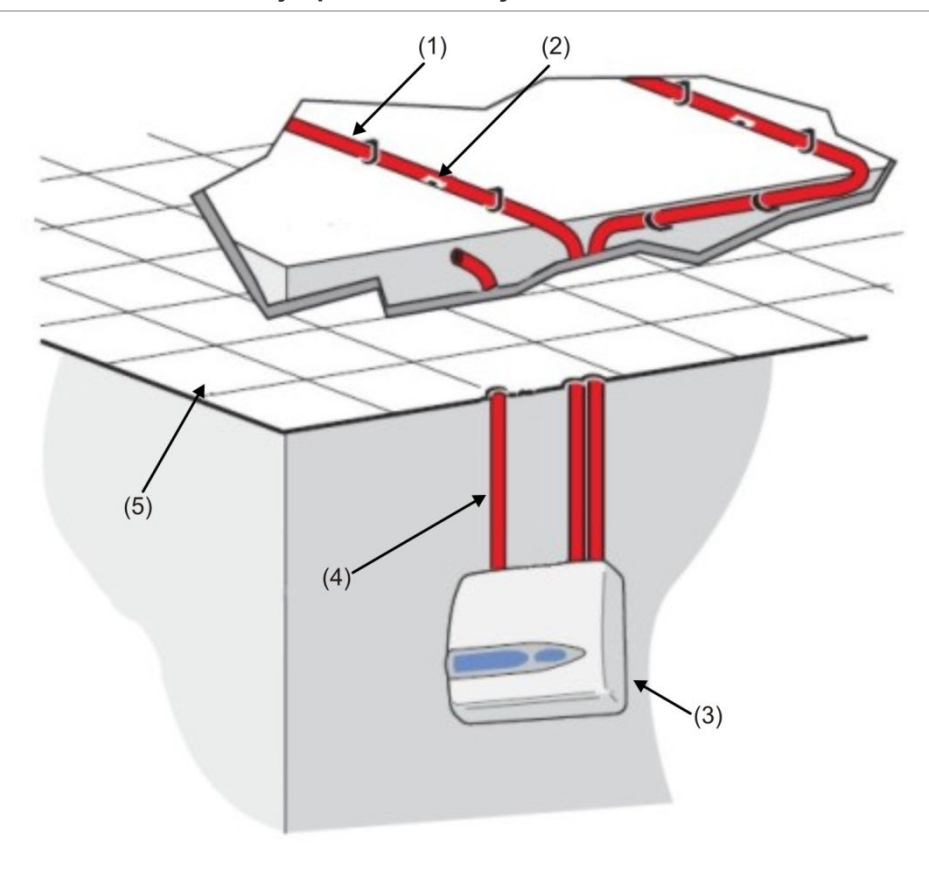

#### **Rysunek 11: Umieszczanie czujki poza chronionym obszarem**

- (1) Rura próbkująca
- (2) Otwór próbkowania
- (4) Rura wylotowa
- (5) Sufit podwieszany

(3) Czujka

#### **System rur**

Rury próbkujące powinny być wykonane z bezpiecznego materiału i powinny zostać prawidłowo zidentyfikowane. Idealna średnica wewnętrzna rur próbkujących to 22 mm. Inne rozmiary również mogą się sprawdzić, ale zapewnią inny czas reakcji.

Gdy całkowita długość rury próbkującej przekracza 50 metrów, najlepiej zastosować jest kilka rur. Przy zastosowaniu wielu rur próbkujących należy dbać o to, aby osiągnąć prawidłową równowagę (w zakresie 10% przepływu powietrza) w celu zapewnienia równomiernego zasysania przez rury.

Zalecana maksymalna, całkowita długość rury próbkującej wynosi 200 m. Oznacza to 4 odcinki po 50 m lub 2 odcinki po 100 m.

Aby instalacja była zgodna z normą EN 54-20, rury muszą być zgodne co najmniej z normą EN 61386-1 klasa 1131.

Rury próbkujące muszą mieć zaślepione końce. W zaślepce końcowej powinien zostać wywiercony otwór próbkowania o średnicy od 4 do 5 mm (od 0,16 do 0,20 "). Otwór powinien być wolny od zadziorów. Otwory próbkujące powinny mieć średnicę od 3 do 4 mm (od 0,12 do 0,16 ") bądź obliczoną przez oprogramowanie PipeCAD. Otwory powinny być wolne od zadziorów. Każdy odcinek rury powinien mieć nie więcej niż 25 otworów.

Czas transportu przez rurę nie może przekraczać 120 s. W instalacji należy używać zatwierdzonego typu rury. Podczas wiercenia otworów w rurach próbkujących lub przycinania odcinków rury należy usunąć z rury wszystkie opiłki i zanieczyszczenia. Ta wskazówka dotyczy odcinków rur próbkujących o średniej długości. Jeśli używane są długie rury (ponad 60 metrów (197 ft.) łącznie), można podnieść wydajność, wiercąc minimalnie większe otwory próbkowania w pobliżu końców rury nie zwiększając otworów znajdujących się bliżej czujki.

#### **Użycie oprogramowania PipeCAD**

<span id="page-28-0"></span>Podczas projektowania sieci rur i weryfikowania jej wydajności należy używać oprogramowania do modelowania rur PipeCAD.

### **Montaż mechaniczny**

Przed zainstalowaniem czujki należy zapoznać się z lokalnymi przepisami dotyczącymi montażu zasysających systemów wykrywania, ponieważ przepisy te mogą różnić się w zależności od kraju. Zalecenia dotyczące danego kraju mogą nie mieć zastosowania w innych krajach.

Obudowa czujki mocowana jest do naściennego wspornika montażowego, który mocowany jest do ściany przez trzy otwory montażowe E, jak przedstawia rysunek Rysunek 12 na stronie 20. Czujka zostaje następnie zamocowana za pomocą kołka montażowego D i zabezpieczona wewnątrz korpusu przy użyciu nakrętki.

Aby uzyskać bardziej dyskretny wygląd, rury próbkujące i kable mogą wchodzić do czujki od tyłu po umieszczeniu ich w bruzdach w ścianie. Rys. Rysunek 11 na stronie 18 przedstawia czujkę z kablami umieszczonymi w bruzdach w ścianie oraz z rurami próbkującymi nieumieszczonymi w ścianie. Aby to osiągnąć, otwory próbkowania A i B należy otworzyć do średnicy 30 mm (1,25 "), aby umieścić w nich rury próbkujące A i rurę wylotową B. Otwory C należy otworzyć do średnicy 25 mm (1,0 "), aby umieścić w nich odpowiedni gwintowany, metalowy dławik kabli w celu zapewnienia odpowiedniego ekranowania fal radiowych dla kabli połączeniowych. Modyfikacje te przedstawione są przy użyciu kropkowanych linii na Rysunek 12.

Konieczne jest również odpowiednie przygotowanie ściany, aby umożliwić osadzenie płyty montażowej równolegle do ściany. Rury próbkujące i rura wylotowa muszą także wystawać ze ściany na odpowiednią długość, aby możliwe było ich prawidłowe osadzenie w punktach wejściowych rur z tyłu czujki, (jak przedstawia Rysunek 12). Jeśli czujka nie jest zamontowana równolegle do

wspornika montażowego, należy przycinać nadmiarowe fragmenty rur z minimalnym krokiem do momentu uzyskania prawidłowego dopasowania.

**Rysunek 12: Opcje montażu czujki**

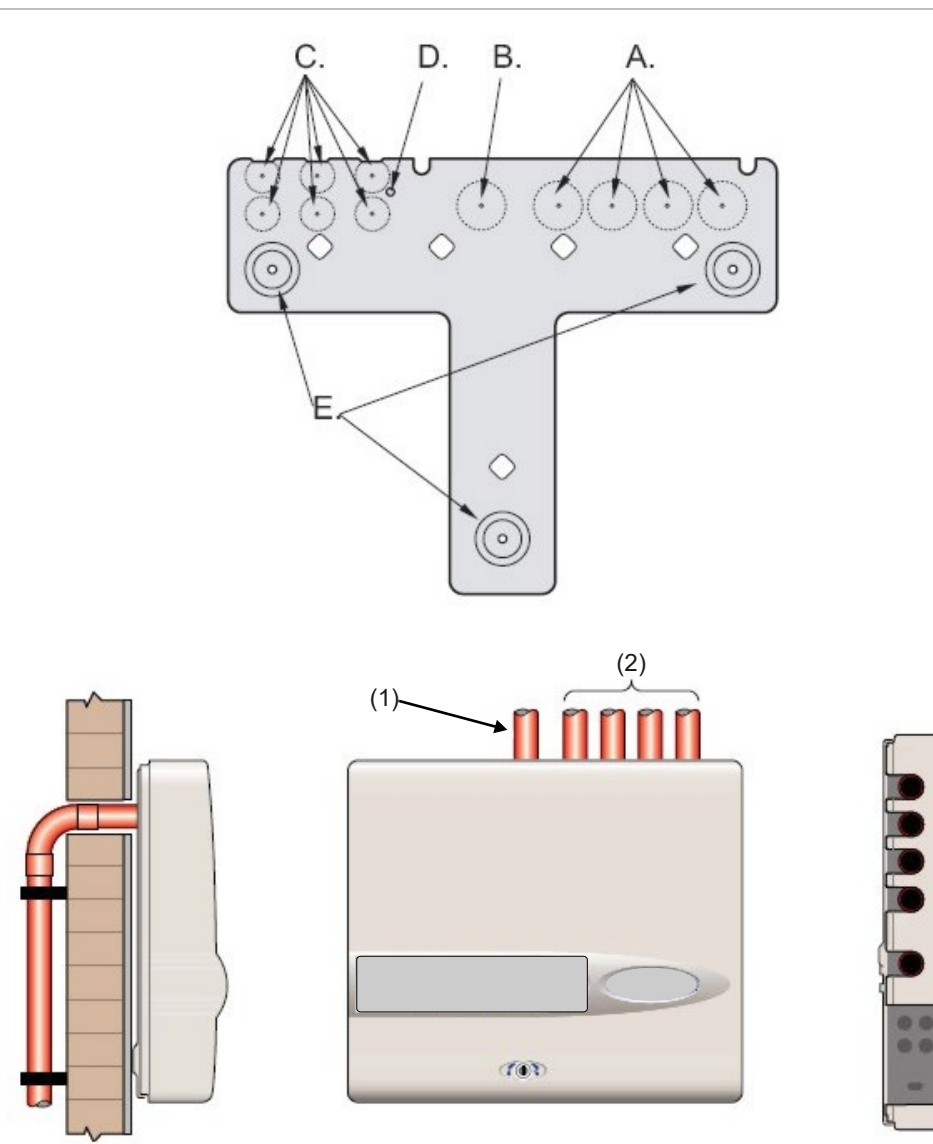

- (1) Rura wylotowa
- (2) Rury próbkujące

### **Zdejmowanie i zakładanie pokrywy przedniej**

Aby zdjąć pokrywę przednią, należy ją odblokować przy użyciu dostarczonego klucza (przekręcić w lewo). Dolną część pokrywy przedniej można unieść tak, aby górna część pokrywy została odłączona od przytrzymujących szyn na górze obudowy. Następnie można zdjąć pokrywę.

Jeśli wymagany jest lepszy dostęp do wnętrza, np. w celu aktualizacji oprogramowania, może być konieczne wyjęcie wyświetlacza panelu przedniego. Aby to zrobić, należy użyć antystatycznej opaski na ramię. Pozwoli to zapobiec potencjalnemu uszkodzeniu układów elektronicznych przez ładunki statyczne.

**Aby wyjąć wyświetlacz:**

- 1. Wyłącz zasilanie urządzenia.
- 2. Odkręć cztery śruby z krzyżowym łbem wpuszczanym, które mocują wyświetlacz do wsporników montażowych wyświetlacza.
- 3. Unieś do góry wyświetlacz z płyty głównej.

**Uwaga:** nie trzeba wykręcać czterech pozostałych śrub.

Gdy konieczne jest całkowite wyjęcie wyświetlacza, odłącz złącza taśmy wyświetlacza od płyty głównej czujki lub modułu sterowania, zapisując pozycję złączy zgodnie z poniższym opisem:

- W przypadku czujki standardowej pojedyncza taśma jest podłączona do złącza wyświetlacza panelu przedniego czujki.
- W przypadku czujki z modułem sterowania używane są dwie taśmy. Jedna taśma jest podłączona do złącza wyświetlacza panelu przedniego czujki i ma oznaczenie "DISPLAY DET". Druga taśma jest podłączona do złącza Commander Display płyty głównej modułu sterowania i ma oznaczenie "COMMAND CM".
- W przypadku autonomicznego modułu sterowania używane są dwie taśmy. Jedna taśma jest podłączona do złącza wyświetlacza czujki i ma oznaczenie "DISPLAY DET". Druga taśma jest podłączona do złącza Commander Display i ma oznaczenie "COMMAND CM".
- Gdy konieczne jest całkowite wyjęcie wyświetlacza, odłącz złącza taśmy od płytki czujki lub modułu sterowania, a NIE od płytki wyświetlacza.

Ponowny montaż wyświetlacza wymaga wykonania powyższej procedury w odwrotnej kolejności. Upewnij się, że złącza podłączone są w sposób opisany powyżej. Aby ponownie zamocować osłonę przednią, zaczep wpuszczaną krawędź na górze pokrywy przedniej z tyłu prowadnic ustalających na górze obudowy, jak przedstawia Rysunek 13 na stronie 22.

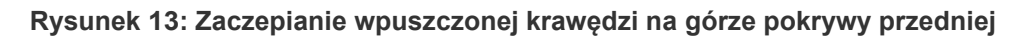

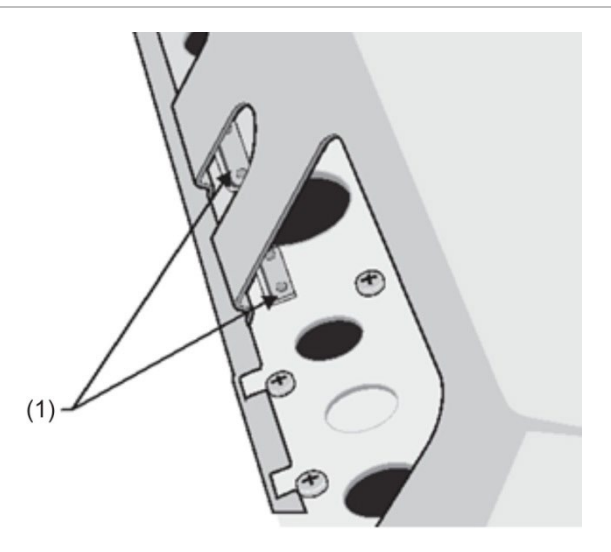

<span id="page-31-0"></span>(1) Prowadnice

### **Montaż elektryczny**

Wszystkie połączenia elektryczne (zasilanie i sygnały) powinny zostać wykonane na zielonym bloku złączy zasilania wewnątrz czujki. Kable zasilające powinny mieć wystarczającą obciążalność prądową. Aby sprawdzić pobór prądu, patrz rozdział "Dane techniczne" na stronie 3. Jako kabla sygnałowego należy użyć dwużyłowej skrętki ekranowanej 120 V, takiej jak Belden 9841 24 AWG. Kable zasilające i sygnałowe powinny wchodzić do czujki przez metalowe dławiki kabli.

### **Połączenia bloku złączy czujki**

Rysunek 14 przedstawia bloki złączy dla czujki standardowej.

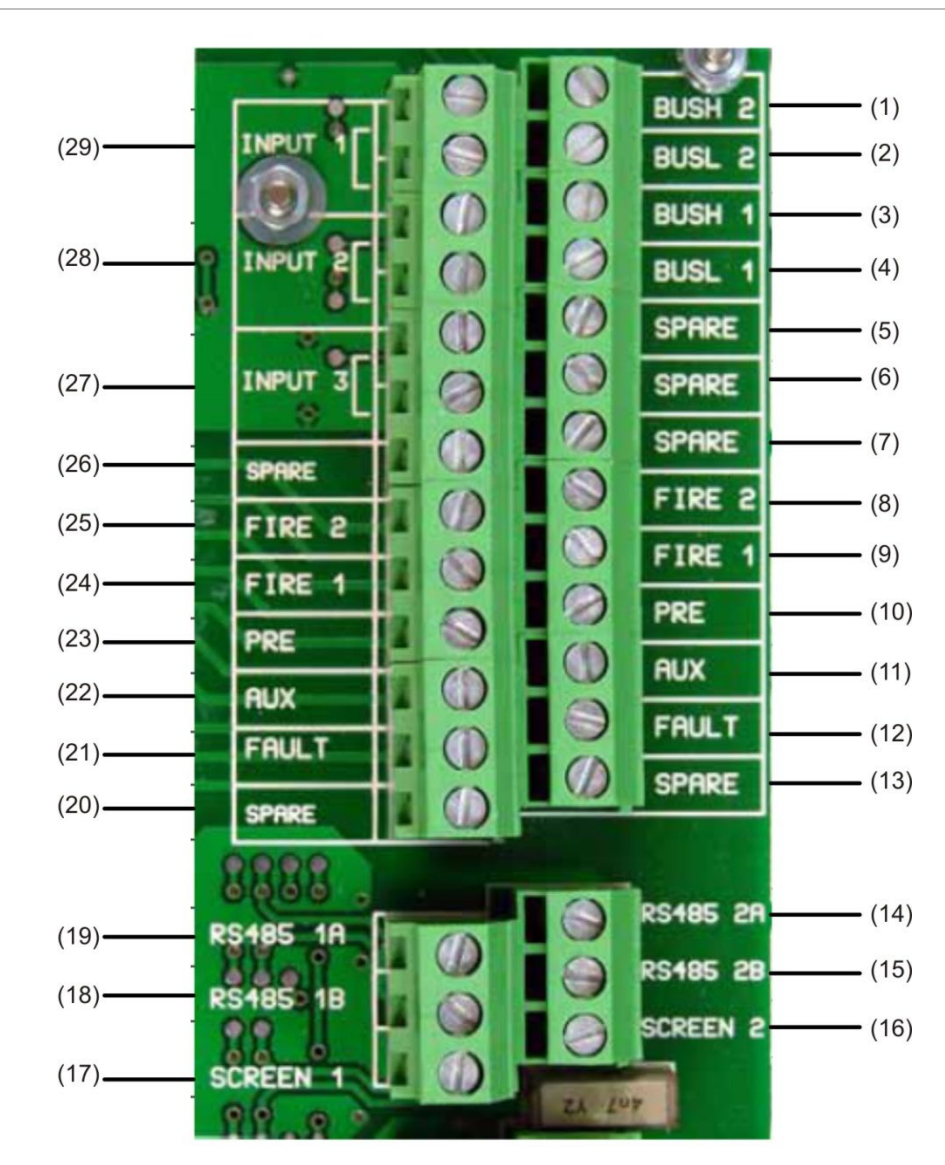

#### **Rysunek 14: Połączenia bloku złączy czujki**

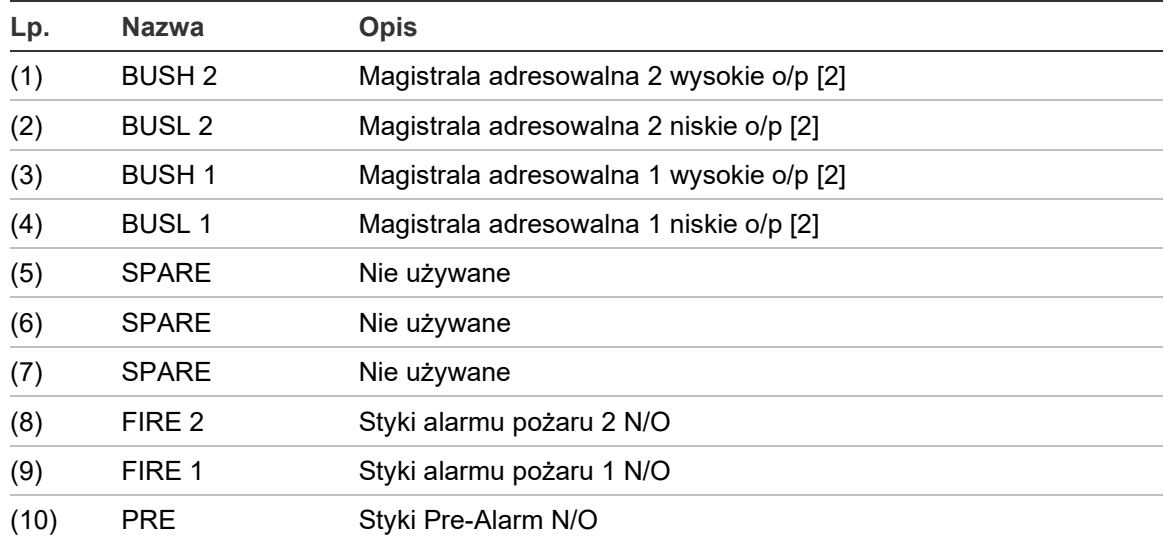

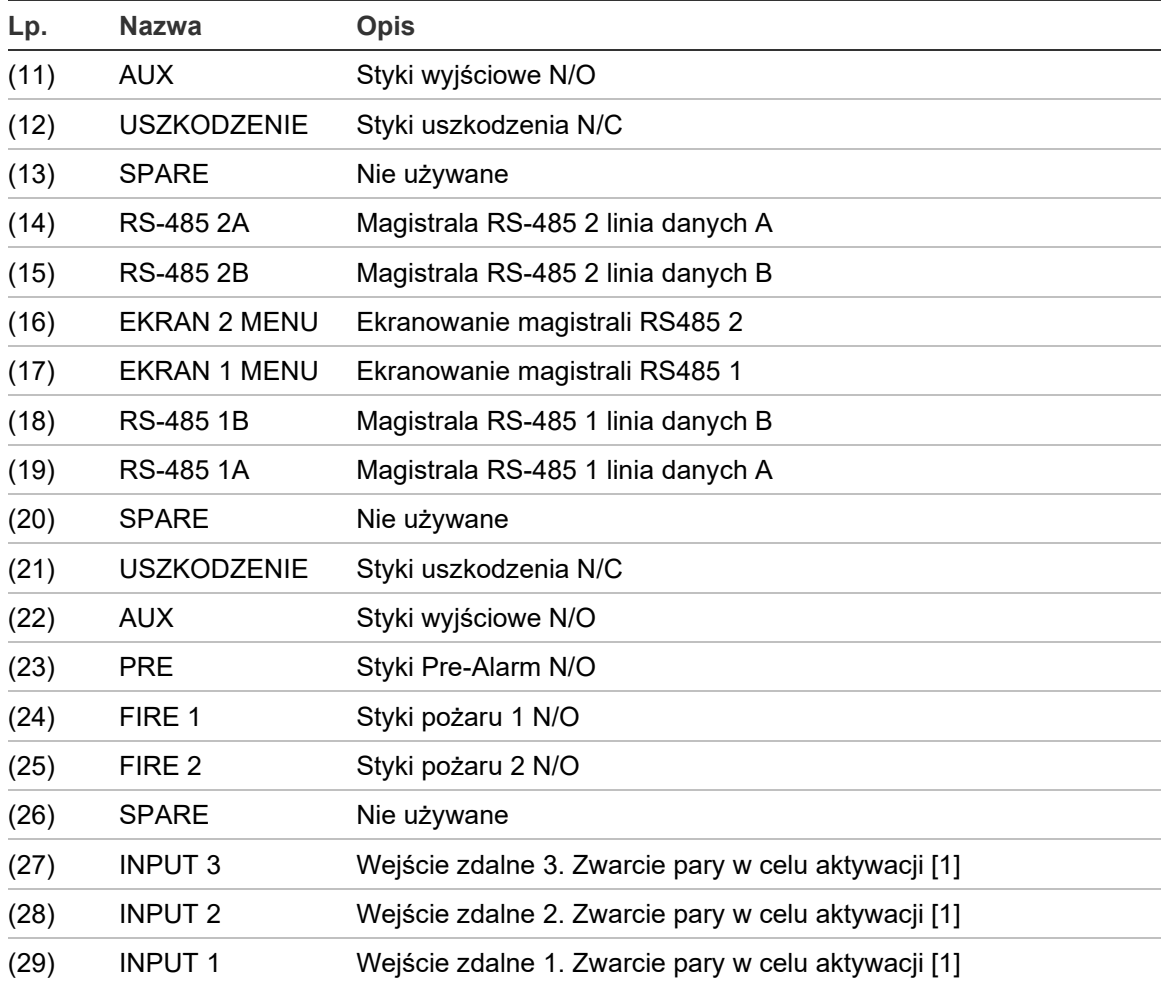

#### N/O = normalnie otwarte

#### N/C = normalnie zamknięte

[1] Połączenia mogą zostać użyte jako złącza wejściowe dla zasilania i wykrywania uszkodzenia baterii. W takim przypadku styki będą sygnalizować uszkodzenie, kiedy styki są otwarte, a nie zamknięte, ponieważ przekaźniki uszkodzenia działają w odwrotny sposób w porównaniu z innymi przekaźnikami, tzn. są otwarte w przypadku normalnego działania. Domyślne ustawienie fabryczne to monitorowanie zasilania na "I/P 1". Jeśli wejście 1 nie jest używane do monitorowania zasilania, należy upewnić się, że funkcja sprawdzania baterii w oprogramowaniu do zdalnego sterowania nie jest zaznaczona (jest wyłączona), aby zapewnić zgodność z normą EN 54-20. Funkcja sprawdzania baterii znajduje się w menu Ustawienia funkcji na karcie Monitorowanie zasilania.

[2] Złącza służą do podłączenia czujki do adresowalnej centrali pożarowej, kiedy odpowiednia karta APIC (Addressable Protocol Interface Card) jest zamontowana w złączu "Addressable Interface" przy lewej krawędzi płyty głównej czujki. (Aby uzyskać więcej informacji na temat kart APIC, patrz rozdział "Połączenie z centralami pożarowymi" na stronie 30.)

### **Połączenia bloku złączy modułu sterowania**

Wszystkie połączenia elektryczne (zasilanie i sygnały) powinny zostać wykonane na zielonym bloku złączy wewnątrz czujki. Kable zasilające powinny być ekranowane i mieć wystarczającą obciążalność prądową. Jako kabla sygnałowego należy użyć dwużyłowej skrętki ekranowanej 120 V, takiej jak Belden 9841 24 AWG. Kable zasilające i sygnałowe powinny wchodzić do czujki przez metalowe dławiki kabli.

Rysunek 15 przedstawia bloki złączy dla modułu sterowania.

 $(1)$  $(28)$ 2  $(2)$  $(27)$  $(3)$ BUS H1  $(26)$ BUS L1  $(4)$  $(25)$ **SCRN** 甝  $(5)$  $(24)$ 85 E  $(6)$  $(23)$ 485  $(7)$  $(22)$ e **SCRN**  $(8)$  $(21)$ **RS485** ū  $(9)$ 18  $(20)$ **RS485** ŧ  $(10)$ 18  $(19)$ 'RE θ  $- (11)$ **IRE2**  $(18)$ PRE IRE1  $- (12)$  $(17)$ . **RUX RE**  $- (13)$  $(16)$ FAUL  $- (14)$ **UX**  $(15)$ FAUL Ъ

**Rysunek 15: Połączenia bloku złączy modułu sterowania**

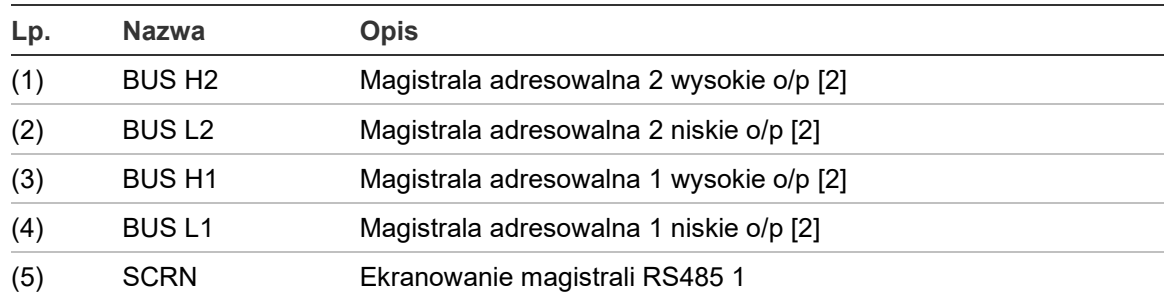

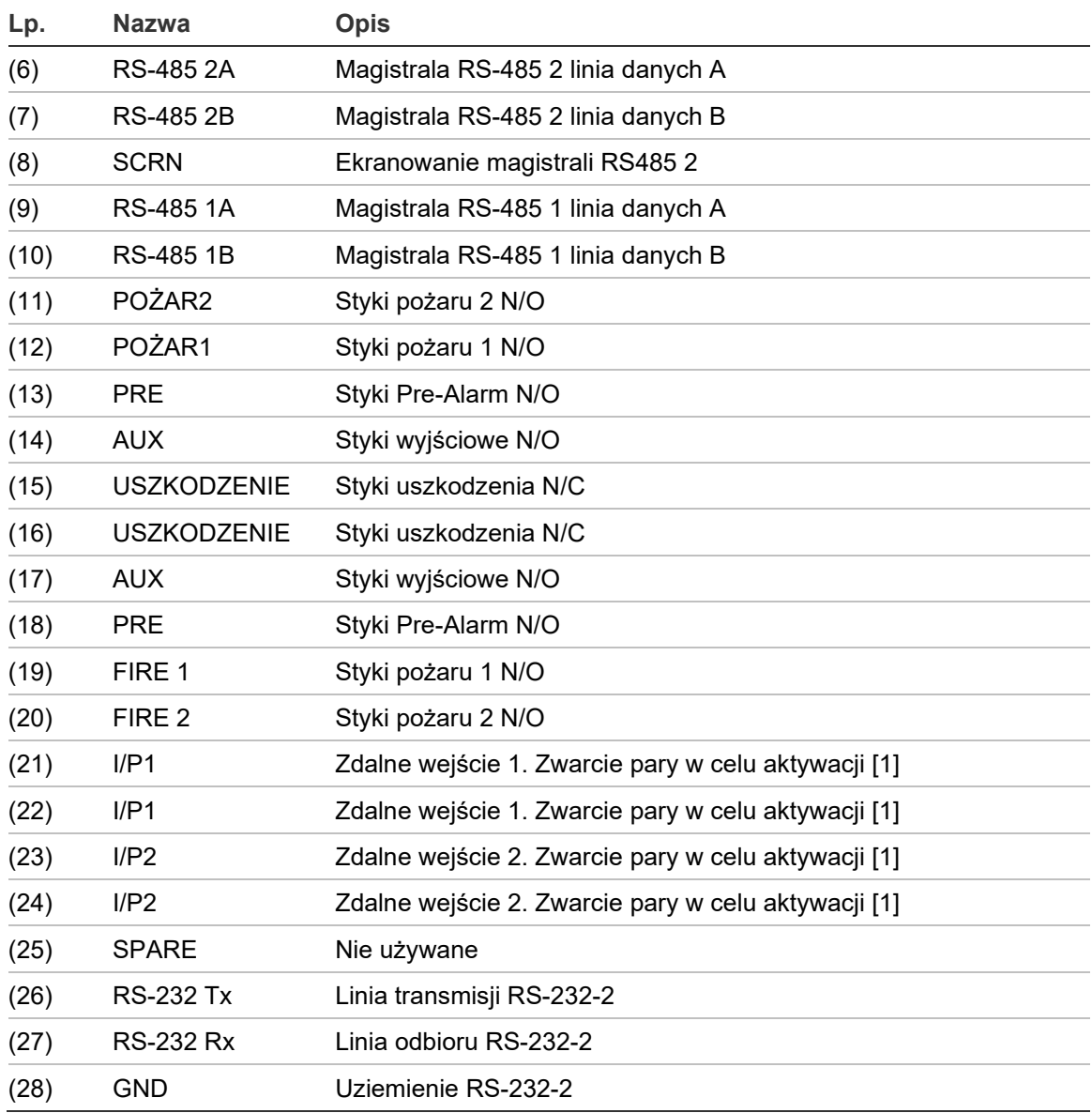

N/O = normalnie otwarte N/C = normalnie zamknięte

[1] Połączenia mogą zostać użyte jako złącza wejściowe dla zasilania i wykrywania uszkodzenia baterii. W takim przypadku styki będą sygnalizować uszkodzenie, kiedy styki są otwarte, a nie zamknięte, ponieważ przekaźniki uszkodzenia działają w odwrotny sposób w porównaniu z innymi przekaźnikami, tzn. są otwarte w przypadku normalnego działania. Domyślne ustawienie fabryczne to monitorowanie zasilania na "I/P 1".

[2] Złącza służą do podłączenia moduł sterowania do adresowalnej centrali pożarowej, kiedy odpowiednia karta APIC (Addressable Protocol Interface Card) jest zamontowana w złączu "Addressable Interface" przy lewej krawędzi płyty głównej modułu sterowania. (Aby uzyskać więcej informacji na temat kart APIC, patrz rozdział "Połączenie z centralami pożarowymi" na stronie 30.)
#### **Podłączanie kabli zasilających**

Poniższe środki ostrożności należy stosować tylko w tych systemach, w których trzeba zapewniać zgodność z dyrektywą EMC:

- Należy używać ekranowanych kabli zasilających.
- Przewód uziemienia kabli zasilających powinien być podłączony do złącza EARTH czujki, a następnie do złącza uziemienia w obudowie czujki.
- Wszystkie kable (zasilające i sygnałowe) powinny przechodzić przez dostarczone przykręcane metalowe dławiki kablowe. Ekranowanie kabla zasilającego powinno być zaterminowane w dławiku kablowym.
- Kable zasilające powinny być nawinięte na pierścienie ferrytowe w obudowie czujki (dostarczone są dwa pierścienie). Przewody 24 V i 0 V powinny być wystarczająco długie, aby uformować pętlę wokół ścianki ferrytowej.
- Poszczególne przewody kabli zasilających powinny być tak krótkie jak to możliwe, a jednocześnie nie powinny być naprężone.

Rysunek 16 i Rysunek 17 przedstawiają prawidłowe rozmieszczenie kabli zasilających w górnym i tylnym wejściu.

**Rysunek 16: Górne rozmieszczenie kabli zasilających**

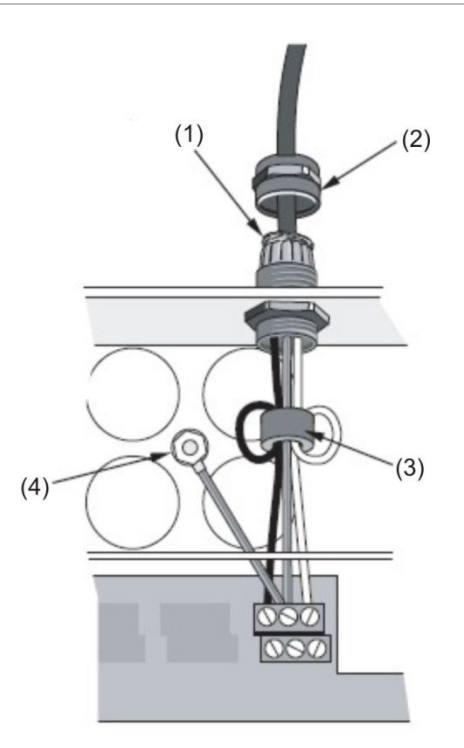

- (1) Ekran kabla
- (2) Dławik kabla
- (3) Rdzeń ferrytowy
- (4) Złącze uziemienia

#### **Rysunek 17: Tylne rozmieszczenie kabli zasilających**

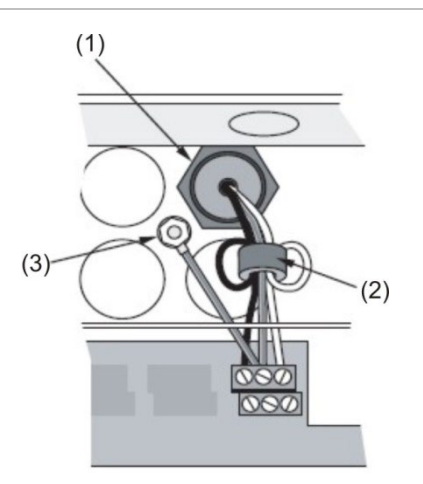

- (1) Dławik kabla
- (2) Rdzeń ferrytowy

#### (3) Złącze uziemienia

# **Połączenia zasilacza**

Czujka może być zasilana przez dowolny monitorowany zasilacz 24 V (prąd stały) o wystarczającej wydajności, który zgodny jest z normą EN 54-4 lub UL/ULC i FM. (Zobacz Rysunek 18.)

**Rysunek 18: Połączenia zasilacza czujki**

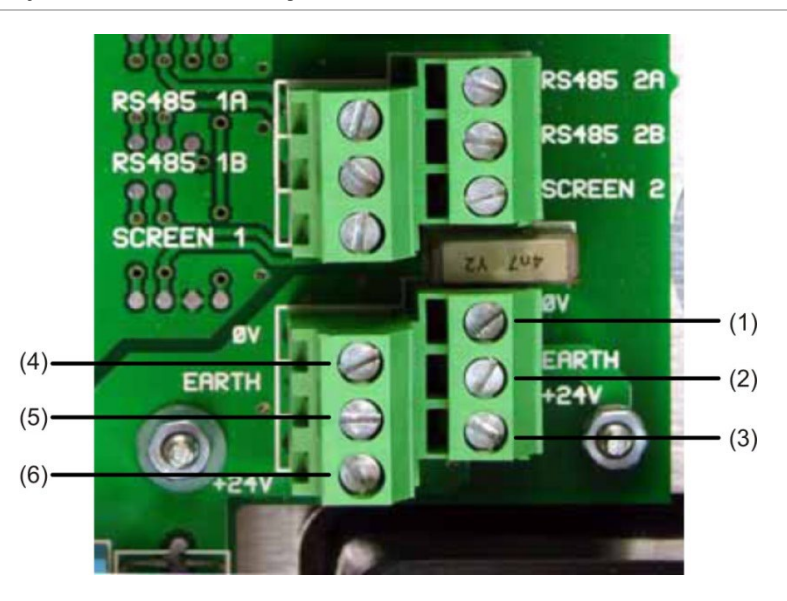

- (1) 0 V (−24 V (prąd stały))
- (2) Uziemienie bezpieczeństwa
- (3) +24 V (prąd stały)
- (4) 0 V (−24 V (prąd stały))
- (5) Uziemienie bezpieczeństwa
- (6) +24 V (prąd stały)

**ØV**  $(1)$ ARTH  $(2)$ **24V**  $(3)$ S

**Rysunek 19: Połączenia zasilacza modułu sterowania**

- (1) 0 V
- (2) Uziemienie bezpieczeństwa
- (3) +24 V (prąd stały)

**Uwaga:** połączenie uziemienia bezpieczeństwa powinno być rozdzielone i nie może być podłączone do złącza GND (ØV).

## **Tryb demonstracyjny**

Podczas pierwszego użycia czujka pozostaje przez 24 godziny w trybie obniżonej czułości, gromadząc informacje na temat swojego środowiska. W celach demonstracyjnych, na przykład podczas weryfikacji nowej instalacji, można wyłączyć ten tryb, przełączając czujkę w tryb demonstracyjny. Ten specjalny tryb działania pomija 24-godzinny proces uczenia i pozwala czujce na działanie z wysoką czułością po upływie 15 minut uczenia.

Aby przejść do trybu demonstracyjnego, czujka musi znajdować się w trybie FastLearn. Podczas działania w trybie FastLearn należy nacisnąć i przytrzymać przycisk <RESET> na panelu przednim, a następnie jednocześnie nacisnąć przyciski <TEST> i <ISOL>. Przyciski <TEST> i <ISOL> nie muszą być włączone, aby użyć tej funkcji.

Po przejściu do trybu demonstracyjnego na wyświetlaczu LCD panelu przedniego czujki pojawi się komunikat "Demo mode" oraz data i godzina wywołania tego trybu.

**Uwaga:** tryb demonstracyjny powinien być używany tylko na potrzeby prezentacji. Nie należy go używać jako substytutu normalnego trybu działania, ponieważ ustawienia alarmu w tym trybie są oparte wyłącznie na niewielkiej ilości danych zgromadzonych podczas 15-minutowego okresu FastLearn. Może to być przyczyną fałszywych alarmów ze względu na normalne odchylenia w środowisku czujki. Aby anulować tryb demonstracyjny, wywołaj nowy cykl FastLearn.

# **Połączenie z centralami pożarowymi**

Ze względu na elastyczną naturę czujki i wiele możliwych konfiguracji dostępnych jest wiele opcji połączenia czujek z centralą pożarową. Obejmuje to wiele interfejsów oferowanych przez różnych producentów. Z tego powodu nie jest możliwe przedstawienie kompletnej listy metod połączenia, ale na kolejnych stronach można znaleźć szczegółowe informacje dotyczące najpopularniejszych metod.

## **Ustawianie adresu czujki**

Aby czujka mogła identyfikować się dla modułu sterowania lub centrali pożarowej, każda czujka musi mieć unikatowy adres z zakresu od 1 do 127. Adres czujki jest ustawiany w prosty sposób przy użyciu czerwonego przełącznika DIP SW1 znajdującego się w lewym dolnym rogu otwartej czujki na dole płyty głównej. Górne ustawienie przełącznika oznacza 1, a dolne — 0. Adres czujki ustawiany jest przy użyciu 7-bitowego kodu binarnego (przełącznik 8 oznacza wartość 128, która znajduje się poza zakresem adresów możliwych do użycia).

Rysunek 20 przedstawia przykład, w którym ustawiono adres binarny "11000110", czyli:

$$
(1 \times 1) + (1 \times 2) + (0 \times 4) + (0 \times 8) + (0 \times 16) + (1 \times 32) + (1 \times 64) + (0 \times 128) = 99
$$

**Rysunek 20: Przykładowe ustawienia przełącznika DIP**

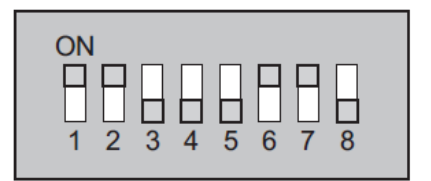

Pełny zakres dostępnych adresów i odpowiednie ustawienia przełączników do celów referencyjnych zawiera Tabela 2.

**Uwaga:** adresy wybrane dla czujek nie muszą przypadać w określonej kolejności ani po sobie, pod warunkiem, że wszystkie adresy różnią się.

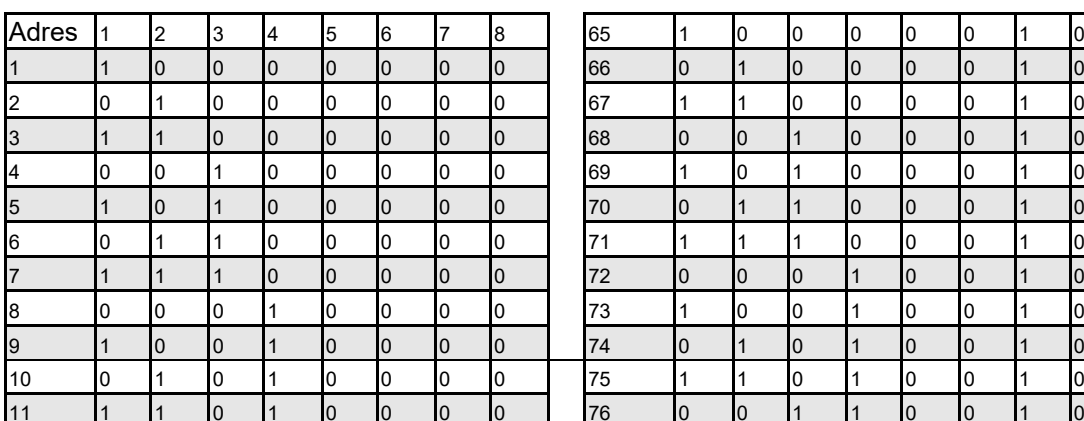

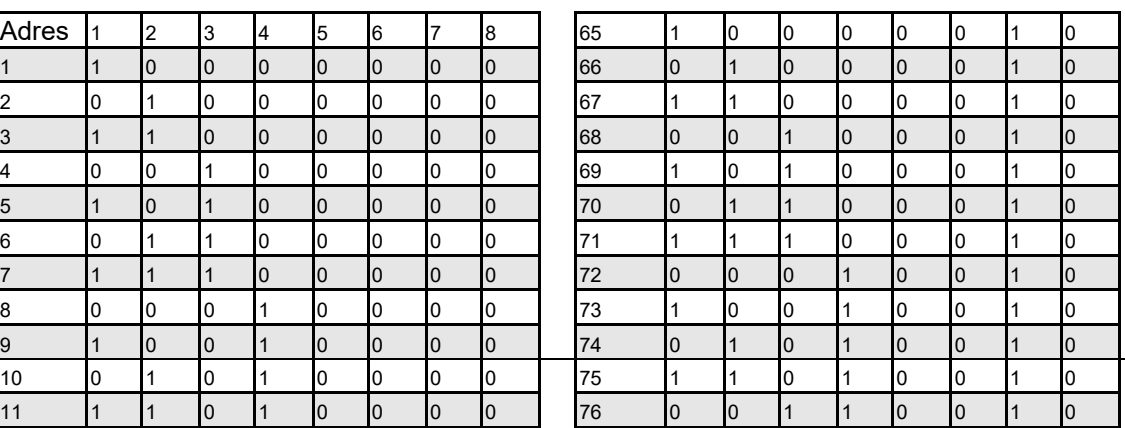

#### **Tabela 2: Tabela adresów**

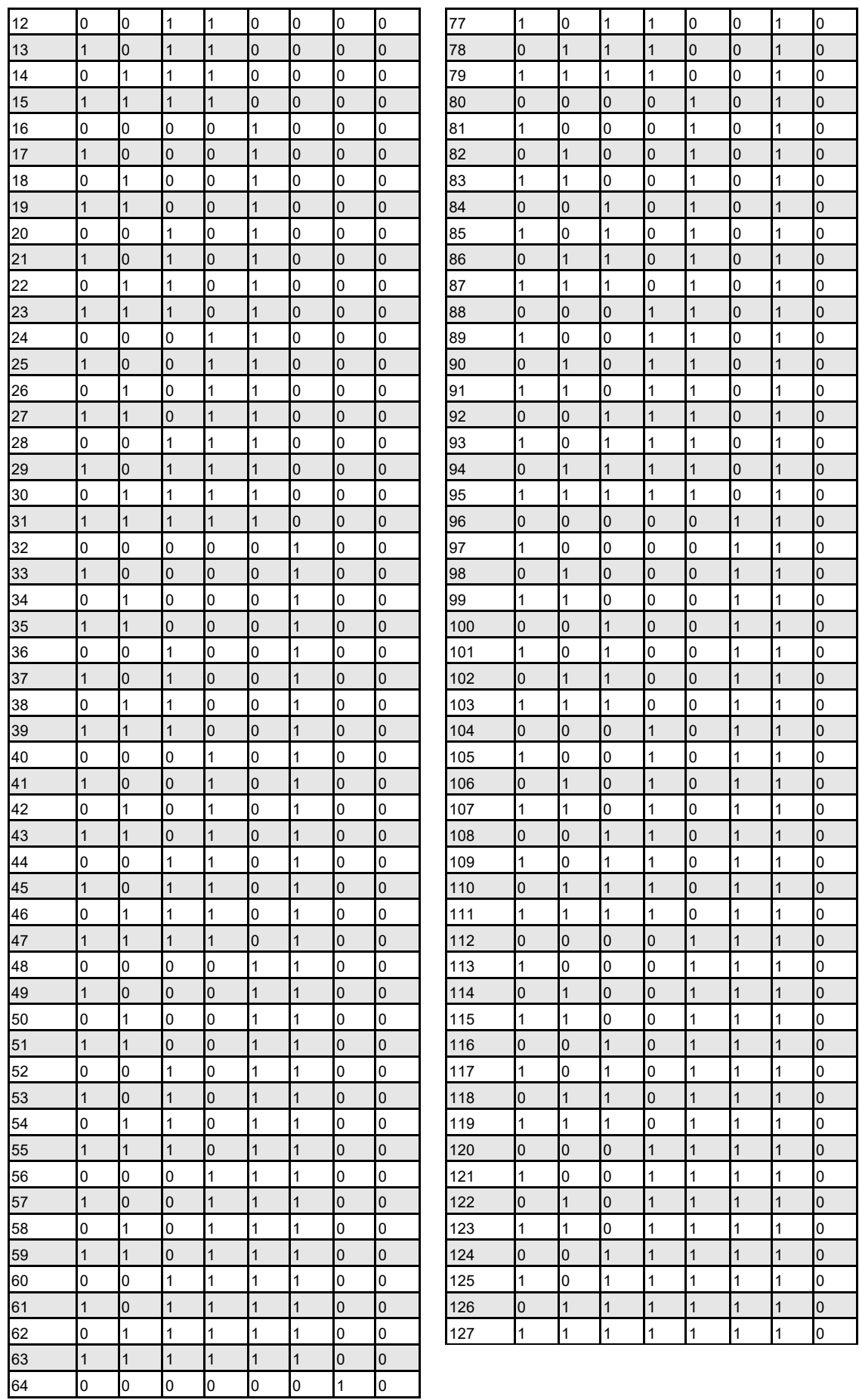

## **Podłączanie sieci czujek do modułu sterowania**

Dla wszystkich połączeń pętli należy używać dwużyłowej skrętki ekranowanej 120 omów, np Belden 9841 24 AWG. Przewody RS485 A i B należy przeprowadzić przez dostarczony ferryt, wykonując jedną pętlę (patrz Rys. 16). Łączna długość kabla łączącego sąsiednie czujki w pętli nie powinna przekraczać 1,2 km.

Czujki łączone są przy użyciu złączy RS-485 na bloku złączy (patrz rysunki 14 i 15). RS-485 1A i 1B to złącza sygnałowe dla magistrali 1, a RS485 2A i 2B to złącza sygnałowe dla magistrali 2. SCREEN 1 i 2 to złącza ekranowania odpowiednio dla magistrali 1 i 2.

W przypadku modułu sterowania złącza RS485 1A i 1B stanowią linie wysyłania, a złącza 2A i 2B — linie powrotne. Dla każdej czujki w pętli złącza 1A i 1B stanowią linie z poprzedniej czujki w pętli, a złącza 2A i 2B — linie do następnej czujki w pętli.

## **Odporna na uszkodzenia konfiguracja pętli czujek**

Rysunek 21 przedstawia konfigurację sieci odpornej na uszkodzenia.

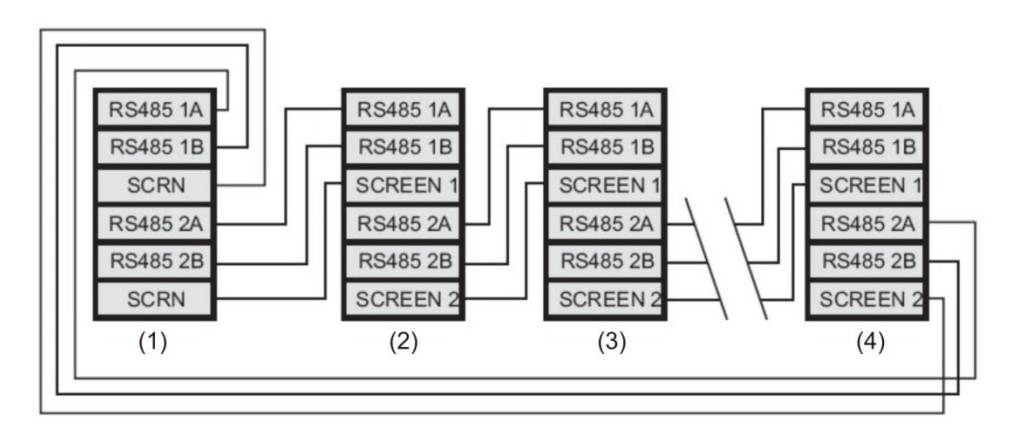

**Rysunek 21: Odporna na uszkodzenia konfiguracja pętli czujek**

- (1) Moduł sterowania
- (2) Czujka 1
- (3) Czujka 2
- (4) Czujka 127

## **Konfiguracja szeregowa bez odporności na uszkodzenia**

Należy pamiętać, że połączenia pętli, przedstawione przez powyższą sekcję "Odporna na uszkodzenia konfiguracja pętli czujek" są wymagane tylko w przypadku sieci z pełną odpornością na uszkodzenia, kiedy niezbędna jest pełna izolacja między czujkami. Jeśli wszystkie czujki działają w tej samej strefie, można użyć połączenia szeregowego, w przypadku którego dane wyjściowe z modułu sterowania są pobierane przez złącza magistrali 2, a ostatnia czujka nie

wymaga połączenia zwrotnego z modułem sterowania w sposób przedstawiony poniżej. W tym przykładzie moduł sterowania nie będzie mógł monitorować problemów komunikacyjnych w sieci, ale wymagane jest okablowanie na mniejszą skalę.

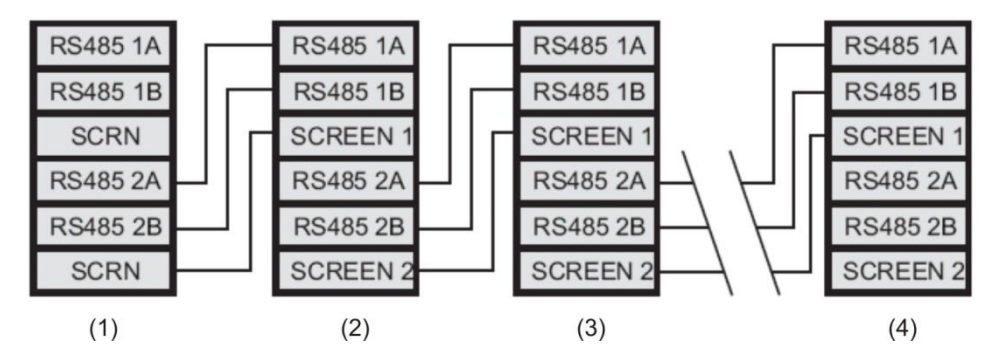

**Rysunek 22: Konfiguracja szeregowa bez odporności na uszkodzenia**

- (1) Moduł sterowania
- (2) Czujka 1
- (3) Czujka 2
- (4) Czujka 127

# **Podłączanie modułu sterowania do adresowalnej centrali pożarowej**

W przypadku kiedy moduł sterowania służy do zarządzania jedną lub większą liczbą czujek (maksymalna liczba to 127), wymagana jest karta APIC (Addressable Protocol Interface Card) w celu dekodowania informacji o stanie czujek w module sterowania oraz przekazywania ich do centrali pożarowej przez złącza magistrali adresowalnej 1 i 2 w bloku złączy (aby uzyskać więcej szczegółów, patrz rozdział "Połączenia bloku złączy modułu sterowania" na stronie 25). W przypadku tej konfiguracji wymagany jest tylko jeden interfejs, aby wszystkie informacje o czujkach były dostępne przez ten interfejs (jeden adres na urządzenie).

Karta APIC podłączana jest do złącza na płycie głównej za pomocą taśmy. Po podłączeniu wejścia i wyjścia adresowalnych obwodów linii sygnałowych (SLC) zostają połączone z adresowalnymi złączami magistrali płyty głównej, a przełączniki DIP adresu są ustawiane na adres SLC. Szczegółowe informacje na ten temat znajdują się w arkuszu instalacyjnym karty APIC.

**Uwaga:** niektóre protokoły adresowania mogą ograniczać maksymalną liczbę adresów urządzeń do wartości mniejszej niż 127. Niektóre protokoły mogą nie obsługiwać wszystkich dostępnych poziomów alarmu, a raportowanie uszkodzeń zwykle wskazuje tylko uszkodzenie ogólne bez szczegółowych informacji o uszkodzeniu.

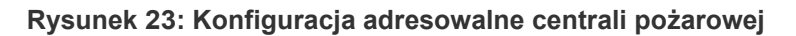

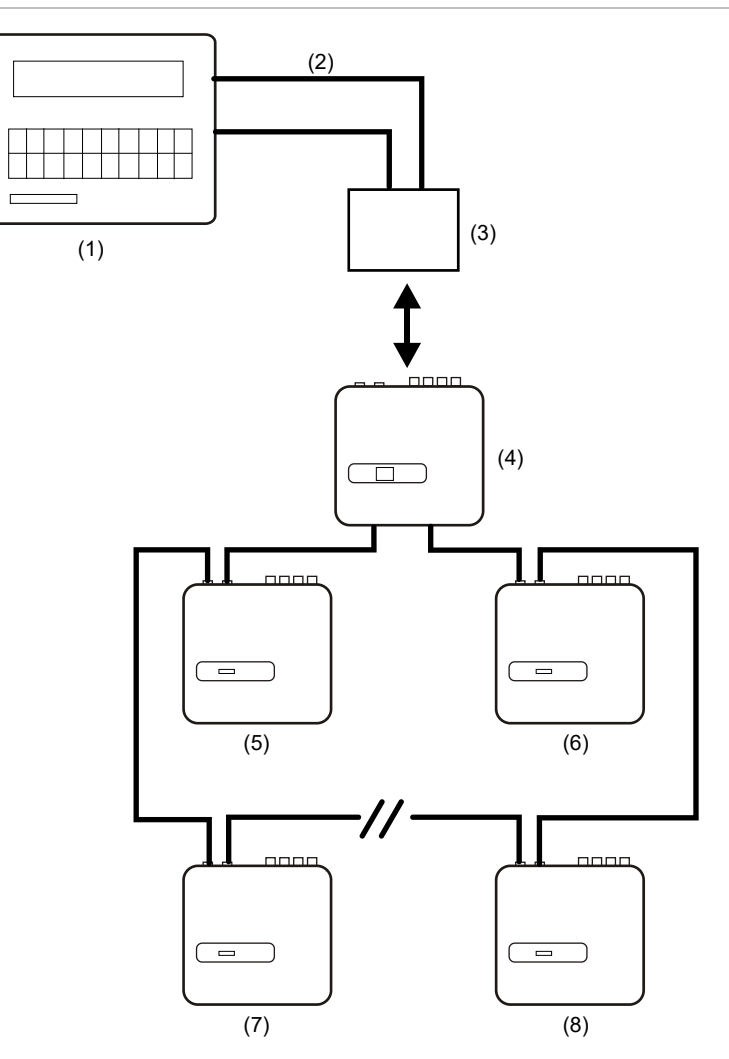

- (1) Adresowalna centrala pożarowa
- (2) Adresowalna pętla
- (3) Karta APIC zamontowana wewnątrz czujki z modułem sterowania (adres początkowy: 1, adres końcowy: 127\*)
- (4) Czujka z modułem sterowania
- (5) Czujka 1
- (6) Czujka 127
- (7) Czujka 2
- (8) Czujka 126

\*W przypadku sieci obejmującej mniej niż 127 czujek należy ustawić ciągły, nieprzerwany zakres adresów czujek w karcie APIC, aby uniknąć zgłaszania uszkodzenia "Detector not Present" (Brak czujki).

# **Podłączanie pojedynczej czujki do adresowalnej centrali pożarowej**

Karta APIC umożliwia dekodowanie informacji o stanie czujki w module sterowania oraz przekazywanie go do centrali pożarowej poprzez złącza magistrali adresowalnej 1 i 2 w bloku złączy (aby uzyskać szczegółowe informacje, patrz rozdział "Połączenia bloku złączy modułu sterowania" na stronie 25).

#### **Rysunek 24: Podłączanie pojedynczej czujki do adresowalnej centrali pożarowej**

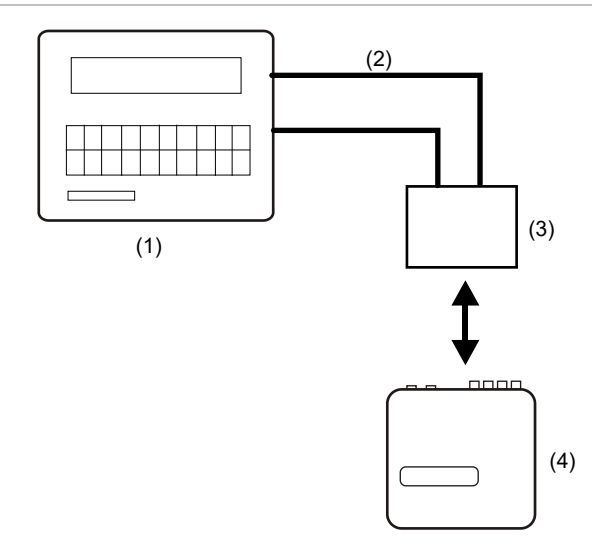

- (1) Adresowalna centrala pożarowa
- (2) Adresowalna pętla
- (3) Karta APIC zamontowana wewnątrz czujki (adres początkowy: 1, adres końcowy: 1)
- (4) Czujka 1

**Uwaga:** adres czujki w pętli komunikacyjnej RS-485 i adres protokołu adresowalnej centrali pożarowej są identyczne, tzn. nie jest wykonywana translacja adresów. Niektóre protokoły mogą nie obsługiwać wszystkich dostępnych poziomów alarmu, a raportowanie uszkodzeń zwykle wskazuje tylko uszkodzenie ogólne bez szczegółowych informacji o uszkodzeniu.

# **Podłączanie do komputera**

Aby podłączyć jedną czujkę autonomiczną do komputera, należy połączyć port szeregowy komputera do 9-stykowego portu RS-232 czujki. Połączenia tego kabla przedstawia Rysunek 25.

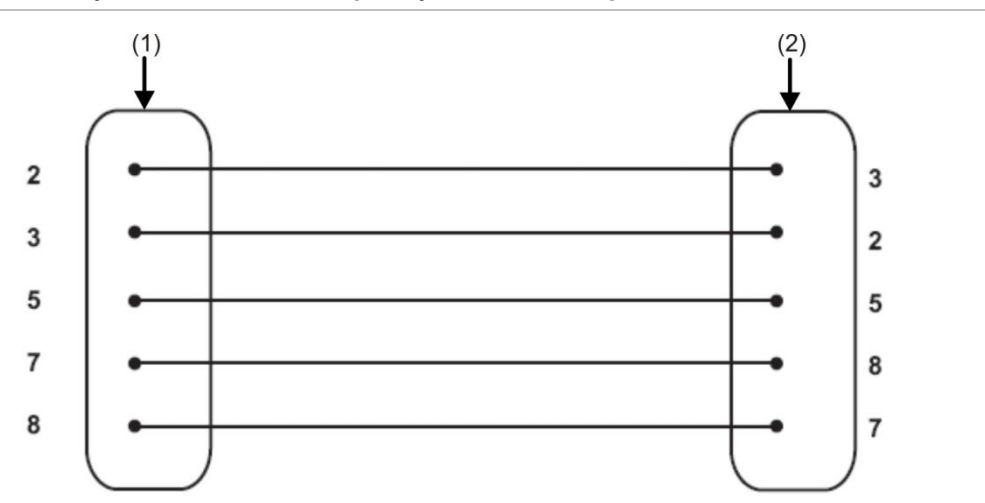

**Rysunek 25: Połączenia kabla w celu podłączenia do komputera**

(1) 9-stykowe żeńskie złącze typu "D"

(2) 9-stykowe żeńskie złącze typu "D"

Jeżeli łączymy ze sobą w sieć wiele czujek w sieć i używany jest moduł sterowania, komputer podłączany jest do 9-stykowego portu RS-232 modułu sterowania (patrz Rysunek 26 poniżej). Połączenia kabli są identyczne jak w przypadku połączeń kabli czujki standardowej.

**Rysunek 26: Podłączanie komputera do portu RS-232 modułu sterowania**

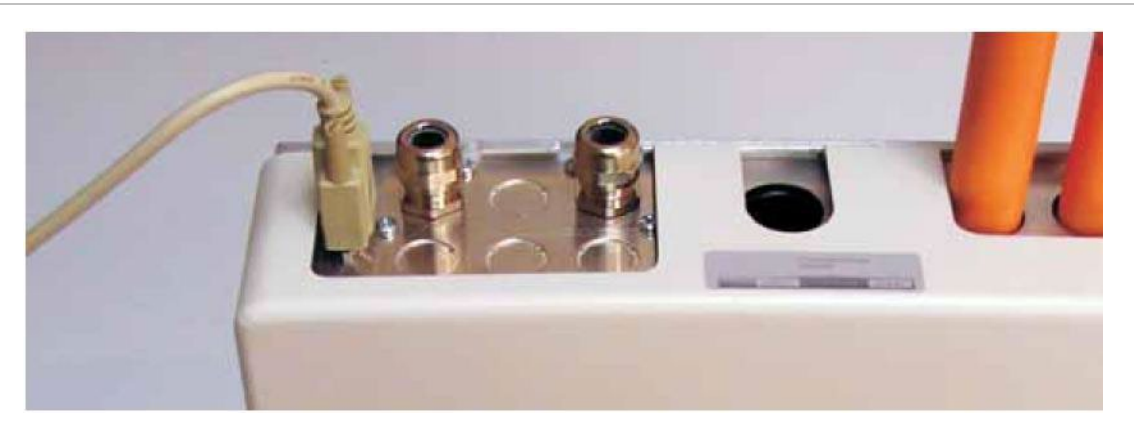

# Rozdział 3 Programowanie urządzenia

#### **Podsumowanie**

W rozdziale tym zawarto informacje dotyczące programowania czujki.

#### **Spis treści**

[Wprowadzenie](#page-47-0) 38 [Przechodzenie do trybu programowania](#page-47-1) 38 [Menu główne](#page-48-0) 39 [Nawigacja w obrębie menu](#page-49-0) 40 [Programowalne funkcje czujki](#page-50-0) 41 [Time and date \(Data i godzina\)](#page-54-0) 45 [Poziomy alarmu](#page-54-1) 45 [Opóźnienia alarmów](#page-54-2) 45 [ClassiFire Override](#page-54-3) 45 [Współczynnik alarmu ClassiFire](#page-55-0) 46 [Godzina rozpoczęcia działania](#page-56-0)  [dziennego/nocnego](#page-56-0) 47 [LDD włączone](#page-56-1) 47 [FastLearn wł.](#page-57-0) 48 [FastLearn automatycznie](#page-57-1) 48 [Zastąpienie opóźnienia czasowego](#page-57-2) 48 [Alarmy kaskadowe](#page-58-0) 49 [Alarmy zatrzaskowe](#page-58-1) 49 [Uszkodzenie typu zatrzaskowego](#page-58-2) 49 [Zdalny dzień/noc](#page-58-3) 49 [Zdalny reset włączony](#page-58-4) 49 [Zdalne izolowanie włączone](#page-58-5) 49 [Zaprogramowane izolowanie \(funkcja](#page-59-0)  [wycofana\)](#page-59-0) 50 [Adres czujki / liczba czujek](#page-59-1) 50 [Device text \(Tekst urządzenia\)](#page-59-2) 50 [Referencja włączona](#page-59-3) 50 [Urządzenie referencyjne](#page-60-0) 51 [Poziom referencji](#page-60-1) 51 [Odczekiwanie](#page-60-2) 51 [Włączanie przycisków Reset, Test i](#page-60-3)  [Isolate](#page-60-3) 51

[Oszczędzanie energii](#page-60-4) 51 Sprawd[zanie baterii włączone](#page-61-0) 52 [Sprawdzanie zasilania włączone](#page-61-1) 52 [Prędkość aspiratora](#page-61-2) 52 [Konfiguracja przepływu](#page-61-3) 52 [Monitorowanie przepływu powietrza](#page-62-0) 53 [Prędkość rejestrowania wykresu](#page-62-1) 53 [Kod dostępu definiowany przez](#page-63-0)  [użytkownika](#page-63-0) 54 [Protokół BMS](#page-64-0) 55 [Domyślne ustawienia fabryczne](#page-64-1) 55 [Skanowanie urządzeń z automatycznym](#page-64-2)  [uczeniem](#page-64-2) 55 [Połączenie okablowania sieci magistrali](#page-64-3)  [pętli \(klasa A\)](#page-64-3) 55 [Limit czasu odpytywania](#page-65-0) 56 [Centrum telefoniczne](#page-65-1) 56 [Hasło](#page-65-2) 56 [Pager](#page-65-3) 56 [Powiadamianie przy uszkodzeniu](#page-65-4) 56 [Powiadamianie przy alarmie](#page-65-5) 56 [View event log \(Wyświetl rejestr](#page-66-0)  [zdarzeń\)](#page-66-0) 57 [Diagnostyka](#page-66-1) 57 [Detector read \(Odczyt czujki\)](#page-66-2) 57 [Loop errors \(Błędy pętli\)](#page-66-3) 57 [Stan filtru](#page-67-0) 58 [Testy przekaźnika](#page-67-1) 58 [Liczba wywołań Watchdog](#page-67-2) 58 [Rejestr zdarzeń](#page-68-0) 59

# <span id="page-47-0"></span>**Wprowadzenie**

<span id="page-47-1"></span>Czujkę można skonfigurować i zaprogramować przy użyciu elementów sterujących na panelu przednim lub przez interfejs z komputerem.

# **Przechodzenie do trybu programowania**

Kod dostępu serwisowego wymagany jest w celu programowania parametrów czujki. Kod dostępu ważny jest tylko w czasie, gdy użytkownik pracuje w trybie programowania. Należy wprowadzić go ponownie po wyjściu z trybu programowania, wyłączeniu zasilania czujki lub naciśnięciu przycisku <RESET>.

Kod dostępu należy wprowadzić ponownie w przypadku:

- Wyjścia z trybu programowania
- Wyłączenia zasilania czujki
- Naciśnięcia przycisku <RESET>

Aby przejść do trybu programowania, należy nacisnąć jeden z następujących przycisków menu programowania:

- <Menu>
- Strzałka w lewo lub w prawo
- <Enter>

Czujka odpowie, wyświetlając monit o wprowadzenie kodu dostępu serwisowego, jak poniżej:

Access code: 0000

**Uwaga:** domyślny fabryczny kod dostępu to 0102.

Aby wprowadzić domyślny kod dostępu, należy wprowadzić następującą sekwencję:

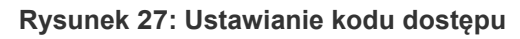

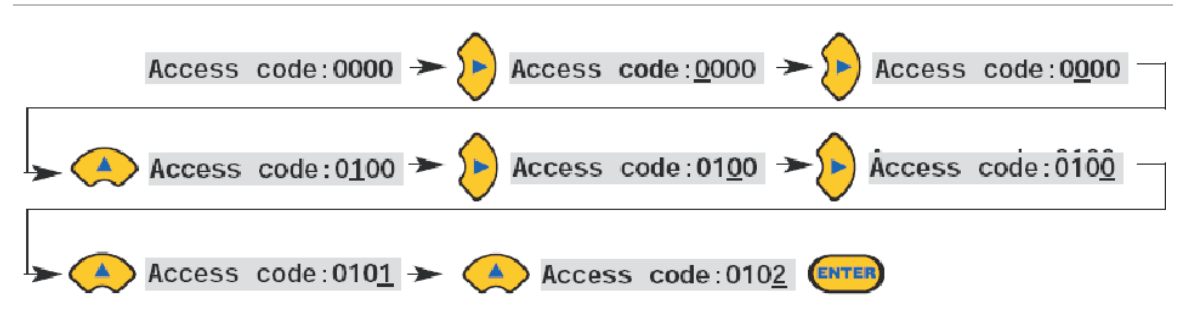

**Uwaga:** naciśnięcie przycisku strzałki w górę lub w dół nie zadziała do momentu naciśnięcia przycisku strzałki w prawo w celu umieszczenia kursora pod pierwszą cyfrą.

Wszystkie programowalne funkcje działają w podobny sposób:

- Przyciski strzałek w lewo i w prawo: przesuwanie pozycji kursora między cyframi, które mogą zostać ustawione przez użytkownika.
- Przyciski strzałek w górę i w dół: przechodzenie między dostępnymi wartościami dla aktualnie wybranej cyfry.
- Przycisk <Enter>: wprowadzenie wyświetlanej wartości.

Prawidłowe zakresy dla wszystkich wartości parametrów programowalnych są wyświetlane w Tabela 3 na stronie 42.

**Uwaga:** nie można zapisać nieprawidłowej wartości. Na przykład maksymalna dozwolona wartość dla poziomu Alarm Pożarowy to 10. Jeśli zostanie wprowadzona wartość 99, programator wyświetli komunikat o błędzie Bad value (Nieprawidłowa wartość) i monit o ponowne wprowadzenie wartości.

Po prowadzeniu wymaganej wartości należy nacisnąć przycisk <Enter>, aby wybrać zmienione ustawienie. Naciśnięcie przycisku strzałki w prawo, kiedy kursor znajduje się na prawej skrajnej cyfrze, da ten sam efekt. Jeśli żadna operacja programowania nie zostanie wykryta przez 5 minut, czujka wyświetli komunikat Access timeout (Przekroczenie limitu czasu dostępu) i opuści tryb programowania.

# <span id="page-48-0"></span>**Menu główne**

Po wprowadzeniu prawidłowego kodu dostępu na wyświetlaczu pojawia się menu główne. Aktualny wybór jest zawsze wyświetlany ze strzałką obok niego. Naciśnięcie przycisku <Enter> lub strzałki w lewo powoduje aktywację wyboru.

W menu głównym dostępne są kolejno następujące opcje:

**Setup Menu (Menu konfiguracji):** zawiera wszystkie funkcje programowane przez użytkownika.

**Log Menu (Menu rejestru):** wyświetla informacje historyczne, takie jak rejestr zdarzeń (data i godzina różnych zdarzeń, np. alarmów lub uszkodzeń).

**Diagnostic Menu (Menu diagnostyczne):** zawiera testy automatyczne czujki.

**Reset:** powoduje wyzerowanie wszystkich bistabilnych odczytów uszkodzeń lub wyjście z opcji menu do menu nadrzędnego. Ten sam skutek wywołuje naciśnięcie przycisku <RESET>.

**Isolate (Odizoluj):** powoduje izolację czujki. Ten sam skutek wywołuje naciśnięcie przycisku <ISOL>.

**Exit (Zamknij):** wyjście z trybu programowania.

**Uwaga:** naciśnięcie przycisku strzałki w górę w menu Setup Menu (Menu konfiguracji) powoduje przejście na koniec menu i wyświetlenie opcji Exit (Zamknij) itd.

# <span id="page-49-0"></span>**Nawigacja w obrębie menu**

Do nawigacji po opcjach menu głównego służą przyciski strzałek w górę i w dół. Aktualnie wybrana opcja wyświetlana jest na górze ekranu i oznaczona strzałką lub początkową kropką.

Rysunek 28 na stronie 40 przedstawia, w jaki sposób przycisk strzałki w dół przewija ekran od menu Setup menu (Menu konfiguracji), stanowiącego aktualny wybór, do menu Log menu (Menu rejestru). Naciśnięcie strzałki w górę spowoduje przejście do polecenia Exit (Zamknij).

**Rysunek 28: Użycie przycisków strzałek do nawigacji**

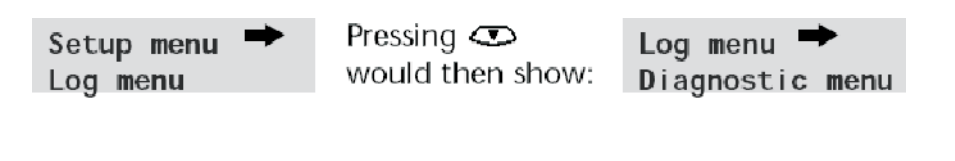

or pressing  $\bullet$  would show:

 $Exit$ Setup menu

Gdy opcja menu jest oznaczona strzałką, naciśnięcie przycisku <Enter> umożliwi przewijanie listy opcji dostępnych dla tego menu.

Po osiągnięciu ostatniej pozycji podmenu można nacisnąć przycisk <RESET>, aby wrócić do menu Setup menu (Menu konfiguracji). Naciśnięcie przycisku <RESET> w dowolnym momencie powoduje wyjście z trybu programowania, pod warunkiem, że przycisk ten jest włączony.

Tabela 3 przedstawia pełną mapę menu czujki wraz z opcjami dostępnymi w każdym menu i podmenu.

Przyciski strzałek w górę i w dół przesuwają stopniowo wskaźnik menu w lewo lub w prawo mapy, podczas gdy przyciski strzałek w prawo i w lewo przesuwają wskaźnik do opcji w aktualnie wybranym menu lub podmenu.

Dostęp do opcji podmenu odbywa się kolejno przy użyciu przycisku strzałki w dół, a następnie przycisku strzałki w prawo. Wartości można modyfikować przez naciśnięcie przycisku strzałki w prawo, a następnie przycisków strzałek w górę i w dół.

# <span id="page-50-0"></span>**Programowalne funkcje czujki**

Poniżej można znaleźć listę programowalnych funkcji wraz z wyjaśnieniem ich użycia oraz menu i podmenu, w których znajdują się te funkcje. Tabela 3 przedstawia mapę menu wraz z lokalizacją każdego podmenu i funkcji w menu głównym. Przedstawia również prawidłowy zakres wejściowy dla parametrów programowania.

Wszystkie funkcje, które przedstawia Tabela 3, zapewniają następujące informacje:

- Nazwa i opis funkcji
- Typ funkcji. Istnieje pięć typów funkcji:
	- Tak/Nie
	- **Numeryczna**
	- Alfa
	- Wyświetlacz
	- Test
- Menu i podmenu, w którym można znaleźć każdą funkcję.
- Sposób zastosowania
	- Oznaczenie "Tylko MS" oznacza, że dana funkcja ma zastosowanie tylko do modułu sterowania i nie jest dostępna dla czujki standardowej.
	- Oznaczenie "Adres 000-127" oznacza, że dana funkcja może mieć zastosowanie do modułu sterowania i czujki standardowej (dozwolone adresy od 000 do 127). Przykładem takich funkcji jest data i godzina oraz test przekaźnika.
	- Wszystkie inne funkcje znajdują się na liście funkcji czujki standardowej i modułu sterowania oraz służą do programowania czujek. Można je ustawić zdalnie na module sterowania lub lokalnie na przednim panelu czujki. Mają one oznaczenie "Adres 001-127", ponieważ nie mają one zastosowania do samego modułu sterowania.

Kiedy programowalna funkcja na module sterowania ma zastosowanie do czujki standardowej, moduł sterowania przeskanuje pętlę i przypadku obecności więcej niż jednej czujki wyświetli monit o wprowadzenie przez użytkownika adresu czujki do zaprogramowania.

Jeśli funkcja ma zastosowanie do modułu sterowania, należy wprowadzić adres "000". W przypadku innych czujek w pętli (włącznie z elementem czujki w czujce z modułem sterowania) adres jest identyczny jak adres ustawiony za pomocą wewnętrznego przełącznika DIP czujki.

Jeśli użytkownik wprowadzi adres, który nie jest widoczny w pętli, pojawi się komunikat o błędzie "Bad Detector" (Nieprawidłowa czujka). Komunikat pojawia się tylko w przypadku, gdy wprowadzono adres "000" modułu sterowania dla

funkcji, która ma zastosowanie tylko do czujek (oznacza to wszystkie funkcje z wyjątkiem funkcji z oznaczeniami "Tylko MS" i "Adres 000-127").

Tabela 3 przedstawia mapę programowalnych funkcji według menu i podmenu wraz z odwołaniami do odpowiedniej sekcji rozdziału.

| <b>Menu</b>                          | Submenu/Podmenu                              | Funkcja programowalna                                    | <b>Strona</b> |
|--------------------------------------|----------------------------------------------|----------------------------------------------------------|---------------|
| Setup Menu<br>(Menu<br>konfiguracji) | Time and Date (Data i<br>godzina)            | Time HH:MM (Godzina GG:MM)                               | 45            |
|                                      |                                              | Data DD:MM:YYYY (Data DD:MM:RRRR)                        |               |
|                                      | <b>Alarm Levels</b><br>(Poziomy alarmu)      | Fire 2 level (Poziom Alarm Pożarowy 2)<br>$(1-25)$       | 45            |
|                                      |                                              | Fire 1 level (Poziom Alarm Pożarowy) (8-<br>10)          |               |
|                                      |                                              | Pre-Alarm level (Poziom alarmu<br>wstępnego) (3-8)       |               |
|                                      |                                              | Aux level (Poziom alarmu dodatkowego)<br>$(2-10)$        |               |
|                                      |                                              | Fire 2 delay (Opóźnienie Alarm Pożarowy<br>$2)$ (0-90)   | 45            |
|                                      |                                              | Fire 1 delay (Opóźnienie Alarm<br>Pożarowy) (0-90)       |               |
|                                      |                                              | Pre-Alarm delay (Opóźnienie alarmu<br>wstępnego) (0-90)  |               |
|                                      |                                              | Aux delay (Opóźnienie alarmu<br>dodatkowego) (0-90)      |               |
|                                      |                                              | Class. override (0-199)                                  | 45            |
|                                      |                                              | Alarm factor (Współczynnik alarmu)<br>$(0-17)$           | 46            |
|                                      |                                              | Day start (Początek dnia) (0-23)                         | 47            |
|                                      |                                              | Night start (Początek nocy) (0-23)                       |               |
|                                      |                                              | LDD enable (LDD włączone) (Tak/Nie)                      | 47            |
|                                      |                                              | FastLearn On (FastLearn włączone)<br>(Tak/Nie)           | 48            |
|                                      |                                              | Auto FastLearn (FastLearn<br>automatycznie) (Tak/Nie)    | 48            |
|                                      | <b>Alarm Actions</b><br>(Działania alarmowe) | Delay override (Anulowanie opóźnienia)<br>(Tak/Nie)      | 48            |
|                                      |                                              | Cascading alarms (Alarmy kaskadowe)<br>(Tak/Nie)         | 49            |
|                                      |                                              | Latching alarms (Alarmy zatrzaskowe)<br>(Tak/Nie)        | 49            |
|                                      |                                              | Latching faults (Uszkodzenie typu<br>zatrzask) (Tak/Nie) | 49            |

**Tabela 3: Tabela referencyjna menu**

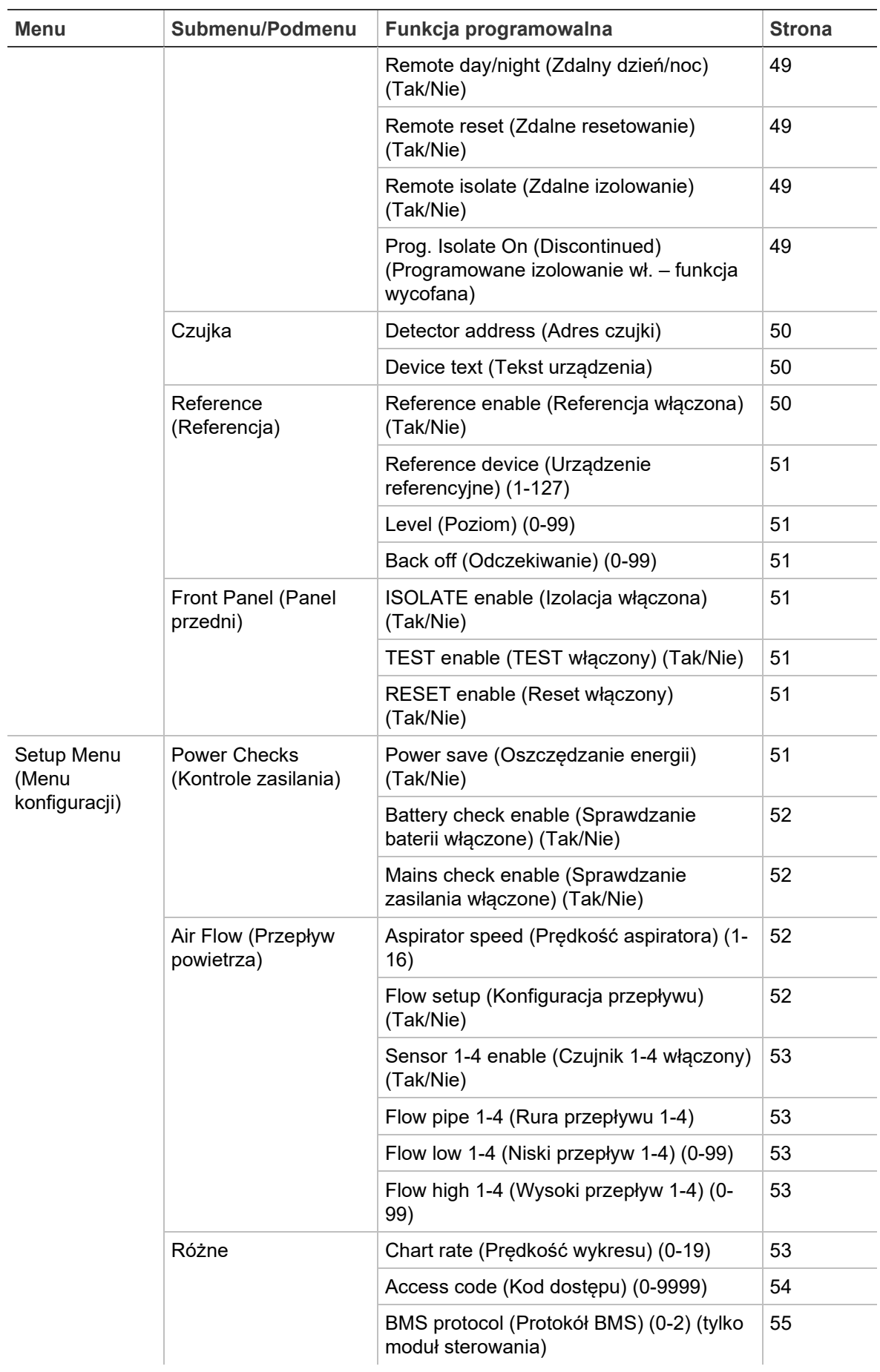

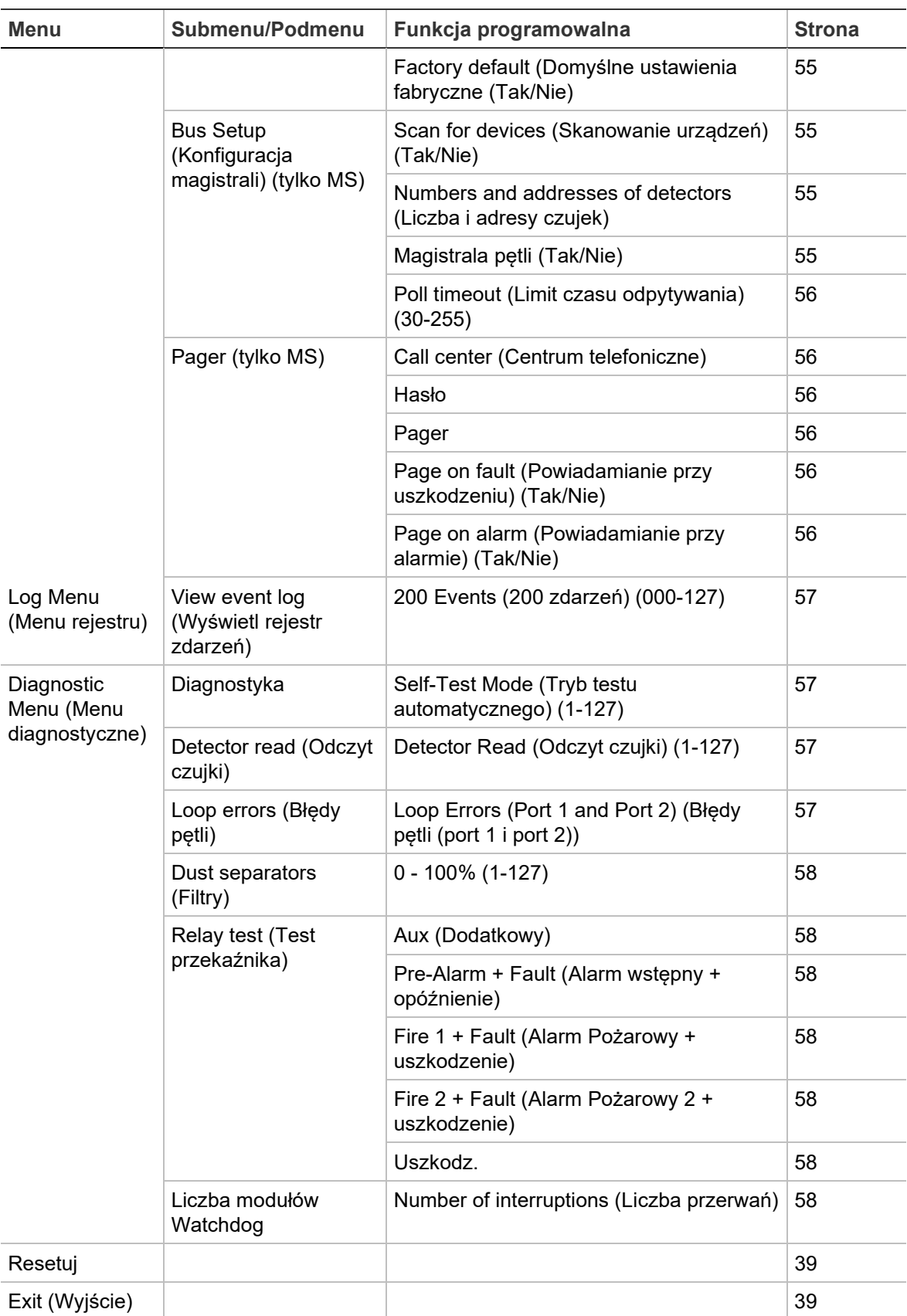

#### <span id="page-54-0"></span>**Time and date (Data i godzina)**

**Numeryczne — adres 000-127:** bardzo ważne jest prawidłowe ustawienie daty i godziny w wewnętrznym kalendarzu/zegarze sterownika, ponieważ używa on tych informacji do zapisywania zdarzeń w rejestrze zdarzeń. Szczegółowe informacje można znaleźć w rozdziale "Rejestr zdarzeń" na stronie 59. Urządzenia są dostarczane z prawidłowym ustawieniem dla czasu angielskiego. Ustawienia podtrzymywane są przy użyciu akumulatora.

#### <span id="page-54-1"></span>**Poziomy alarmu**

**Numeryczne — adres 001-127:** wartość ustawiona dla funkcji Pre-Alarm level (Poziom alarmu wstępnego), Fire 1 level (Poziom Alarm Pożarowy) i Aux level (Poziom alarmu dodatkowego) w podmenu Alarm levels (Poziomy alarmu) to poziom wykresu słupkowego ze skalowaniem względnym, przy którym odpowiedni alarm jest inicjowany na czujce. Funkcja Fire 2 level (Poziom Alarm Pożarowy 2) przypisuje skalowany bezwzględnie poziom alarmu w % zac./st. lub % zac./m (zgodnie z opcją wybraną w konfiguracji) do alarmu Alarm Pożarowy 2. Wartość Aux level (Poziom alarmu dodatkowego) ma domyślne ustawienie fabryczne 10, co oznacza, że alarm nastąpi po alarmie Alarm Pożarowy.

#### <span id="page-54-2"></span>**Opóźnienia alarmów**

**Numeryczne — adres 001-127:** opóźnienie alarmu to liczba sekund, przez jaką musi być wykrywany ciągle poziom alarmu, zanim alarm zostanie zainicjowany. Każdy poziom alarmu ma programowalne opóźnienie w zakresie od 0 do 90 s.

#### <span id="page-54-3"></span>**ClassiFire Override**

**Numeryczne — adres 001-127:** kiedy funkcja jest ustawiona na wartość inną niż zero, zwarcie jednego ze styków "Input 3" na płycie głównej czujki przez styki bezpotencjałowe spowoduje zmniejszenie czułości czujki poprzez przesunięcie poziomów alarmu o określoną wartość procentową.

### <span id="page-55-0"></span>**Współczynnik alarmu ClassiFire**

**0-8 — adres 001-127:** czułość czujki ustawiana jest za pomocą tego wpisu, który wpływa również na prawdopodobieństwo fałszywych alarmów. 0 = wysoka czułość, wyższe prawdopodobieństwo; 8 = niska czułość, niższe prawdopodobieństwo.

**Uwaga:** najwyższe ustawienie czułości jest odpowiednie dla czystych, kontrolowanych środowisk, takich jak czyste pomieszczenia do produkcji półprzewodników, w których poziom zanieczyszczeń w powietrzu jest utrzymywany na minimum, a minimalna ilość zanieczyszczeń powoduje alarm. Użycie tego ustawienia w ruchliwym warsztacie spowoduje powstawanie relatywnie częstych fałszywych alarmów ze względu na normalne odchylenia poziomu zanieczyszczeń w atmosferze. W takim przypadku zalecane jest niższe ustawienie czułości. Oznacza to, że konieczne jest wybranie współczynnika alarmu w zależności od chronionego obszaru. Po ustawieniu odpowiedniego współczynnika alarmu dla chronionego obszaru liczba fałszywych alarmów zostanie zredukowana do bezwzględnego minimum.

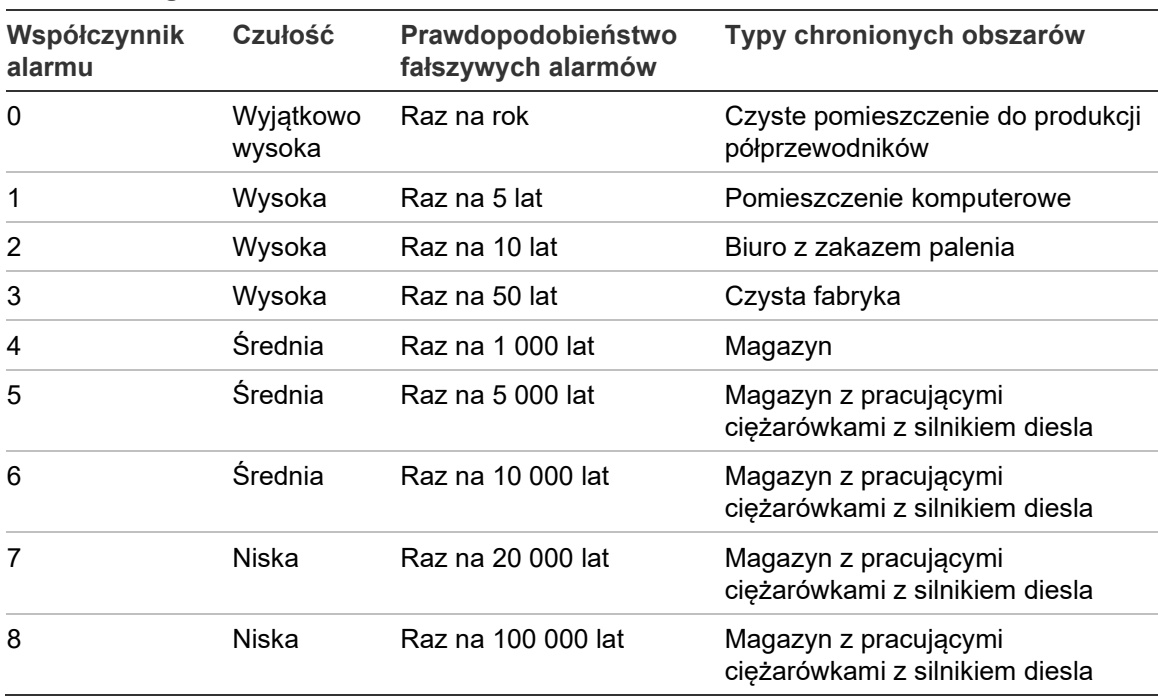

**Tabela 4: Sugerowane ustawienia dla alarmów ClassiFire**

#### <span id="page-56-0"></span>**Godzina rozpoczęcia działania dziennego/nocnego**

**Uwaga:** informacje te przedstawiane są wyłącznie jako ogólne wytyczne. Instalator jest odpowiedzialny za ocenę środowiska i określenie odpowiedniej czułości dla alarmu ClassiFire.

**0–23 — adres 001–127:** wartości oznaczają czas do najbliższej godziny, kiedy wymagane jest przełączenie trybu dziennego/nocnego czujki. Wartości podawane są w formacie 24-godzinnym, np. 19:00 dla 7 po południu. Jeśli przełączanie trybu dziennego/nocnego nie jest wymagane, obie wartości należy ustawić na 00:00. Przełączanie trybu dziennego/nocnego umożliwia czujce automatyczne wybranie innej czułości, kiedy chroniony obszar jest wolny i generowana jest mniejsza liczba zanieczyszczeń. Urządzenie ClassiFire automatycznie wykrywa zmianę w poziomie dymu po opuszczeniu chronionego obszaru, a jeśli godzina tego zdarzenia znajduje się w zakresie +/– 70 minut od zaprogramowanego czasu przełączenia, wybierany jest histogram nocny.

**Uwaga:** jeśli środowisko stanie się bardziej zanieczyszczone w okresie nocnym, urządzenie ClassiFire dostosuje się do tego, redukując czułość nocną. System automatycznie dostosowuje się do zmiany czasu letniego o 1 godzinę.

#### <span id="page-56-1"></span>**LDD włączone**

**Tak/Nie — adres 001–127:** po ustawieniu tej funkcji na wartość Yes (Tak), funkcja Laser Dust Discrimination (LDD) zwiększa minimalnie czas reakcji czujki, redukując prawdopodobieństwo fałszywych alarmów w wyniku dostawania się kurzu. Funkcję LDD można wyłączyć w bardzo czystych pomieszczeniach poprzez wybranie ustawienia No (Nie), aby uzyskać minimalnie szybszy czas reakcji. Wyłączenie funkcji LDD nie jest zalecane w obszarach innych niż czyste pomieszczenia produkcyjne ze względu na zwiększone prawdopodobieństwo fałszywych alarmów w większości innych środowisk działania.

#### <span id="page-57-0"></span>**FastLearn wł.**

**Tak/Nie — adres 001–127:** ustawienie tej funkcji na wartość Yes (Tak) powoduje rozpoczęcie cyklu FastLearn w dowolnym momencie. Ekran wykresu słupkowego z przodu czujki będzie wyświetlać przesuwający się wzorzec segmentowy przez 15 minut potrzebne na zakończenie działania.

**Uwaga:** jeśli czujka znajduje się w trybie FastLearn, nie należy ustawiać tej funkcji na wartość "No" (Nie). Firma Carrier Fire & Security nie zaleca ani nie wspiera dezaktywacji funkcji FastLearn.

Wyświetlacz tekstowy wyświetla początkowo komunikat FastLearn 15, a następnie odlicza w dół kolejne minuty do zakończenia cyklu FastLearn.

**Uwaga:** osiągnięcie pełnej czułości wymaga 24 godzin od zakończenia procesu FastLearn, chyba że zainicjowany został tryb demonstracyjny. Aby zapewnić prawidłowe działanie, nie należy pozostawiać czujki w trybie demonstracyjnym. Ponadto należy poczekać na zakończenie 24-godzinnego okresu uczenia. Aby anulować tryb demonstracyjny, należy ustawić tę funkcję na wartość Yes (Tak) lub wyłączyć i ponownie uruchomić czujkę w celu zainicjowania trybu FastLearn.

#### <span id="page-57-1"></span>**FastLearn automatycznie**

**Tak/Nie — adres 001–127:** domyślnie funkcja ta ustawiona jest na wartość Yes (Tak). Oznacza to, że w przypadku wyłączenia zasilania czujki z dowolnej przyczyny (np. w celu konserwacji lub przeniesienia do nowego obszaru) funkcja FastLearn uruchamia się automatycznie po włączeniu zasilania. Mogą wystąpić sytuacje, w których konieczne będzie wyłączanie czujki na krótkie okresy, a poziom zanieczyszczeń w otoczeniu będzie identyczny po włączeniu. W takim przypadku nie jest konieczne ponowne wykonywanie procesu FastLearn. Można wtedy ustawić tę funkcję na wartość No (Nie) przed wyłączeniem, dzięki czemu czujka przywróci oryginalne ustawienia po włączeniu zasilania.

## <span id="page-57-2"></span>**Zastąpienie opóźnienia czasowego**

**Tak/Nie — adres 001–127:** jeśli funkcja zostanie ustawiona na wartość Yes (Tak), czujka będzie ignorować wszystkie wstępnie ustawione opóźnienia czasowe w przypadku zbyt szybkiego wzrostu gęstości dymu, minimalizując w ten sposób czas reakcji na szybko rozszerzające się pożary. Funkcja ta jest zwykle używana w przypadku zaprogramowania bardzo długiego opóźnienia dla poziomów alarmu.

#### <span id="page-58-0"></span>**Alarmy kaskadowe**

**Tak/Nie — adres 001–127:** ustawienie funkcji na wartość Yes (Tak) oznacza, że sterownik będzie rozpoczynał odliczanie w dół głównego opóźnienia pożaru dopiero wtedy, gdy sterownik czujki będzie w stanie alarmu początkowego (co oznacza, że opóźnienia czasowe alarmu wstępnego i Alarm Pożarowy sumują się). Alarm dodatkowy nie jest uwzględniany w zsumowanym opóźnieniu, ponieważ może być ustawiony na wyższy poziom niż poziom alarmu wstępnego lub Alarm Pożarowy.

#### <span id="page-58-1"></span>**Alarmy zatrzaskowe**

**Tak/Nie — adres 000–127:** jeśli funkcja zostanie ustawiona na wartość Yes (Tak), w celu usunięcia stanu alarmu wymagane będzie wykonanie resetu na panelu przednim lub resetu zdalnego. Ustawienie to można zastosować do modułu sterowania lub czujki standardowej.

#### <span id="page-58-2"></span>**Uszkodzenie typu zatrzaskowego**

**Tak/Nie — adres 000–127:** jeśli funkcja zostanie ustawiona na wartość Yes (Tak), w celu usunięcia wskazania uszkodzenia wymagane będzie wykonanie resetu na panelu przednim lub resetu zdalnego. Jest to domyślne ustawienie fabryczne. Ustawienie to można zastosować do modułu sterowania lub czujki standardowej.

#### <span id="page-58-3"></span>**Zdalny dzień/noc**

**Tak/Nie — adres 001–127:** ustawienie funkcji na wartość Yes (Tak) umożliwia ręczne przełączanie trybu dziennego i nocnego czujki przy użyciu wejścia zdalnego.

#### <span id="page-58-4"></span>**Zdalny reset włączony**

**Tak/Nie — adres 000–127:** jeśli wymagane jest zdalne resetowanie czujki lub modułu sterowania ze sterownika przeciwpożarowego hosta lub inne źródła zewnętrznego, ta opcja musi być ustawiona na wartość Yes (Tak).

#### <span id="page-58-5"></span>**Zdalne izolowanie włączone**

**Tak/Nie — adres 000–127:** po ustawieniu funkcji na wartość Yes (Tak) możliwe jest użycie zdalnego przełącznika w celu izolowania czujki lub modułu sterowania.

#### <span id="page-59-0"></span>**Zaprogramowane izolowanie (funkcja wycofana)**

Ta funkcja jest jest już dalej obsługiwana.Aby izolować detektor, stosuj funkcję izolowania.

#### **OSTRZEŻENIE:**

Aby uniknąć potencjalnego obniżenia bezpieczeństwa, nie używaj funkcji programowego izolowania.

Stosując programowane izolowanie detektora, nie ma wizualnego wskazania tego stanu na czujce ani na podłączonym urządzeniu kontrolnosterującym.Funkcja ta nie jest też wyłączana automatycznie po 7 dniach.

Stosowanie funkcji programowego izolowania jest wyłącznie na ryzyko operatora.

## <span id="page-59-1"></span>**Adres czujki / liczba czujek**

**Wyświetlanie — adres 000-127:** w przypadku czujki standardowej funkcja wyświetla aktualny adres czujki ustawiony za pomocą wewnętrznego przełącznika DIP. W przypadku modułu sterowania wyświetlana jest liczba czujek znalezionych w pętli komunikacji. Funkcja pojawia się natychmiast po przejściu do menu Detector (Detektor). Moduł sterowania ma zawsze adres "000". Kiedy moduł sterowania jest zamontowany w czujce, czujka musi mieć oddzielny adres.

#### <span id="page-59-2"></span>**Device text (Tekst urządzenia)**

**Alfanumeryczne — adres 000–127:** jest to domyślny ciąg tekstowy wyświetlany na ekranie LCD czujki standardowej lub modułu sterowania. W razie potrzeby można go zmienić na dowolny 16-znakowy identyfikator alfanumeryczny. Może to być na przykład nazwa chronionego obszaru lub nazwisko osoby odpowiedzialnej za zabezpieczenia przeciwpożarowe. Domyślny tekst urządzenia to model czujki i poziom wersji oprogramowania sprzętowego dla czujki standardowej lub napis "command module" i poziom wersji oprogramowania sprzętowego dla modułu sterowania.

#### <span id="page-59-3"></span>**Referencja włączona**

**Tak/Nie — adres 001–127:** ustawienie funkcji na wartość Yes (Tak) powoduje włączenie referencji dla tej czujki, jeśli została wcześniej przydzielona przy użyciu funkcji Reference Device (Urządzenie referencyjne) (1-127).

#### <span id="page-60-0"></span>**Urządzenie referencyjne**

**Numeryczne — adres 001–127:** dowolna czujka w pętli może używać innej czujki jako referencji świeżego powietrza. Po przejściu do podmenu Reference (Referencja) użytkownik jest monitowany najpierw o wybranie adresu czujki, która będzie używać referencji, a następnie następuje przejście do tej opcji. Aby ustawić czujkę jako czujkę referencyjną, należy wprowadzić w tej funkcji jej adres ustawiony za pomocą wewnętrznego przełącznika DIP.

#### <span id="page-60-1"></span>**Poziom referencji**

**0–99 — adres 001–127:** wartość ustawiona za pomocą funkcji stanowi procentową wartość sygnału referencyjnego, która jest odejmowana od wartości sygnału czujki, jeśli zostało przydzielone urządzenie referencyjne.

#### <span id="page-60-2"></span>**Odczekiwanie**

**0–99 — adres 001–127:** wartość stanowi czas opóźnienia (w sekundach) między nawarstwieniem zanieczyszczeń wykrytych przez urządzenie referencyjne (jeśli jest używane) oraz poziomem zanieczyszczeń wykrytym przez czujkę.

#### <span id="page-60-3"></span>**Włączanie przycisków Reset, Test i Isolate**

**Tak/Nie — czujki 000-127:** przyciski na panelu przednim można włączać lub wyłączać niezależnie dla modułu sterowania lub czujek przez ustawienie tych funkcji na wartość Yes (Tak) lub No (Nie).

#### <span id="page-60-4"></span>**Oszczędzanie energii**

**Tak/Nie — adres 001–127:** funkcja umożliwia czujce minimalizację zużycia energii podczas zasilania z baterii. Jeśli jest włączona, w przypadku awarii zasilania sieciowego aspirator (wentylator) zredukuje prędkość do minimum niezależnie od wartości zdefiniowanej przez użytkownika. (Więcej informacji znajduje się poniżej w rozdziale "Prędkość aspiratora").

Funkcja nie ma zastosowania do modułu sterowania.

**Uwaga:** podczas pracy w tym stanie dowolny odczyt dymu powyżej 3 segmentów wykresu słupkowego na czujce spowoduje automatycznie wyłączenie tego stanu.

### <span id="page-61-0"></span>**Sprawdzanie baterii włączone**

**Tak/Nie — adres 000–127:** jeśli zasilanie awaryjne z baterii nie jest wymagane, funkcję należy ustawić na wartość No (Nie), aby uniknąć wyświetlania uszkodzenia baterii na panelu przednim. Jeśli bateria zapasowa jest używana, zaleca się włączenie sprawdzania baterii. Po wykonaniu tej czynności zostanie wyświetlony monit o wybranie złącza wejściowego, które ma być używane. Uszkodzenie baterii będzie wyświetlane w przypadku otwarcia tego styku. Ustawienie fabryczne to włączenie uszkodzenia baterii na "I/P 1". Rozdziały "Połączenia bloku złączy czujki" na stronie 23" i "Połączenia bloku złączy modułu sterowania" na stronie 25 w tym podręczniku przedstawiają złącza wejściowe odpowiednio dla czujki standardowej i modułu sterowania.

#### <span id="page-61-1"></span>**Sprawdzanie zasilania włączone**

**Tak/Nie — adres 000–127:** czujka i moduł sterowania mogą sygnalizować uszkodzenie zasilania z zasilacza wyposażonego w przekaźnik uszkodzeń. Sprawdzanie zasilania jest domyślnie wyłączona. Po ustawieniu tej funkcji na wartość "Yes" (Tak) zostanie wyświetlony monit o wybranie nieprzypisanego złącza wejściowego, które ma być używane (zwykle będzie to "I/P 2", jeśli włączono już sprawdzanie baterii na "I/P 1". Uszkodzenie zasilania będzie wyświetlane w przypadku otwarcia tego styku.

#### <span id="page-61-2"></span>**Prędkość aspiratora**

**1–16 — adres 001–127:** wartość wprowadzona w tym miejscu określa prędkość aspiratora w zakresie od 1 do 16 wstępnie określonych prędkości. Im niższa wprowadzona wartość, tym niższa będzie prędkość przepływu powietrza, a przez to pobór mocy.

#### <span id="page-61-3"></span>**Konfiguracja przepływu**

**Tak/Nie — adres 001–127:** ustawienie tej funkcji na wartość Yes (Tak) powoduje ustawienie czujki w tryb konfiguracji automatycznego limitu przepływu. Ustawienie progów uszkodzeń przepływu na podstawie aktualnych prędkości przepływu zajmie kilka minut.

#### <span id="page-62-0"></span>**Monitorowanie przepływu powietrza**

**Wyświetlanie / numeryczne — adres 001–127:** dla każdej rury 1-4 w czujce istnieją oddzielne parametry Sensor pipe (Rura czujnika), Flow low (Niski przepływ), Flow high (Wysoki przepływ) i Flow pipe (Rura przepływu).

Na przykład parametr Flow pipe 1 (Rura przepływu 1) wskazuje aktualną prędkość przepływu powietrza dla rury 1.

Parametry Sensor pipe 1 (Rura czujnika 1) do Sensor pipe 4 (Rura czujnika 4) są używane w celu włączania lub wyłączania wykrywania przepływu na określonym wlocie rury czujki. Jeśli jakieś wloty rur nie są używane, należy ustawić odpowiednią funkcję czujnika przepływu dla wlotu rury na wartość No (Nie), aby uniknąć niepotrzebnych błędów przepływu.

Niski przepływ to poziom, poniżej którego należy zredukować przepływ powietrza w celu wywołania odczytu błędu (może wskazywać zablokowaną rurę).

Wysoki przepływ to poziom, powyżej którego należy zwiększyć przepływ powietrza w celu wywołania wskazania błędu (może wskazywać luźną lub uszkodzoną rurę).

Parametry Flow low (Niski przepływ) i Flow high (Wysoki przepływ) są ustawiane automatycznie po pierwszym włączeniu zasilania lub po wybraniu opcji Flow setup (Konfiguracja przepływu). Aby uzyskać szczegóły, zobacz "Konfiguracja przepływu" na stronie 52).

Prędkości przepływu Flow pipe 1 do Flow pipe 4 są wyświetlane tylko do celów informacyjnych i nie można ich zmienić.

#### <span id="page-62-1"></span>**Prędkość rejestrowania wykresu**

**0–19 — adres 000–127:** funkcja określa, jak często poziom czujki i poziom alarmu lub prędkości przepływu są zapisywane w wewnętrznym rejestrze wykresu czujki lub modułu sterowania.

Tabela 5 przedstawia prędkości rejestrowania wykresu.

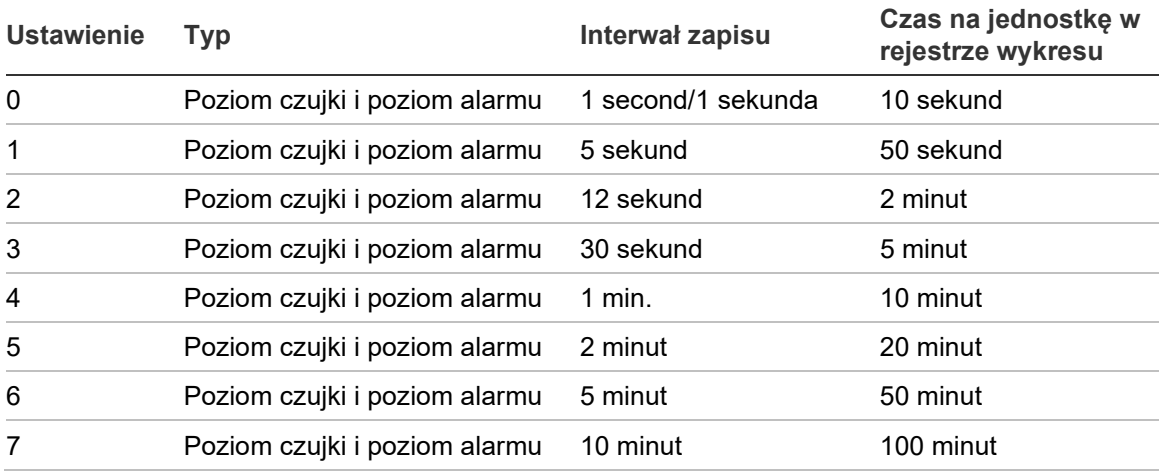

#### **Tabela 5: Prędkości rejestrowania wykresu**

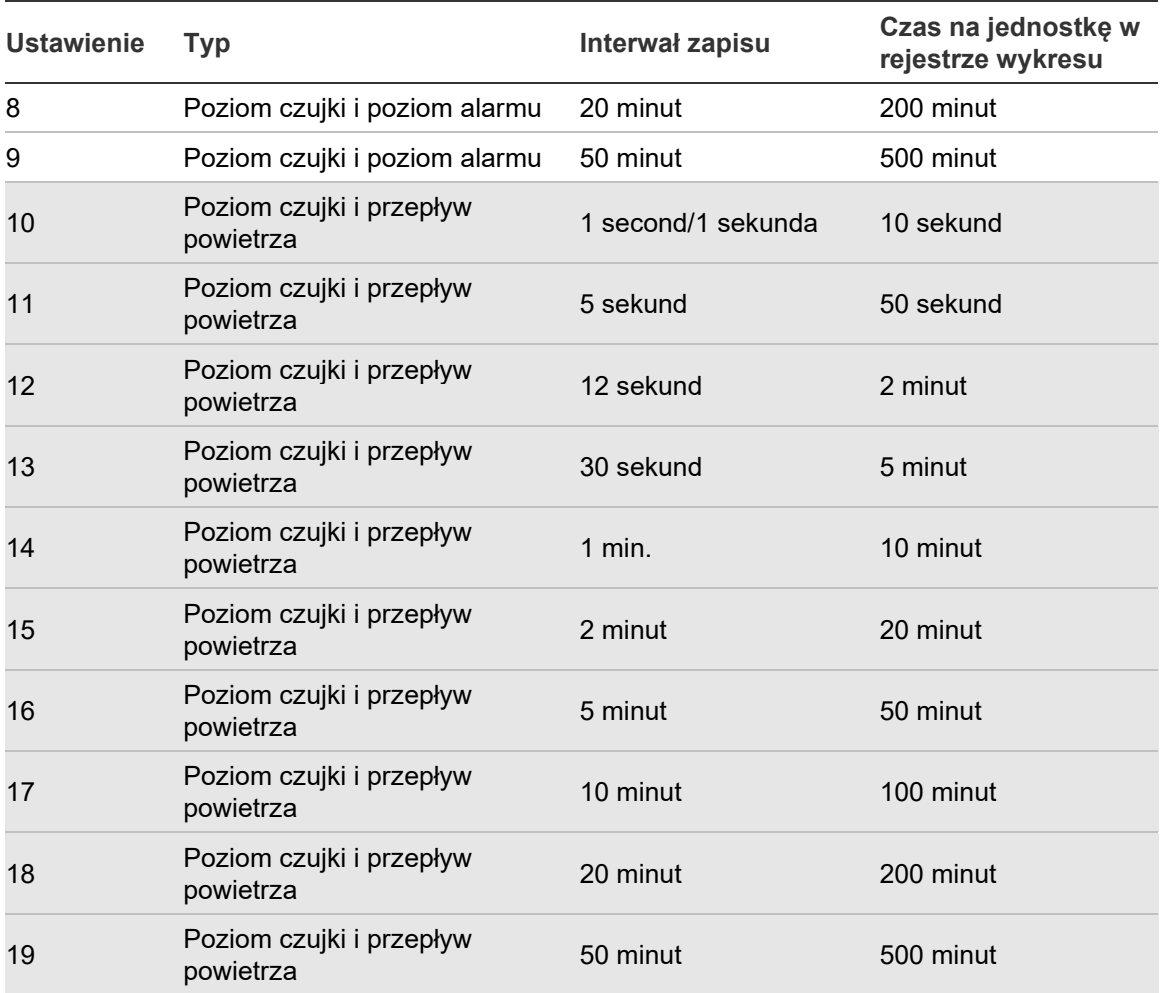

Szara sekcja, którą zawiera Tabela 5, przedstawia rejestrację prędkości przepływu, podczas gdy biała sekcja wskazuje rejestrację poziomu czujki i alarmu.

Domyślne ustawienie fabryczne to 8. W przypadku najniższej prędkości rejestracji możliwa jest rejestracja danych dla jednego miesiąca. Aby wyświetlić rejestr zdarzeń wykresu, komputer z odpowiednim oprogramowaniem musi zostać podłączony przez port RS-232. (Więcej informacji na temat sposobu podłączania komputera zawiera rozdział "Podłączanie do komputera" na stronie 36).

#### <span id="page-63-0"></span>**Kod dostępu definiowany przez użytkownika**

**0-9999 — adres 000–127:** funkcja ustawia kod dostępu, który użytkownik musi wprowadzić w celu zmodyfikowania wartości dowolnej funkcji. Ustawienie domyślne to "0102", ale w celu zwiększenia bezpieczeństwa można zmienić kod na dowolną liczbę czterocyfrową.

#### <span id="page-64-0"></span>**Protokół BMS**

**0–2 — tylko MS:** funkcja ustawia protokół komunikacji w celu połączenia z systemem Building Management System (BMS). (Szczegółowe informacje dotyczące sposobu konfigurowania komunikacji zewnętrznej zawiera Dodatek A).

#### <span id="page-64-1"></span>**Domyślne ustawienia fabryczne**

**Tak/Nie — adres 000–127:** w przypadku czujki standardowej funkcja ma dwa zastosowania. Jeśli użytkownik zmienił jakieś funkcje czujki, funkcja wyświetli wartość No (Nie), co oznacza, że czujka nie ma domyślnych ustawień fabrycznych. Ustawienie wartości Yes (Tak) spowoduje przywrócenie domyślnych ustawień fabrycznych. W przypadku modułu sterowania ustawienie to przywraca ustawienia domyślne dla wszystkich czujek w pętli komunikacji. Aby przywrócić ustawienia domyślne dla jednej czujki w pętli, należy użyć panelu przedniego tej czujki.

#### <span id="page-64-2"></span>**Skanowanie urządzeń z automatycznym uczeniem**

**Tak/Nie — tylko MS:** ustawienie funkcji na wartość Yes (Tak) powoduje, że moduł sterowania skanuje magistralę danych RS-485 w poszukiwaniu podłączonych czujek. Podczas skanowania na wyświetlaczu pojawia się komunikat Scanning loop (Skanowanie pętli) i pasek postępu. Po zakończeniu na wyświetlaczu pojawi się liczba znalezionych urządzeń i adresy czujek. Lista jest zawijana, co oznacza, że naciśnięcie strzałki w górę podczas wyświetlania adresu 001 spowoduje przejście do czujki o numerze 127. Naciśnięcie strzałki w prawo umożliwia usunięcie adresu czujki z pętli (poprzez zmianę litery "Y" na "N") lub przywrócenie wcześniej usuniętej czujki (poprzez zmianę litery "N" na "Y"). Różni się to od funkcji izolacji, w przypadku której uszkodzenie jest ciągle generowane na module sterowania. Funkcji można użyć podczas wymiany czujki w pętli, aby adres czujki stał się dostępny w celu dokonania wymiany. Po zastąpieniu czujki można ponownie włączyć adres.

#### <span id="page-64-3"></span>**Połączenie okablowania sieci magistrali pętli (klasa A)**

**Tak/Nie — tylko MS:** funkcja jest ustawiana na wartość Yes (Tak) w celu wskazania, że czujki są podłączone do modułu sterowania przy użyciu konfiguracji pętli odpornej na błędy (dalsze informacje dotyczące konfiguracji znajdują się w sekcji "Odporna na uszkodzenia konfiguracja pętli czujek" na stronie 32). Brak ustawienia Yes (Tak) dla konfiguracji pętli oznacza utratę zalet monitorowania uszkodzeń w pętli czujek. Ustawienie wartości Yes (Tak) dla konfiguracji, która nie jest odporna na błędy, spowoduje generowanie błędów pętli czujek. Z tego powodu należy zidentyfikować odpowiednią konfigurację.

### <span id="page-65-0"></span>**Limit czasu odpytywania**

**30-255 — tylko MS:** jest to czas wyrażony w milisekundach, w którym urządzenie musi odpowiedzieć na zapytanie modułu sterowania. Jeśli odpowiedź nie zostanie odebrana w tym czasie, na wyświetlaczu modułu sterowania wyświetlany jest komunikat o błędzie komunikacji dla danego urządzenia. Może to być spowodowane opóźnieniami komunikacji, np. kiedy urządzenia komunikują się przez sieć WAN. W takim przypadku można ustawić bardziej odpowiednią wartość tej funkcji.

**Uwaga:** w przypadku jakichkolwiek wątpliwości dotyczących konfigurowania tej funkcji należy skontaktować się z działem pomocy technicznej.

### <span id="page-65-1"></span>**Centrum telefoniczne**

**Numeryczne — tylko MS:** jest to numer telefonu wybierany przez modem w celu wysłania wiadomości. Więcej informacji na temat tej i innych funkcji w podmenu "Pager" zawiera Dodatek A.

#### <span id="page-65-2"></span>**Hasło**

**Alfanumeryczne — tylko MS:** jest to opcjonalne hasło używane w celu dostępu do systemu.

#### <span id="page-65-3"></span>**Pager**

<span id="page-65-4"></span>**Numeryczne — tylko MS:** Uwaga: Jest to numer pagera.

#### **Powiadamianie przy uszkodzeniu**

**Tak/Nie — tylko MS:** jeśli określono pager w powyższy sposób, ta funkcja określa, czy należy wysłać powiadomienie do posiadacza pagera w przypadku wygenerowania stanu uszkodzenia przez moduł sterowania.

## <span id="page-65-5"></span>**Powiadamianie przy alarmie**

**Tak/Nie — tylko MS:** jeśli określono pager w powyższy sposób, ta funkcja określa, czy należy wysłać powiadomienie do posiadacza pagera

w przypadku wygenerowania stanu alarmu pożarowego przez moduł sterowania.

#### <span id="page-66-0"></span>**View event log (Wyświetl rejestr zdarzeń)**

**Wyświetlanie — adres 000–127:** funkcja wyświetla czas rozpoczęcia i zakończenia zdarzeń, takich jak FastLearn, stan alarmu i komunikaty o błędach. (Aby uzyskać więcej informacji na temat rejestrowania zdarzeń, patrz rozdział "Rejestr zdarzeń" na stronie 59.) Rejestr zdarzeń można także pobrać na komputer przez port szeregowy RS-232. (Więcej informacji na temat sposobu podłączania komputera zawiera rozdział "Podłączanie do komputera" na stronie 36).

#### <span id="page-66-1"></span>**Diagnostyka**

**Test — adres 001–127:** funkcja przełącza czujkę w tryb testu automatycznego. W przypadku modułu sterowania testowane są wszystkie czujki w pętli.

#### <span id="page-66-2"></span>**Detector read (Odczyt czujki)**

**Wyświetlanie — adres 001–127:** funkcja wyświetla pięć wartości przedstawionych poniżej:

010.5%

064 067 066 067

Górna wartość to aktualny odczyt poziomu dymu przez czujkę jako procent wartości pełnej skali, a dolne cztery odczyty wskazują aktualne prędkości przepływu dla każdej rury. Prędkości przepływu są skalowane do zastosowania. Bezwzględny odczyt przepływu jest mniej ważny niż zmiana w odczycie.

#### <span id="page-66-3"></span>**Loop errors (Błędy pętli)**

**Wyświetlanie:** powoduje wyświetlenie procentu błędów pętli w komunikatach adresowanych do czujki lub modułu sterowania z pętli czujki, a także liczbę odebranych komunikatów od momentu odebrania ostatniego komunikatu na portach 1 i 2 magistrali RS-485.

#### <span id="page-67-0"></span>**Stan filtru**

**Wyświetlanie — adres 001–127:** wartość podawana przez tę funkcję stanowi wskazanie wydajności filtru w czujce. Dla nowego wkładu podawany jest odczyt Separator 100.0%. Kiedy wydajność spadnie do 80%, zacznie świecić wskaźnik LED Fault, a na wyświetlaczu tekstowym pojawi się komunikat Separator renew.

Jeśli brakuje wkładu filtru lub jest on nieprawidłowo zamontowany, na wyświetlaczu będzie widoczny komunikat Separator change. Włożenie nowego wkładu spowoduje automatyczne zresetowanie tej wartości do 100%.

## <span id="page-67-1"></span>**Testy przekaźnika**

**Test — adres 000–127:** umożliwia przetestowanie połączenia modułu sterowania lub czujki z centralą pożarową poprzez użycie aktualnie wybranego przekaźnika alarmu lub uszkodzenia. Jeśli połączenie jest prawidłowe, powinno to spowodować pojawienie się odpowiednich wskazań na centrali pożarowej. Test jest wykonywany w następującej sekwencji:

Dodatkowy > Alarm wstępny + uszkodzenie > Alarm Pożarowy + uszkodzenie > Alarm Pożarowy 2 + uszkodzenie > Uszkodzenie

Test przechodzi do następnego kroku na liście po naciśnięciu klawisza ENTER. Pomimo aktywacji odpowiednich przekaźników na każdym etapie, powiązane kontrolki na panelu przednim nie są podświetlane ani rejestrowane w rejestrze zdarzeń.

**Uwaga:** użycie przekaźników alarmu lub uszkodzenia powoduje fizyczną aktywację i przełączenie styków. Przed zainicjowaniem tego testu należy upewnić się, że odbierająca centrala pożarowa działa w trybie testu/konserwacji.

## <span id="page-67-2"></span>**Liczba wywołań Watchdog**

**Wyświetlanie:** watchdog to układ wbudowany w sterownik, który uruchamia ponownie sterownik w przypadku jego niepoprawnego działania. Może to być wynikiem skoków napięcia. Licznik wskazuje liczbę wykonanych przerwań. Szczegóły każdego problemu można znaleźć w rejestrze zdarzeń.

#### <span id="page-68-0"></span>**Rejestr zdarzeń**

Zdarzenie jest definiowane jako użycie dowolnych elementów sterujących na panelu przednim (po włączeniu), sygnał odebrany ze zdalnego źródła (takiego jak moduł sterowania lub komputer), poziom czujki przekraczający progi alarmu dodatkowego, alarmu wstępnego, Alarm Pożarowy lub Alarm Pożarowy 2 bądź określone polecenia wysłane ze zdalnego oprogramowania lub sieci SenseNET. Rejestr zdarzeń zapisuje również takie wpisy jak godziny rozpoczęcia trybu dziennego/nocnego, tryb demonstracyjny, uszkodzenie zasilania, uszkodzenie czujki itp. Czujka zachowuje rejestr 200 ostatnich zdarzeń w celach referencyjnych.

Rejestr zdarzeń można pobrać przy użyciu komputera z zainstalowanym oprogramowaniem zdalnym, który jest podłączony do portu RS-232 czujki przy użyciu kabla szeregowego. (Więcej informacji na temat sposobu podłączania komputera zawiera rozdział "Podłączanie do komputera" na stronie 36).

Rejestr zdarzeń można także wyświetlić w menu Log menu (Menu rejestru), które wyświetla rejestr zdarzeń w odwrotnej kolejności, tzn. ostatnie zarejestrowane zdarzenie jest wyświetlane jako pierwsze.

Jeśli bufor zdarzeń jest zapełniony (zapisano 200 zdarzeń) i następuje nowe zdarzenie, najstarsze zdarzenie w buforze zostaje usunięte.

Rozdział 3: Programowanie urządzenia

# Rozdział 4 Odbiór techniczny

#### **Podsumowanie**

W rozdziale tym zawarto informacje dotyczące odbioru technicznego systemu czujek.

**Spis treści**

[Wprowadzenie](#page-71-0) 62 [Odbiór techniczny](#page-71-1) 62 [Przygotowanie do odbioru technicznego](#page-72-0) 63 [Okres aklimatyzacji](#page-72-1) 63 [Sprawdzenie czasu transportu](#page-73-0) 64 [Testowanie dymu](#page-73-1) 64

# <span id="page-71-0"></span>**Wprowadzenie**

W rozdziale tym przedstawiano procedury odbioru technicznego czujki. Przed oddaniem czujki do użytkowania należy zapoznać się z przepisami lokalnymi dotyczącymi montażu zasysających systemów wykrywania. Przepisy dotyczące danego kraju mogą nie mieć zastosowania w innych krajach.

Strategia odbioru technicznego różni się początkowo w zależności od środowiska instalacji czujki. Na przykład test dla pomieszczenia komputerowego (które powinna stanowić relatywnie czyste środowisko) będzie się w dużym stopniu różnić od testu w młynie, w którym prawdopodobnie będzie występować wysoki poziom cząsteczek w powietrzu.

Powszechnie akceptowanym standardem dla pomieszczeń komputerowych/ obszarów EDP jest brytyjska norma BS6266 dotycząca przegrzewania sprzętu na długo przed zapłonem. Aby wykonać test, należy elektrycznie przeciążyć przez jedną minutę odcinek izolowanego kabla PCW o średnicy 10/0,1 mm przy użyciu odpowiedniego zasilacza. Czujka powinna wskazać alarm po dwóch minutach od zakończenia palenia się kabla.

<span id="page-71-1"></span>Metodologia testowania dla obszarów o wyższym poziomie cząsteczek w otoczeniu jest podobna jak w przypadku standardowych czujek punktowych.

# **Odbiór techniczny**

Poniższa krótka lista kontrolna umożliwia szybką konfigurację czujki. Ta procedura będzie odpowiednia dla większości instalacji standardowych.

**Aby dokonać odbioru technicznego czujki:**

1. Przed włączeniem zasilania czujki sprawdź wzrokowo prawidłowość podłączenia wszystkich kabli. Jeśli identyfikacja kabli nie jest przejrzysta (np. poprzez użycie kabli o różnych kolorach lub kołnierzy identyfikujących kable), konieczne jest sprawdzenie połączeń elektrycznych. Wszelkie uszkodzenia spowodowane przez nieprawidłowe podłączenie czujki nie są objęte gwarancją.

**Uwaga:** należy sprawdzić wszystkie połączenia okablowania przed włączeniem zasilania czujki. Nieprawidłowe okablowanie czujki spowoduje jej trwałe uszkodzenie.

- 2. Włącz zasilanie urządzenia i wprowadź kod dostępu instalatora. Domyślny ustawienie fabryczne to 0102. (Aby uzyskać więcej informacji, patrz rozdział "Przechodzenie do trybu programowania" na stronie 38.)
- 3. Upewnij się, że wszystkie czujki w obszarze sieciowym są wolne od problemów i alarmów.
- 4. Przejdź do menu Setup menu (Menu konfiguracji) i upewnij się, że data i godzina są prawidłowe. (Aby uzyskać więcej informacji, patrz rozdział "Time and date (Data i godzina)" na stronie 45.)
- 5. Ustaw odpowiedni współczynnik alarmu dla chronionego środowiska. Czujka wykona cykl FastLearn dla nowego współczynnika alarmu. (Aby uzyskać więcej informacji, patrz rozdział "Współczynnik alarmu ClassiFire" na stronie 46.)
- 6. Kiedy czujka ciągle znajduje się w trybie FastLearn, wyjdź z trybu programowania na wyświetlaczu, naciskając przycisk <RESET>, a następnie ustaw czujkę w tryb demonstracyjny (więcej informacji znajduje się w rozdziale "Programowalne funkcje czujki" na stronie 41). Aby to zrobić, naciśnij i przytrzymaj przycisk <RESET>, a następnie naciśnij jednocześnie przyciski <TEST> i <ISOL>. Na wyświetlaczu tekstowym pojawi się komunikat "Demo mode" oraz data i godzina.
- 7. Poczekaj na zakończenie cyklu FastLearn (kiedy komunikat FastLearn nie jest wyświetlany, a przesuwające się wskaźniki LED przestaną się przełączać), a następnie wykonaj wymagane testy dymu, upewniając się, że czujka reaguje odpowiednio. Poczekaj na całkowite zniknięcie dymu.
- 8. Wykonaj kolejny cykl FastLearn, tym razem bez przełączania czujki w tryb demonstracyjny. Czujka nie będzie generować żadnych alarmów podczas 15-minutowego okresu FastLearn. Następnie czujka będzie działać ze zmniejszoną czułością przez 24 godziny, podczas gdy urządzenie ClassiFire dostosowuje się do chronionego środowiska oraz ustawia odpowiednie ustawienia czułości w ciągu dnia i nocy.

## **Przygotowanie do odbioru technicznego**

Odbiór techniczny należy wykonać po zakończeniu wszystkich prac budowlanych i usunięciu pozostałego brudu. Jeśli warunki monitorowania otoczenia zostaną zarejestrowane przed oczyszczeniem instalacji, mogą one nie odzwierciedlać rzeczywistych, normalnych warunków działania, które muszą zostać użyte jako dane referencyjne dla późniejszych procedur konserwacji i testów.

## **Okres aklimatyzacji**

Czujka będzie działać ze zmniejszoną czułością przez 24 godziny. Urządzenie ClassiFire ustawi odpowiednie ustawienia czułości w ciągu dnia i nocy. Należy włączyć wszystkie urządzenia wentylacyjne, termostaty i inne układy, które mają wpływ na środowisko pracy, aby jak najwierniej zasymulować standardowe warunki robocze. Po upłynięciu około jednego tygodnia monitorowania (w zależności od prędkości rejestrowania wykresu) należy pobrać rejestr zdarzeń czujki przy komputera za pośrednictwem kabla szeregowego podłączonego do portu RS-232.

## **Sprawdzenie czasu transportu**

Celem testu maksymalnego czasu transportu jest zmierzenie okresu, w którym czujka reaguje na dym dostający się do najbardziej oddalonego od niej punktu próbkowania. Wynik tego testu oraz maksymalny czas transportu obliczony w programie PipeCAD należy zapisać na karcie kontrolnej. Dopuszczalny jest taki zmierzony czas transportu, który jest krótszy od obliczonego.

## **Aby zmierzyć maksymalny czas transportu systemu:**

- 1. Określ punkt próbkowania najbardziej oddalony od czujki.
- 2. Doprowadź dym do rury w najbardziej oddalonym punkcie próbkowania.
- 3. Zarejestruj okres reakcji czujki. Jest to rzeczywisty, maksymalny czas transportu.

## **Testowanie dymu**

Całkowity test czasowy jest pomiarem czasu od chwili inicjacji wydzielania dymu do osiągnięcia stanu Pre-alarm i Alarm Pożarowy. Ten test powinien być przeprowadzony co najmniej 3 razy.

# Rozdział 5 Rozwiązywanie problemów

**Podsumowanie**

W rozdziale tym zawarto informacje dotyczące rozwiązywania problemów z systemem czujek.

**Spis treści**

[Rozwiązywanie problemów z czujką](#page-75-0) 66 [Komunikaty o błędach](#page-77-0) 68

## <span id="page-75-0"></span>**Rozwiązywanie problemów z czujką**

Rozdział ten przedstawia możliwe kroki zaradcze w przypadku wystąpienia problemów z czujką. Jeśli problem nie został omówiony w tym rozdziale lub nie ustępuje po wykonaniu sugerowanych czynności, należy skontaktować się z działem pomocy technicznej.

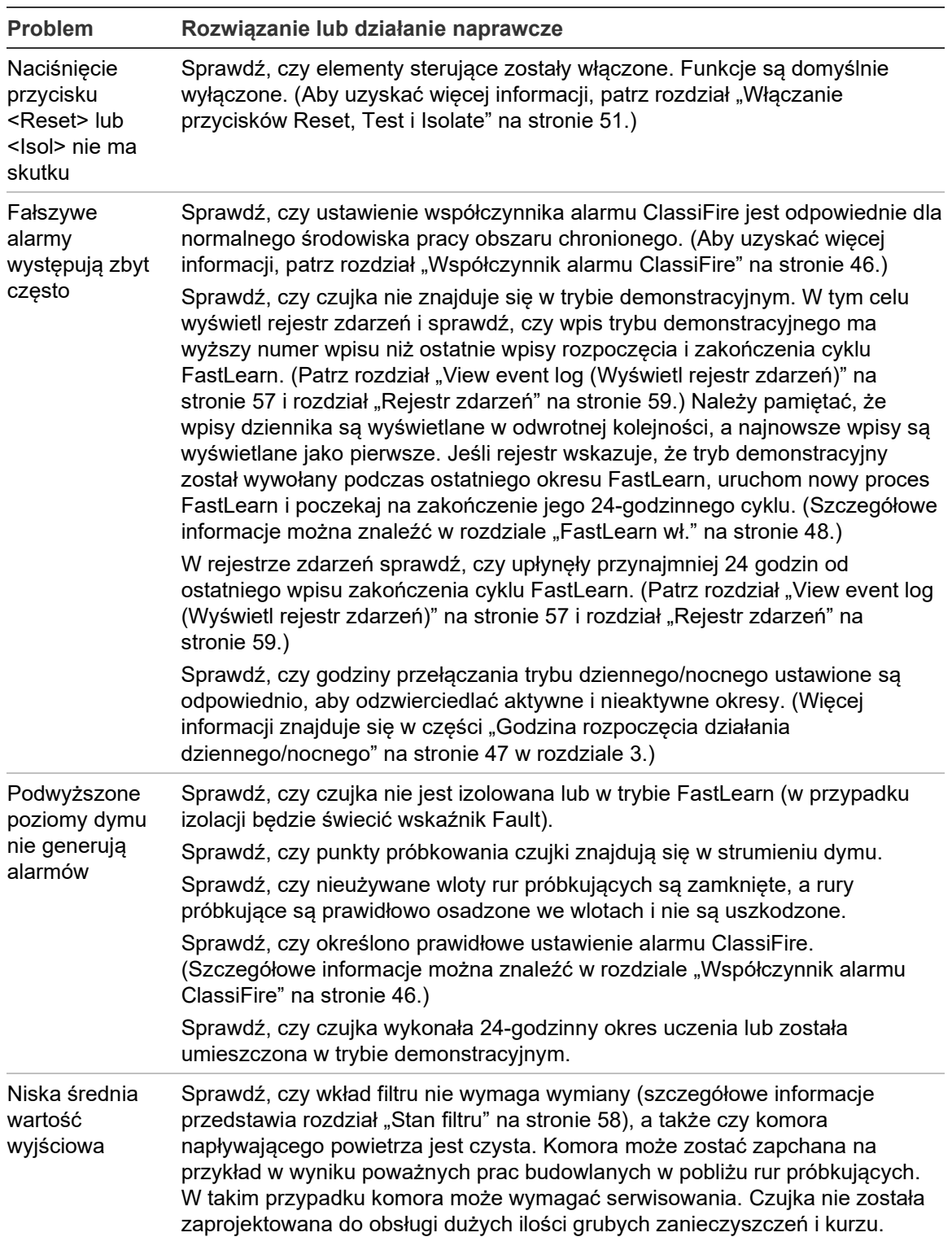

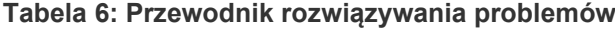

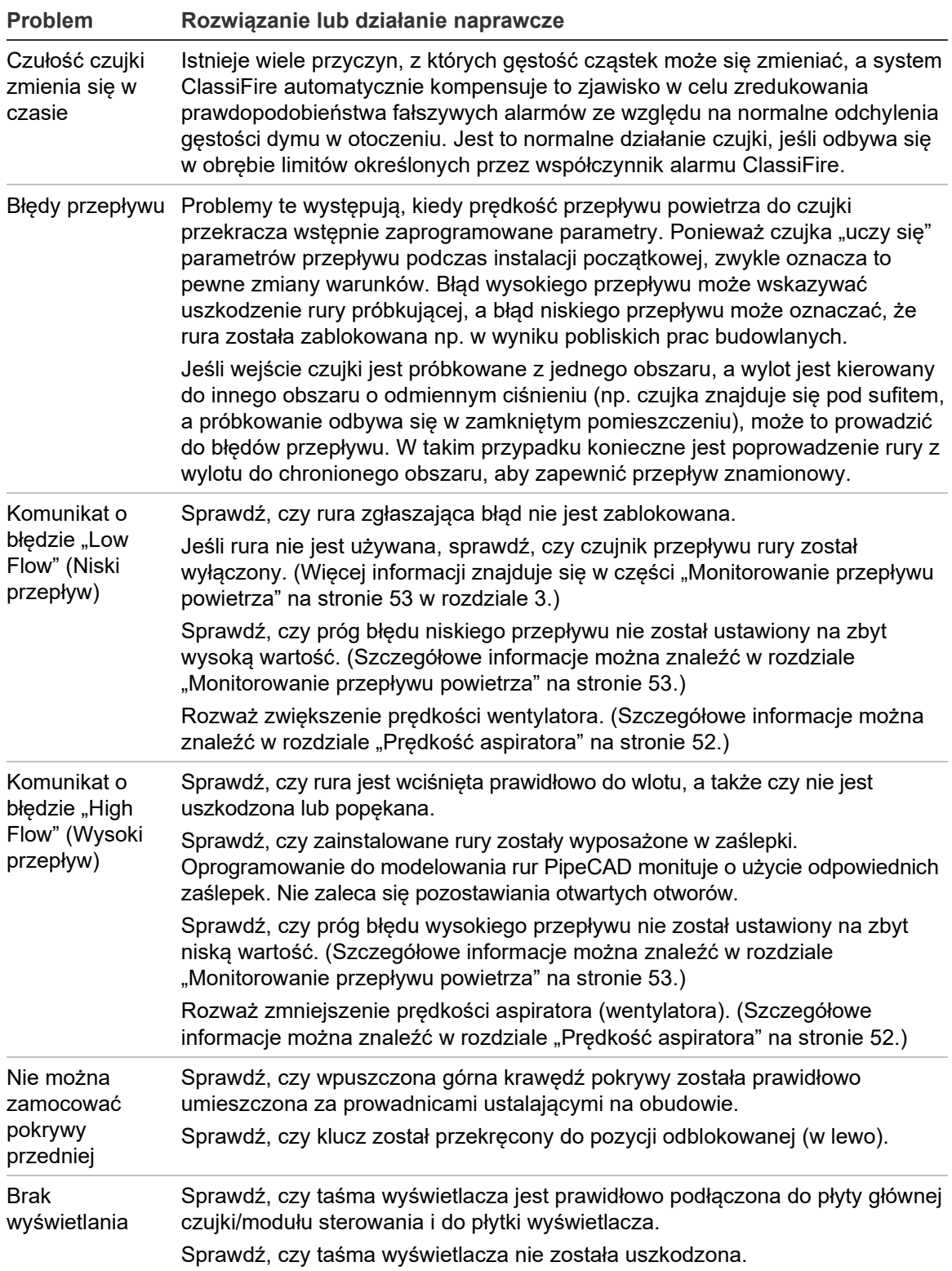

## <span id="page-77-0"></span>**Komunikaty o błędach**

Wyświetlacz panelu przedniego czujki może przedstawiać szeroką gamę informacji dotyczących czujki. Tabela 7 przedstawia komunikaty o błędach i ich znaczenie.

| Komunikat o błędzie              | Znaczenie i sugerowane działanie                                                                                                    |
|----------------------------------|----------------------------------------------------------------------------------------------------|
| Separator renew                  | Filtr wymaga wymiany.                                                                                                    |
| Separator change                 | Brak filtru lub został on nieprawidłowo zamontowany.                                                                                                    |
| Bad value, Bad time,<br>Bad date | Wprowadzono wartość, która wykracza poza zakres parametru danej<br>funkcji. Sprawdź zakres dozwolonych wartości (w nawiasach) i<br>spróbuj ponownie.                                                                                                    |
| <b>Bad detector</b>              | Wprowadzono adres czujki, który wykracza poza dozwolony zakres<br>lub nie jest obecny w pętli. Może to się również zdarzyć, jeśli<br>użytkownik wprowadził adres 000 (moduł sterowania) dla funkcji, która<br>nie obsługuje tego adresu (np. współczynniki alarmu).                                                                                                    |
| No response                      | Moduł sterowania wykonał nieudaną próbę odczytania wartości funkcji<br>z podłączonego urządzenia. Sprawdź, czy podłączone urządzenie<br>obsługuje tę funkcję.                                                                                                    |
| 001 X 002 Loop break             | Występuje przerwa w pętli komunikacji między podanymi adresami<br>czujek. Sprawdź okablowanie.                                                                                                    |
| Comms fault                      | Moduł sterowania wykonał odpytywanie czujki i nie odebrał<br>odpowiedzi po upływie określonego limitu czasu odpytywania. (Aby<br>uzyskać więcej informacji, patrz rozdział "Limit czasu odpytywania" na<br>stronie 56.)                                                                                                    |
| Bad access code                  | Wprowadzono nieprawidłowy kod dostępu. Wpisz poprawny kod.                                                                                                    |
| Usterka akumulatora              | Wskazuje, że bateria została rozładowana do wstępnie określonego<br>poziomu lub nie zamontowano baterii. W pierwszym przypadku należy<br>wyjąć i naładować baterię. W drugim przypadku należy wyłączyć<br>sprawdzenie baterii. (Aby uzyskać więcej informacji, patrz rozdział<br>"Sprawdzanie baterii włączone" na stronie 52.) Bardzo ważne jest<br>podjęcie działania natychmiast po zauważeniu błędu baterii, ponieważ<br>nadmierne rozładowanie może spowodować uszkodzenie baterii. Błąd<br>baterii pojawia się zanim bateria osiągnie tę część krzywej<br>rozładowania. |
| Watchdog reset                   | Wskazuje wystąpienie awarii zasilania. W przypadku częstych przerw w<br>zasilaniu zaleca się zasilanie urządzenia przy użyciu zasilacza UPS.                                                                                                    |
| Usterka czujki                   | Wskazuje problem z głowicą czujki. Może być to spowodowane<br>wieloma przyczynami. Zapoznaj się z odczytem wykresu, jeśli może<br>zostać pobrany na komputer. Zwróć uwagę na poziom sygnału czujki<br>w momencie wystąpienia problemu. Po określeniu maksymalnej ilości<br>informacji dotyczących warunków w momencie wystąpienia błędu<br>skontaktuj się z działem pomocy technicznej.                                                                                                    |

**Tabela 7: Komunikaty o błędach**

# Rozdział 6 Konserwacja

#### **Podsumowanie**

W rozdziale tym zawarto procedury zaplanowanej i niezaplanowanej konserwacji.

**Spis treści**

[Wprowadzenie](#page-79-0) 70 [Zaplanowana konserwacja](#page-79-1) 70 [Procedury konserwacji](#page-80-0) 71 [Oględziny wzrokowe](#page-80-1) 71 [Testowanie dymu](#page-80-2) 71 [Test sprawdzający czas transportu](#page-80-3) 71 [Test czułości czujki](#page-81-0) 72 [Czyszczenie czujki](#page-81-1) 72 [Wymiana wkładu filtru](#page-82-0) 73

## <span id="page-79-0"></span>**Wprowadzenie**

W rozdziale tym zawarto instrukcje konserwacji dla systemu wykrywania dymu. Procedury te należy wykonywać zgodnie z ustalonym harmonogramem. W przypadku wykrycia problemów z systemem podczas rutynowej konserwacji zobacz Rozdział 5 "Rozwiązywanie problemów" na stronie 65.

## <span id="page-79-1"></span>**Zaplanowana konserwacja**

Zaplanowana konserwacja systemu powinna być przeprowadzona co określony czas. Odstęp czasu pomiędzy kolejnymi procedurami konserwacji nie powinien być dłuższy niż ten wynikający z przepisów (patrz norma NFPA 72 lub inne lokalne przepisy).

Należy przestrzegać norm lokalnych i wymagań danych technicznych. Tabela 8 przedstawia typowy plan konserwacji.

#### **Uwagi**

Zaleca się odłączenie lub izolowanie czujki od centrali pożarowej podczas konserwacji, aby zapobiec niezamierzonym aktywacjom alarmu.

Czujka powinna być wyłączona podczas czyszczenia wewnętrznego (należy użyć puszki ze sprężonym powietrzem lub pistoletu z suchym powietrzem).

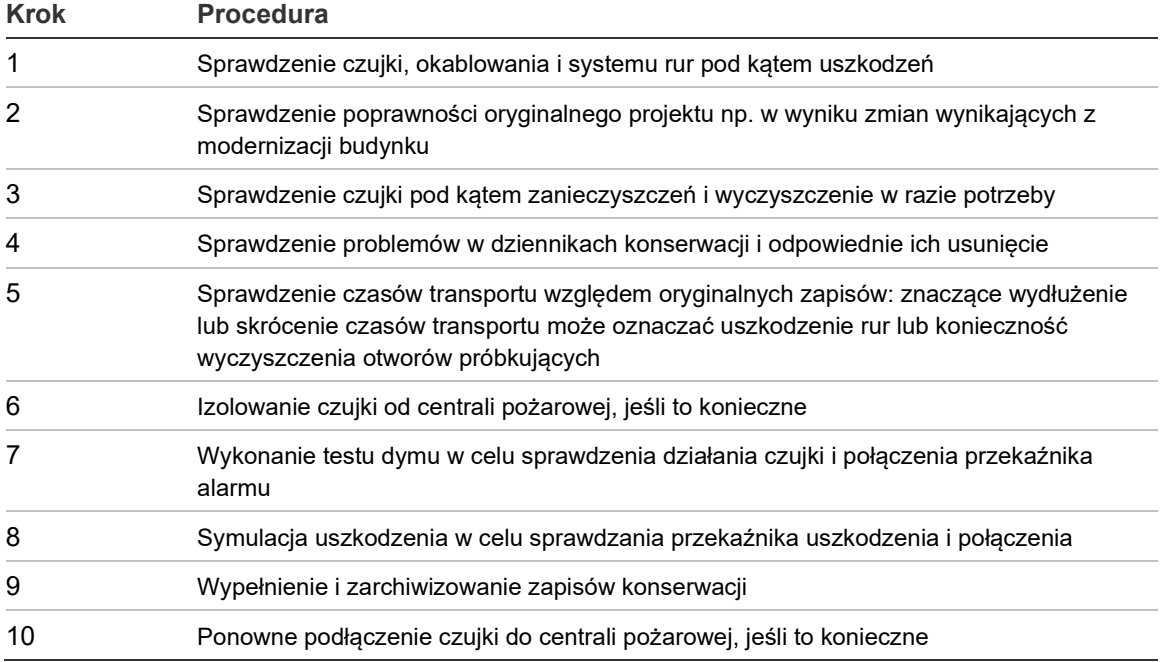

**Tabela 8: Plan konserwacji**

## <span id="page-80-0"></span>**Procedury konserwacji**

Poniżej przedstawiono ogólne procedury zaplanowanej konserwacji, które należy wykonywać zgodnie z potrzebami.

## <span id="page-80-1"></span>**Oględziny wzrokowe**

Oględziny wzrokowe należy wykonywać co sześć miesięcy. Ta kontrola ma na celu sprawdzenie nienaruszalności instalacji rurowej.

W trakcie oględzin wzrokowych należy przejrzeć całą instalację rurową i sprawdzić, czy nie występują nieprawidłowości, jak pęknięcia, zatkania, zagięcia itp.

## <span id="page-80-2"></span>**Testowanie dymu**

Test dymu to OK/nieOK testu, przeprowadzanym w celu sprawdzenia reakcji detektora na dym. Powinien być wykonany przy odbiorze systemu i później każdego roku. Tester (zapalona bawełna lub kawałek drewna) musi być przyłożony do ostatniego otworu ssącego rury.

**Uwaga:** w przypadku pomieszczeń czystych metodę z dużą ilością dymu należy uzgodnić z dostawcą.

## <span id="page-80-3"></span>**Test sprawdzający czas transportu**

Należy mierzyć maksymalny czas transportu w sieci rur i porównać go z czasem transportu zarejestrowanym podczas rozruchu. (Aby uzyskać szczegółowe informacje na temat testu, patrz rozdział "Sprawdzenie czasu transportu" na stronie 64.) Weryfikację czasu transportu należy wykonać przy rozruchu systemu, a następnie co rok.

## <span id="page-81-0"></span>**Test czułości czujki**

Test czułości czujki należy wykonać w ciągu jednego roku od zamontowania, a następnie co rok.

Przykład:

- Kontrola w pierwszym roku
- Kontrola w trzecim roku
- Jeśli kontrole w pierwszym i trzecim roku będą pomyślne, można kontrolować co pięć lat.

W czujce zastosowano funkcję automatycznego monitorowania, która umożliwia automatyczne kalibrowanie systemu. W ramach kontroli należy jedynie sprawdzić wzrokowo wskaźnik uszkodzenia czujki i wykonać test czułości czujki.

Jeśli funkcja automatycznego monitorowania systemu wykryje, że zakres pomiarowy głowicy detektora będzie poza normalnym zakresem, zostanie wygenerowany błąd.

**OSTRZEŻENIE:** Jeżeli wartość robocza głowicy detektora jest wyższa niż 30% przez 7 kolejnych dni, może to wskazywać, że detektor jest zanieczyszczony kurzem i wymaga serwisowania. Zbadaj wszelkie zmiany w środowisku, które mogłyby wyjaśnić wyższą wartość operacyjną. Jeśli zostanie stwierdzone, że detektor jest zanieczyszczony, należy pamiętać, że normalne działanie detektora nie może być zagwarantowane - skontaktuj się z lokalnym dostawcą, aby uzyskać więcej informacji i umówić się na serwisowanie. Należy również przedsięwziąć środki ostrożności, aby uniknąć lub ograniczyć jakiekolwiek przyszłe zanieczyszczenie.

## <span id="page-81-1"></span>**Czyszczenie czujki**

Obudowę czujki należy czyścić zgodnie z potrzebami. Czujkę można czyścić przy użyciu wilgotnej (nie mokrej) szmatki.

**Uwaga:** do czyszczenia czujki nie należy używać rozpuszczalników. Użycie rozpuszczalników może spowodować uszkodzenie czujki.

## <span id="page-82-0"></span>**Wymiana wkładu filtru**

Jedyną częścią, która może wymagać wymiany przez użytkownika, jest wkład filtru.

Zaleca się wymianę filtru nie rzadziej niż raz na trzy lata. Po wymianie filtru należy przełączyć czujkę w tryb FastLearn w celu zresetowania odczytu stanu filtru.

Ponieważ kurz zawarty w filtrze może narażać konserwatorów na niepotrzebne zagrożenia zgodnie z definicją COSHH (*Control of Substances Hazardous to Health*), zaleca się, aby podczas wymiany filtrów zakładać odpowiednie maski i ubranie ochronne.

**Uwaga:** zużyte wkłady nie nadają się do ponownego użytku i należy je zutylizować.

#### **Aby wymienić wkład:**

- 1. Otwórz pokrywę przednią i znajdź uchwyt do wyjmowania filtru w prawym dolnym rogu czujki.
- 2. Za pomocą uchwytu wyjmij część z czarną końcówką z wkładu filtru i zutylizuj wkład.
- 3. Włóż nowy wkład do plastikowego elementu i wsuń za uchwyt do czujki. Filtr należy włożyć w taki sposób, aby oznaczenie "IN" było skierowane do przodu czujki.

**Uwaga:** jeśli filtr zostanie włożony odwrotnie, czujka nie zarejestruje jego obecności i będzie ciągle wyświetlać komunikat Separator change (Wymień filtr).

- 4. Po zamocowaniu nowego wkładu filtru czujka automatycznie rozpocznie procedurę FastLearnTM.
- 5. Załóż przednią pokrywę z powrotem na czujkę.

Poniższa Rysunek 29 przedstawia sposób wymiany wkładu filtru. Należy upewnić się, że filtr został wciśnięty do końca, gdyż w przeciwnym razie czujka nie zarejestruje jego obecności i będzie wyświetlać komunikat Separator change (Wymień filtr).

#### **Rysunek 29: Wymiana wkładu filtru**

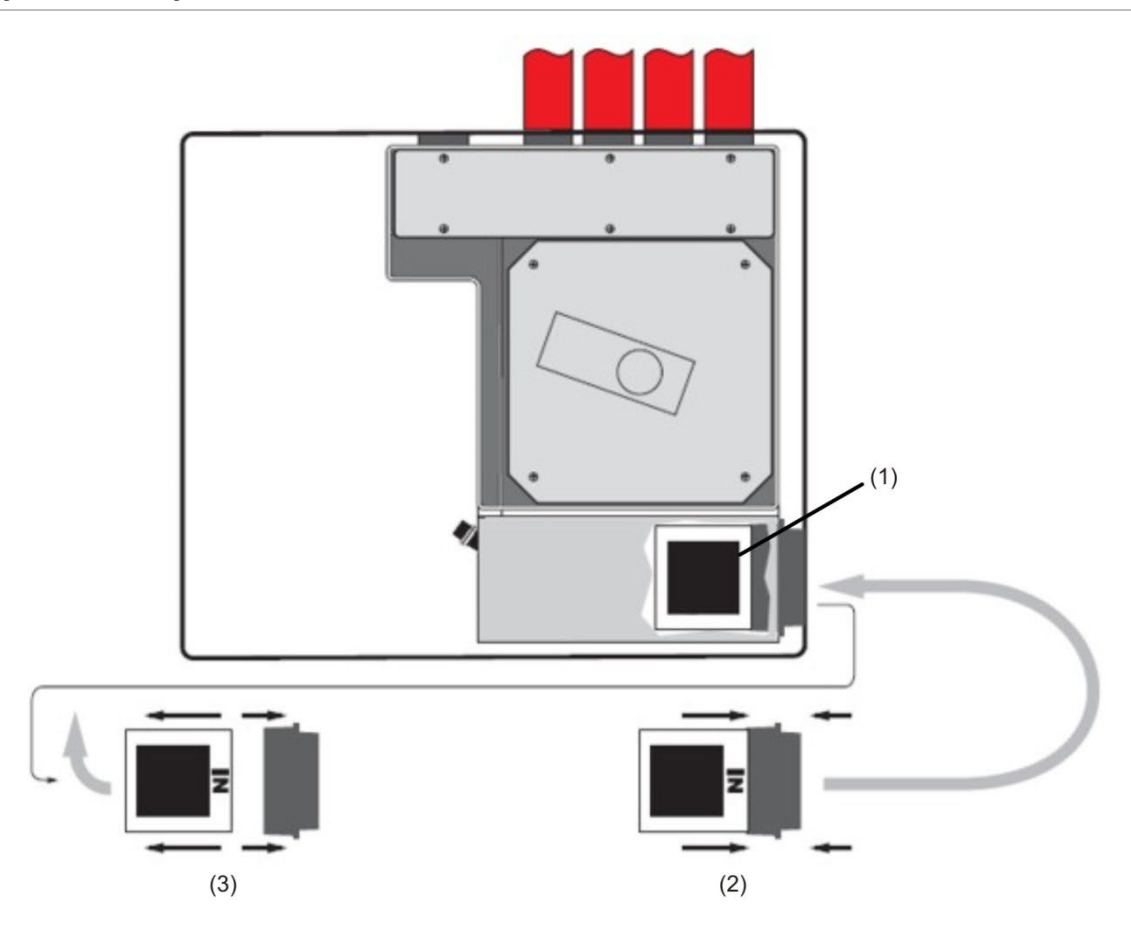

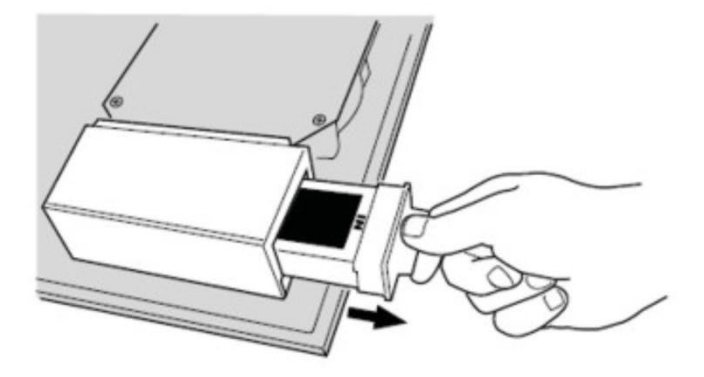

- (1) Filtr
- (2) Nowy filtr
- (3) Stary filtr

# Dodatek A Komunikacja zewnętrzna

#### **Podsumowanie**

W rozdziale tym zawarto informacje dotyczące innych obsługiwanych metod komunikacji zewnętrznej.

**Spis treści**

[Protokoły BMS w module sterowania czujki](#page-85-0) 76 [Powiadamianie z modułu sterowania](#page-87-0) 78 [Konfigurowanie oprogramowania](#page-87-1) 78

## <span id="page-85-0"></span>**Protokoły BMS w module sterowania czujki**

Moduł sterowania czujki ma drugi port RS-232, który może być używany do wysyłania wiadomości na pager lub zgodny telefon GSM przy użyciu modemu, a także umożliwia połączenie z systemem BMS (Building Management System). Do tego celu używane są złącza "RS 232 Tx" (przesyłanie), "RS 232 Rx" (odbieranie) i "GND" na zielonym bloku złączy wewnątrz urządzenia.

Konfiguracja modułu sterowania używa trzech funkcji:

- BMS protocol (Protokół BMS)
- Page on fault (Powiadamianie przy uszkodzeniu)
- Page on alarm (Powiadamianie przy alarmie)

Po włączeniu funkcji Page on fault (Powiadamianie przy uszkodzeniu) lub Page on alarm (Powiadamianie przy alarmie) drugi port szeregowy jest używany wyłącznie na potrzeby powiadamiania poprzez ustawienie protokołu BMS na 0 (powiadamianie TAP).

Programowalna funkcja BMS protocol (Protokół BMS) ustawia format komunikacji używany przez drugi port szeregowy w celu komunikacji z systemem BMS. Ustawienie funkcji BMS protocol (Protokół BMS) na dowolną wartość inną niż 0 (powiadamianie TAP) powoduje wyłączenie funkcji Page on fault (Powiadamianie przy uszkodzeniu) lub Page on alarm (Powiadamianie przy alarmie), jeśli zostały włączone.

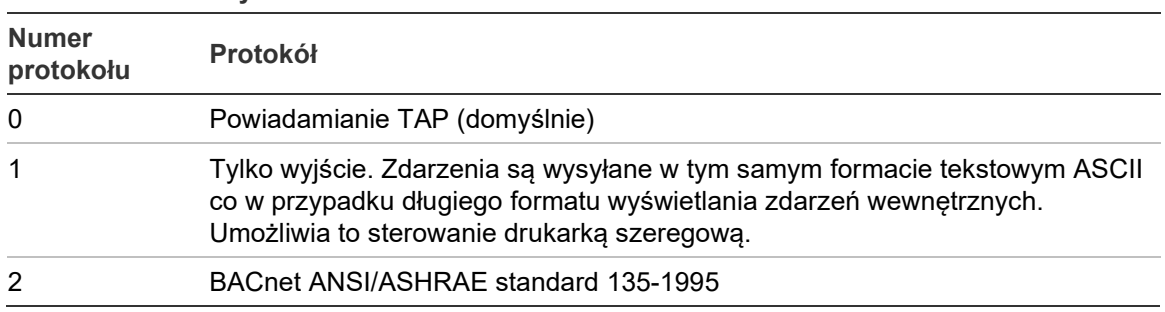

#### **Tabela 9: Protokoły BMS**

## **Obsługa wyjścia tekstowego (protokół 1)**

Tekst jest wysyłany z prędkością 9600 bodów, 8 bitów bez parzystości. W przypadku wystąpienia zdarzenia jest ono przedstawiane w następującym formacie:

Device "moduł sterowania" lub "Czujka n" Event "Alarm Pożarowy" Timedate 10:32 21/03/2001

#### **Obsługa BACNET (protokół 2)**

Moduł sterowania modeluje podłączone czujki jako instancje typu obiektu wartości analogowej od 2 do 128. Stan modułu sterowania jest zapisywany jako instancja wartości analogowej 1. Właściwość Present\_Value obiektów analogowych może mieć jedną z wartości, które przedstawia Tabela 10.

| , assia isi martoosi maosinoosii 1999.it maras |                   |
|------------------------------------------------|-------------------|
| Wartość                                        | <b>Opis</b>       |
| 0                                              | Zablokow.         |
| 2                                              | Uszkodz.          |
| 32                                             | Normal (Normalny) |
| 48                                             | Prealarm          |
| 64                                             | Alarm Pożarowy    |
| 128                                            | Alarm Pożarowy 2  |
|                                                |                   |

**Tabela 10: Wartości właściwości Present\_Value**

Obiekt urządzenia i obiekty wejścia analogowego obsługują właściwości, które przedstawia Tabela 11.

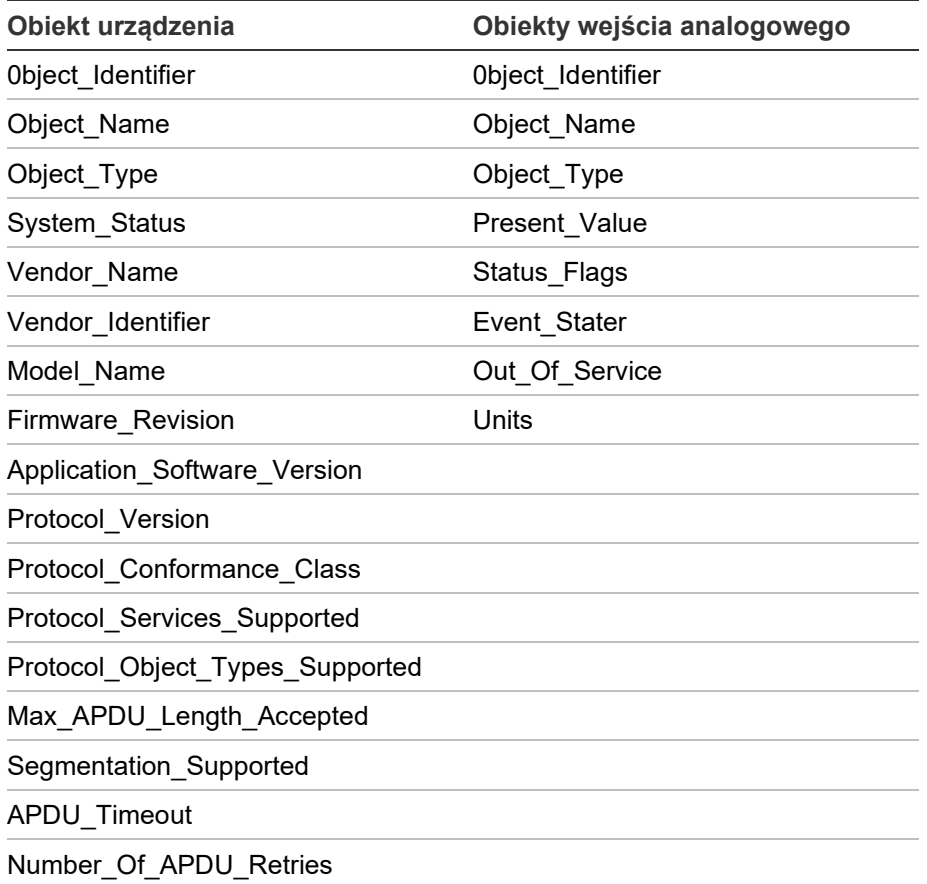

**Tabela 11: Właściwości obiektu urządzenia i obiektów wejścia analogowego**

Aby uzyskać dodatkowe informacje na temat implementacji BACnet, należy skontaktować się z działem pomocy technicznej.

## <span id="page-87-0"></span>**Powiadamianie z modułu sterowania**

Moduł sterowania czujki zapewnia możliwość wysyłania wiadomości tekstowych na pagery alfanumeryczne lub wiadomości SMS na niektóre telefony komórkowe.

Aby wysyłać wiadomości na pager lub podobne urządzenie, należy podłączyć modem do złączy RS-232TX i RS-232RX modułu sterowania przy użyciu odpowiedniego kabla.

Centrum telefoniczne pagera lub telefonu z obsługą wiadomości SMS musi obsługiwać protokół TAP.

Aby sprawdzić, czy możliwy jest dostęp przy użyciu protokołu TAP, należy skontaktować się z operatorem pagera.

## <span id="page-87-1"></span>**Konfigurowanie oprogramowania**

Ręczna konfiguracja modemu nie jest wymagana, ponieważ moduł sterowania automatycznie konfiguruje modem podczas łączenia.

Moduł sterowania ma trzy pozycje służące do wysyłania wiadomości. Funkcje te znajdują się w menu Setup menu>Pager (Menu konfiguracji>Pager).

Ich opis znajduje się poniżej:

- Call center (Centrum telefoniczne): jest to numer telefonu wybierany przez modem w celu wysłania wiadomości.
- Password (Hasło): jest to opcjonalne hasło używane w celu dostępu do systemu.
- Pager (Powiadomienie): jest to numer pagera. Numer ten można znaleźć na pagerze lub w dokumentacji telefonu SMS.

# Słownik pojęć

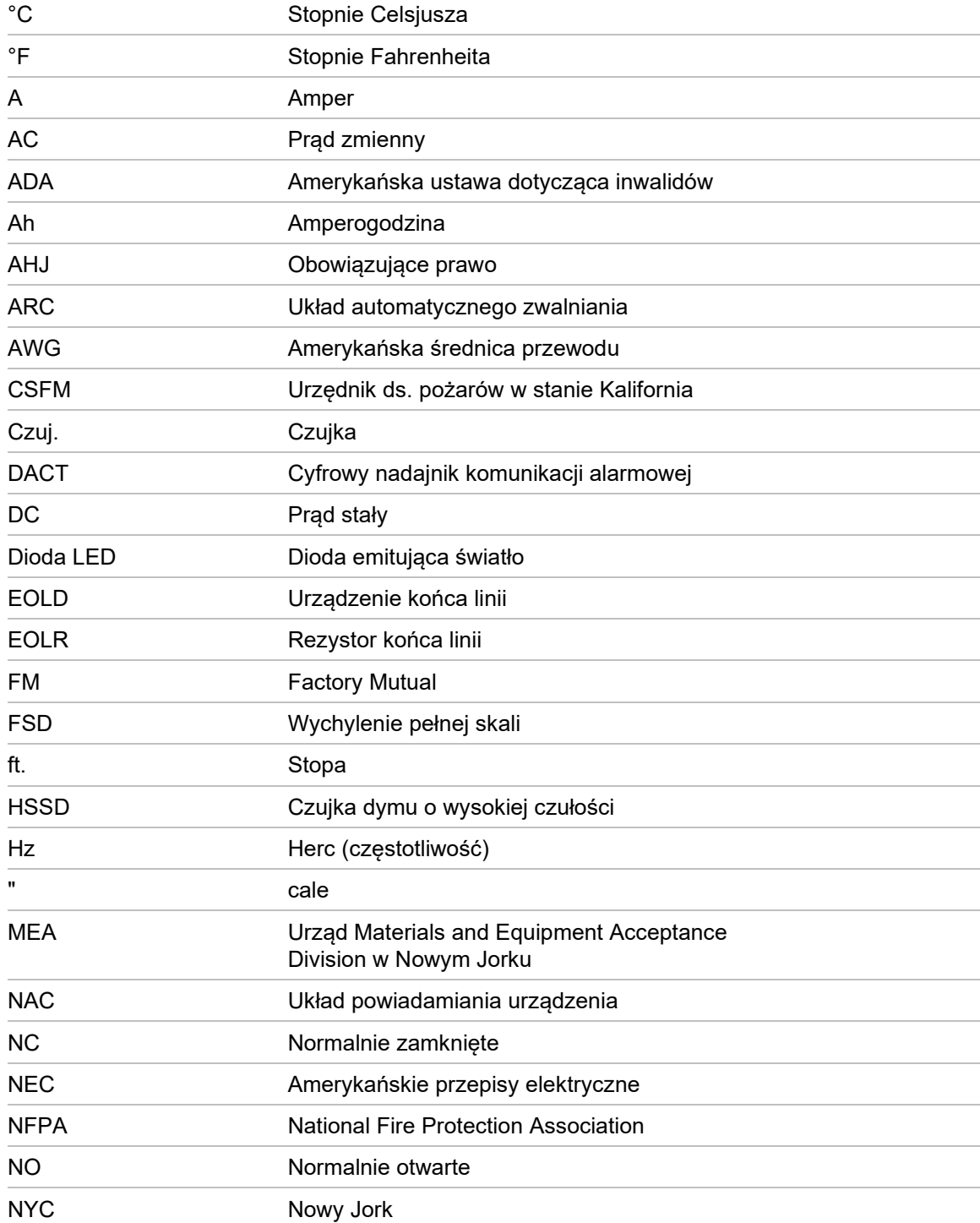

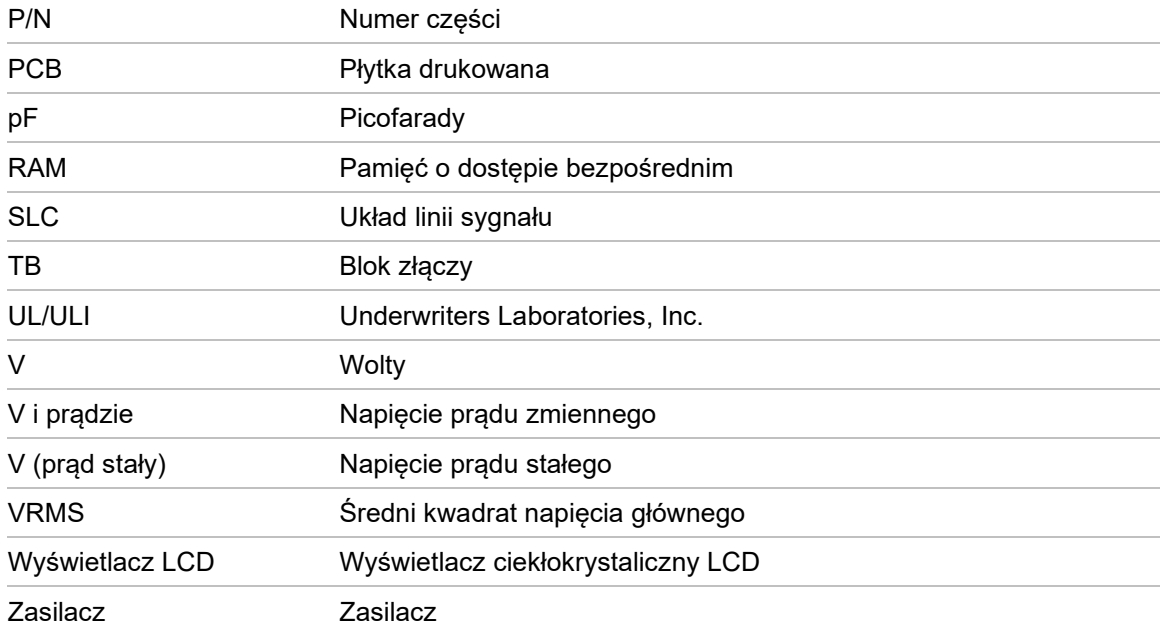

## Indeks

#### **A**

Adres czujki Ustawianie adresu czujki, 30 Autonomiczny moduł sterowania/czujka z modułem sterowania, 7

## **C**

Czujka standardowa, 5

## **D**

Dane techniczne, 3

## **E**

Elementy sterujące i wskaźniki czujki oraz czujki z modułem sterowania, 11

## **K**

Konfiguracja szeregowa bez odporności na uszkodzenia, 32 Konfigurowanie oprogramowania, 78 Konserwator, 71

#### **M**

Montaż, 15 Montaż elektryczny, 22 Montaż mechaniczny, 19

#### **O**

Odbiór techniczny, 62 Odporna na uszkodzenia konfiguracja pętli czujek, 32 Okres aklimatyzacji, 63 Oprogramowanie Dostępne oprogramowanie, 2

#### **P**

Podłączanie do komputera, 36 Podłączanie modułu sterowania do adresowalnej centrali pożarowej, 33

Podłączanie pojedynczej czujki do adresowalnej centrali pożarowej, 35 Podłączanie sieci czujek do modułu sterowania, 32 Połączenia Podłączanie kabli zasilających, 27 Połączenia bloku złączy czujki, 23 Połączenia bloku złączy modułu sterowania, 25 Połączenia zasilacza, 28 Połączenie z centralami pożarowymi, 30 Powiadamianie z modułu sterowania, 78 Programowalne funkcje czujki, 41 Programowanie Menu główne, 39 Nawigacja, 40 Projekt rur próbkujących, 17 Protokoły BMS w module sterowania czujki, 76

## **R**

Rozwiązywanie problemów Komunikaty o błędach, 68 Rozwiązywanie problemów z czujką, 66

## **S**

Sprawdzenie czasu transportu, 64

## **T**

Tryb demonstracyjny, 29 Tryb programowania/kod dostępu instalatora, 38 Typy wyświetlaczy, 12

#### **W**

Widok wewnętrzny autonomicznego modułu sterowania, 9 Widok wewnętrzny czujki standardowej, 8 Widok wewnętrzny czujki z modułem sterowania, 10